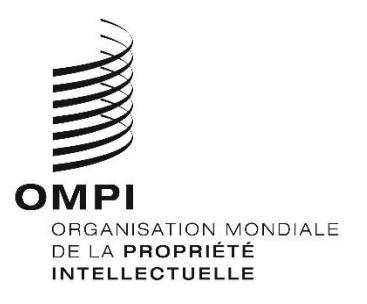

# **WIPO Sequence Version 2.3.0 Manuel de l'utilisateur**

*Le présent document a pour but d'expliquer aux utilisateurs comment utiliser les fonctions de base du logiciel WIPO Sequence. En général, les utilisateurs sont des déposants ou leurs représentants qui souhaitent présenter une demande de brevet comportant un listage des séquences.*

## **WIPO SEQUENCE Version 2.3.0 MANUEL DE L'UTILISATEUR**

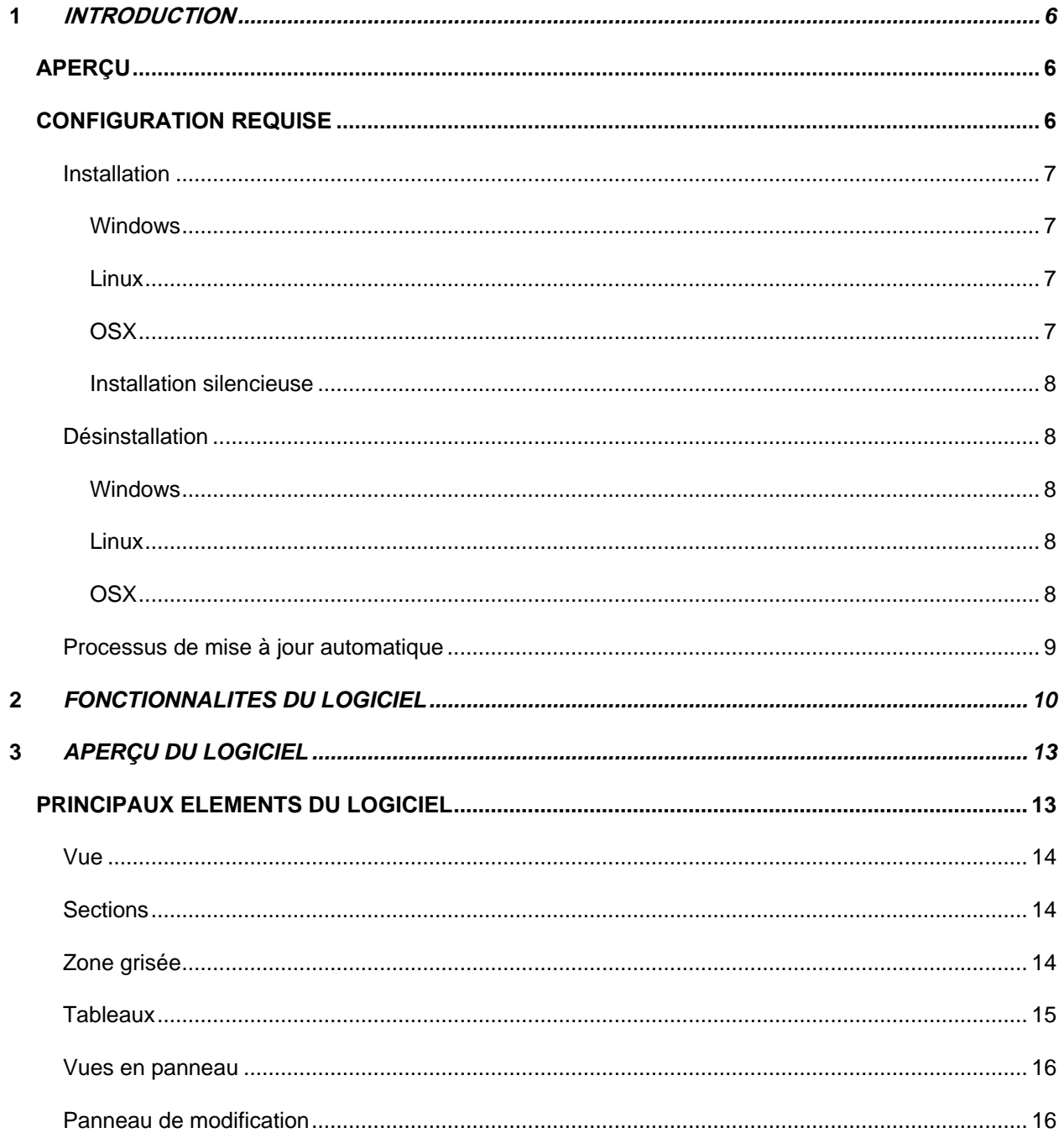

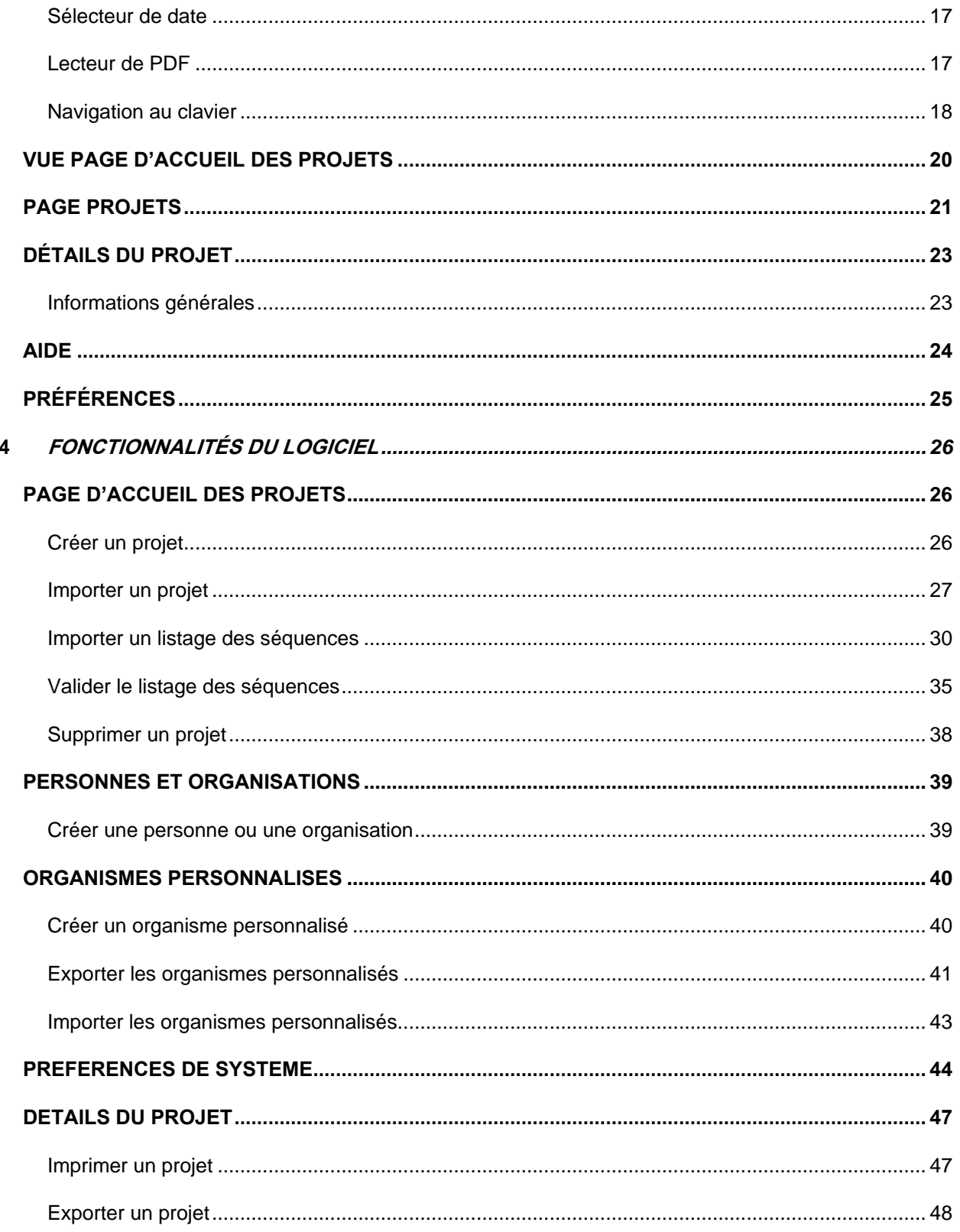

#### WIPO Sequence - Manuel de l'utilisateur

 $\overline{\mathbf{5}}$ 

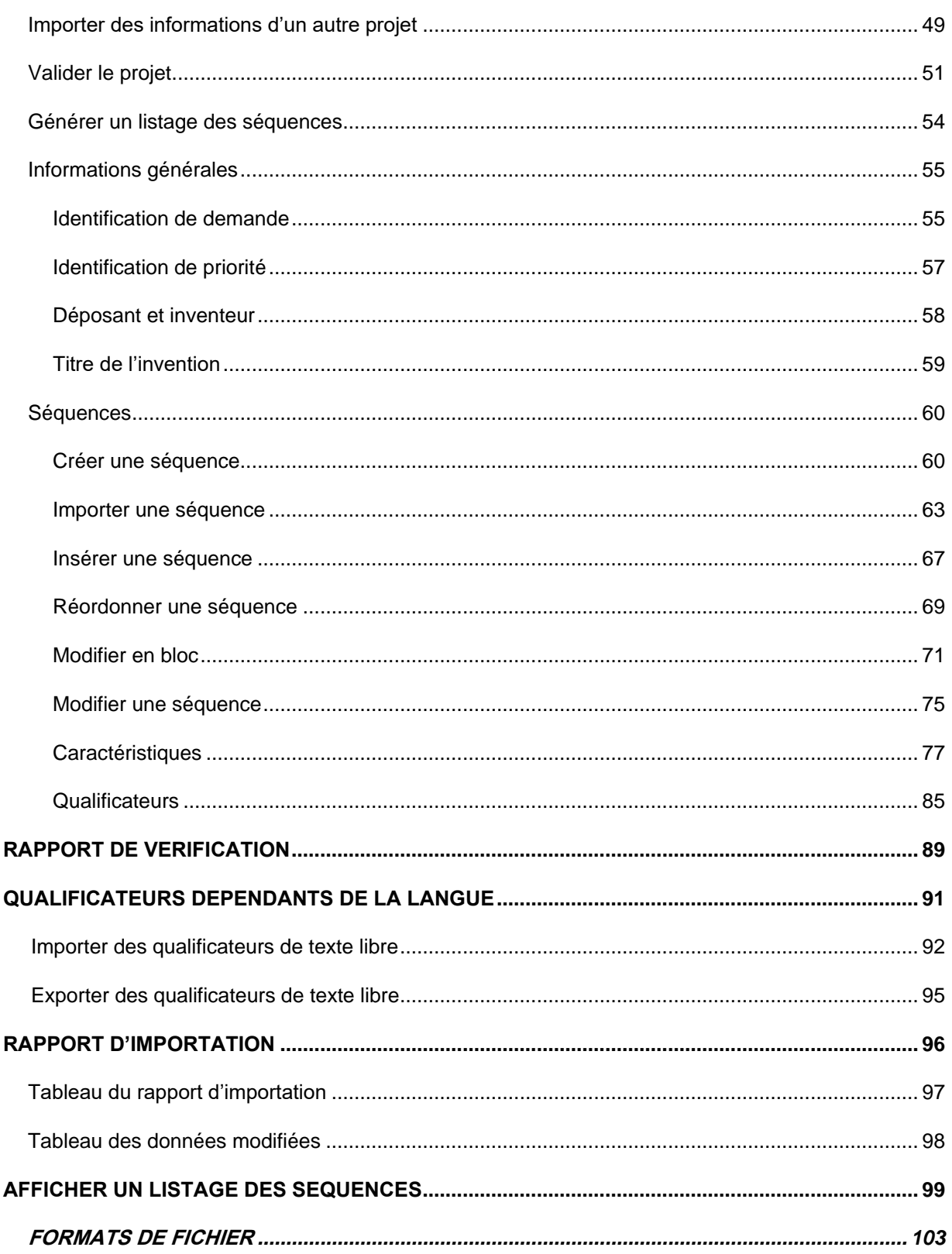

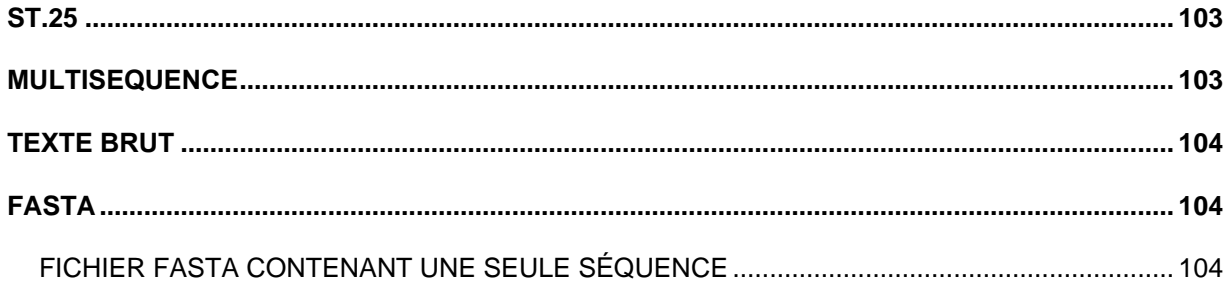

## <span id="page-5-1"></span><span id="page-5-0"></span>**1 INTRODUCTION**

#### **APERÇU**

WIPO Sequence est un logiciel de bureautique qui permet aux utilisateurs :

- **i) de créer ou modifier un listage des séquences au format XML conforme à la norme ST.26 de l'OMPI;**
- **ii) de vérifier la conformité d'un listage des séquences au format XML par rapport aux exigences de la norme ST.26 de l'OMPI**.

La norme ST.26 de l'OMPI est disponible ici :

<https://www.wipo.int/export/sites/www/standards/fr/pdf/03-26-01.pdf>

Le présent document indique comment un déposant ou son représentant peut utiliser le logiciel WIPO Sequence. La liste des fonctionnalités de ce logiciel se trouve dans la section [2](#page-9-0) du document.

#### <span id="page-5-2"></span>**CONFIGURATION REQUISE**

Le logiciel WIPO Sequence prend en charge les systèmes d'exploitation suivants :

- Windows 10 version 1803 (versions 32 et 64 bits)
- Linux : Ubuntu version 18.04 et CentOS 7 version 1804
- MacOS version 10.13 (version 64 bits)

Outre les versions précitées, le logiciel prend en charge les systèmes d'exploitation suivants :

- Windows 7 et versions ultérieures (32 et 64 bits)
- Ubuntu version 12.04 et ultérieures
- MacOS version 10.9 (version 64 bits)

En termes de matériel, le logiciel WIPO Sequence nécessite la configuration minimale suivante :

- $\bullet$  CPU : 1,6 GHz
- RAM : 4 Go
- Espace libre sur le disque dur : 1 Go (de l'espace supplémentaire peut être nécessaire pour stocker les informations relatives aux listages des séquences)
- Résolution de l'écran : 1366x768

#### <span id="page-6-0"></span>**Installation**

#### <span id="page-6-1"></span>*Windows*

Le fichier d'installation du logiciel WIPO Sequence est le même pour les versions 32 et 64 bits de Windows. L'utilisateur est invité à suivre les étapes proposées par l'assistant d'installation.

Nous devons préciser que les utilisateurs rencontreront des problèmes de performance ou que l'outil ne fonctionnera pas correctement s'ils utilisent la version 32 bits.

Les fichiers de la base de données servant à stocker les informations relatives au projet et le journal du logiciel se trouvent à l'emplacement suivant :

C:\Users\<username>\AppData\Roaming\ST26\_authoring

Lorsque le logiciel est mis à jour ou désinstallé, ces fichiers ne sont pas supprimés afin que les données du projet restent disponibles en cas de réinstallation du logiciel.

#### <span id="page-6-2"></span>*Linux*

WIPO Sequence est fourni dans un fichier de type "AppImage" [\(https://appimage.org/\)](https://appimage.org/) qui est compatible avec la plupart des distributions Linux, notamment CentOS et Ubuntu. Pour exécuter le fichier, l'utilisateur peut double-cliquer dessus ou le lancer en ligne de commande.

Au début de l'installation, un message s'affiche pour proposer la création d'un raccourci sur le bureau.

#### <span id="page-6-3"></span>*OSX*

WIPO Sequence dispose d'un fichier "dmg" permettant d'installer le logiciel sur un système d'exploitation MacOS 64 bits. Pour l'installer, l'utilisateur doit double-cliquer sur le fichier et suivre les indications de l'assistant.

Les fichiers de la base de données servant à stocker les informations relatives au projet et le journal du logiciel se trouvent à l'emplacement suivant :

/Users/<username>/Library/Application Support/ST26\_authoring

Lorsque le logiciel est mis à jour ou désinstallé, ces fichiers ne sont pas supprimés afin que les données du projet restent disponibles en cas de réinstallation du logiciel.

#### <span id="page-7-0"></span>*Installation silencieuse*

WIPO Sequence permet une installation silencieuse grâce à l'utilisation de repères durant l'installation (avec le fichier d'installation .exe) :

- /S : pour lancer l'installation silencieuse
- /*allusers* : pour installer l'outil afin qu'il soit disponible pour tous les utilisateurs Windows sur une machine de bureau (ce lancement doit être effectué lorsque l'on est connecté en tant qu'utilisateur administrateur).

#### <span id="page-7-1"></span>**Désinstallation**

#### <span id="page-7-2"></span>*Windows*

WIPO Sequence dispose d'un assistant de désinstallation qui peut être lancé depuis l'option "Ajouter ou supprimer des programmes" de Windows.

Pour supprimer complètement les fichiers du journal et les fichiers servant à stocker les informations relatives aux projets, il faut effacer le dossier suivant :

C:\Users\<user>\AppData\Roaming\ST26\_authoring

#### <span id="page-7-3"></span>*Linux*

La suppression du fichier Linux "AppImage" entraîne la désinstallation du logiciel. En outre, on peut retirer le nom du logiciel dans le menu en supprimant le fichier local situé à l'emplacement suivant :

\$HOME/.local/share/applications/.

Pour supprimer complètement les fichiers du journal et les fichiers servant à stocker les informations relatives aux projets, il faut effacer le dossier suivant :

/Users/<username>/.config/ST26\_authoring

<span id="page-7-4"></span>*OSX*

Le logiciel peut être supprimé à partir du Finder sous OSX, dans la section Applications.

Pour supprimer complètement les fichiers du journal et les fichiers servant à stocker les informations relatives aux projets, il faut effacer le dossier suivant :

/Users/<username>/Library/Application Support/ST26\_authoring

#### <span id="page-8-0"></span>**Processus de mise à jour automatique**

Une fois WIPO Sequence lancé, le logiciel vérifie si des mises à jour sont disponibles; si tel est le cas, il demande à l'utilisateur de procéder à une mise à niveau pour obtenir la nouvelle version stable.

Il est recommandé de ne pas ignorer la mise à jour afin de s'assurer que la version utilisée est conforme à la dernière version de la norme ST26.

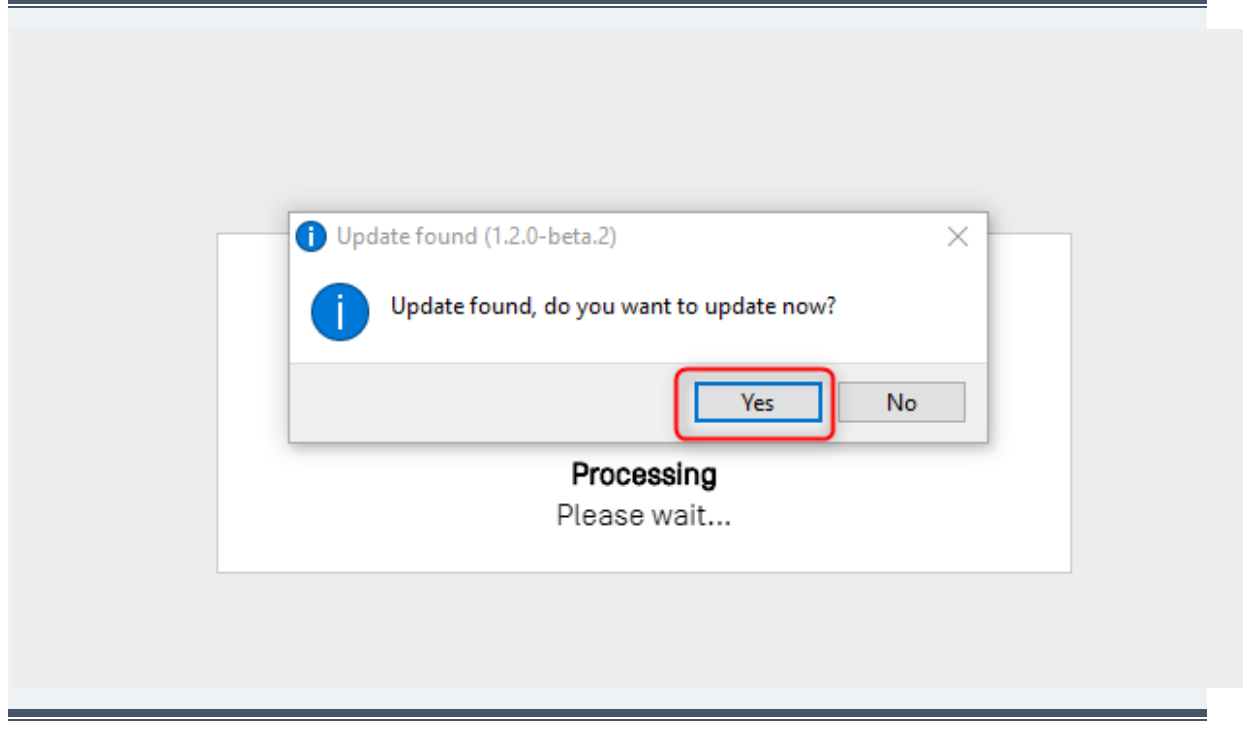

Figure 1: pop-up de mise à jour automatique

#### *Note :*

*pour que le processus de mise à jour automatique puisse s'exécuter, l'ordinateur doit être connecté à l'Internet et le logiciel doit être autorisé à accéder au site Web de l'OMPI par le protocole HTTP. Veuillez également noter qu'aucune information n'est envoyée par l'utilisateur au serveur de mise à jour de l'OMPI.*

*L'utilisateur doit attendre patiemment le téléchargement et l'installation de la nouvelle version.*

## <span id="page-9-0"></span>**2 FONCTIONNALITES DU LOGICIEL**

On trouvera dans la présente section l'ensemble des fonctionnalités disponibles dans la version actuelle du logiciel.

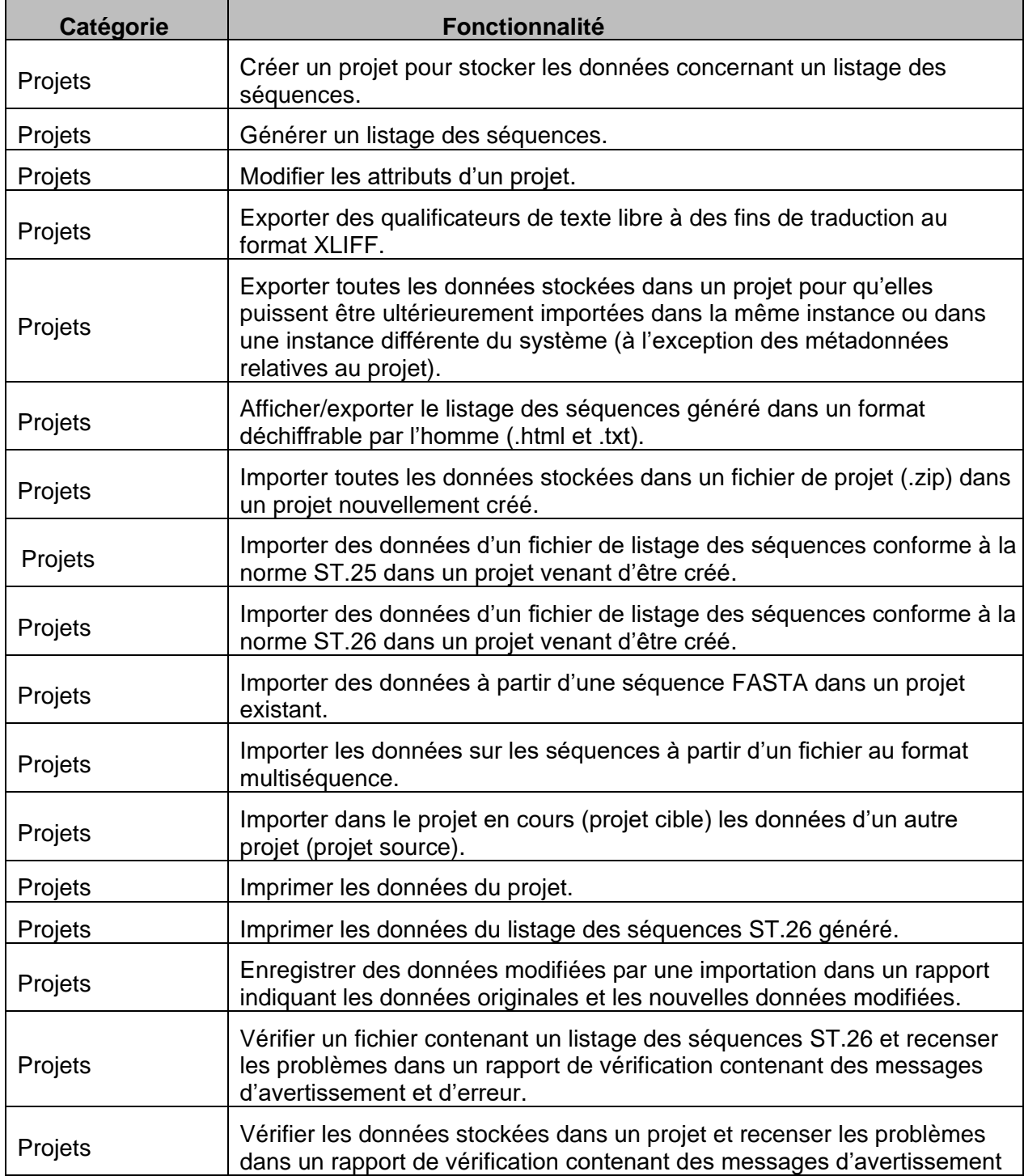

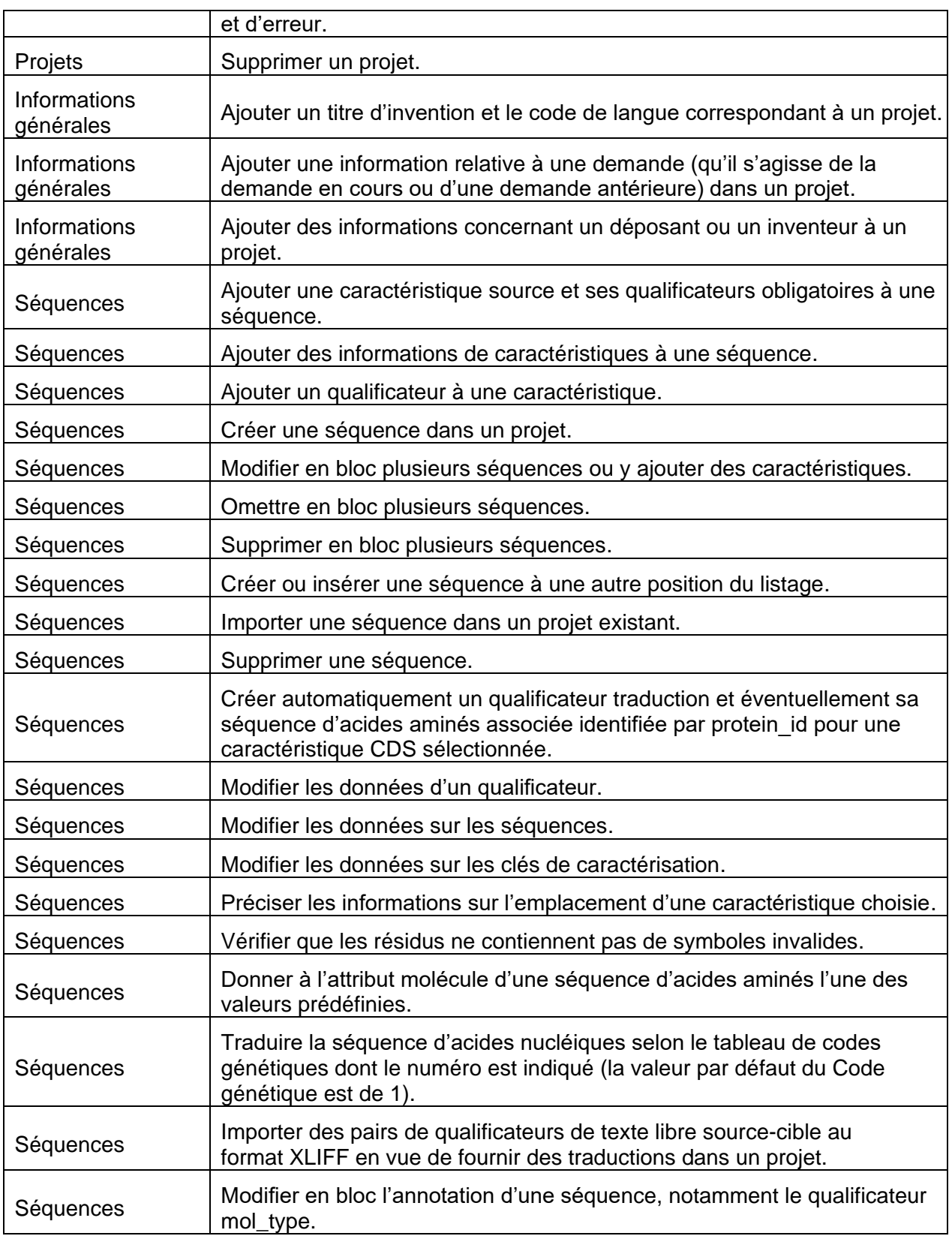

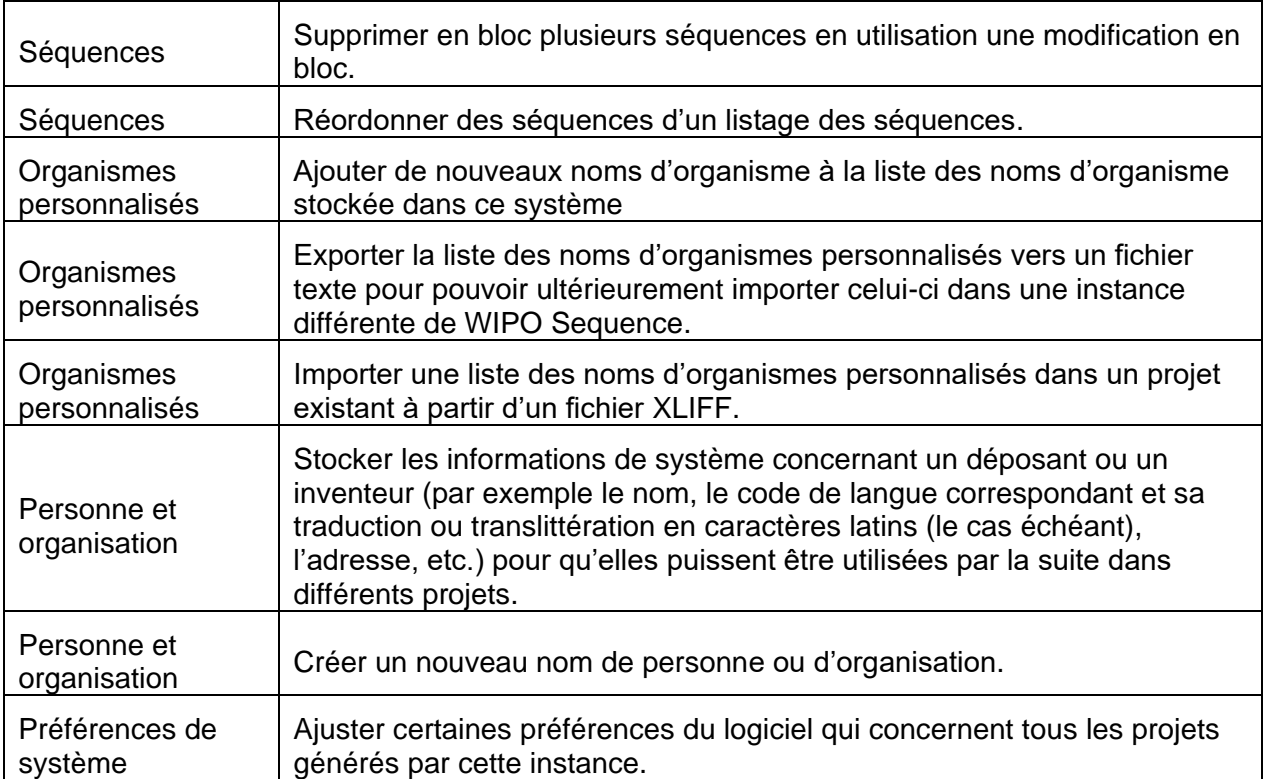

## <span id="page-12-1"></span><span id="page-12-0"></span>**3 APERÇU DU LOGICIEL**

#### **PRINCIPAUX ELEMENTS DU LOGICIEL**

La présente section contient une description détaillée des principaux éléments du logiciel. Elle vise ainsi à familiariser l'utilisateur avec les composantes courantes de celui-ci.

La page est le principal espace d'affichage du logiciel. Il existe deux pages d'affichage principales :

- Page principale
	- o Vue de la page d'accueil des projets
	- o Vue des personnes et des organisations
	- o Vue des organismes personnalisés
	- o Vue des préférences
- Page Projets (accessible depuis la vue Projets)
	- o Vue détaillée du projet
	- o Vue du rapport de vérification
	- o Vue des qualificateurs dépendants de la langue
	- o Vue du rapport d'importation
	- o Vue sur l'affichage du listage des séquences

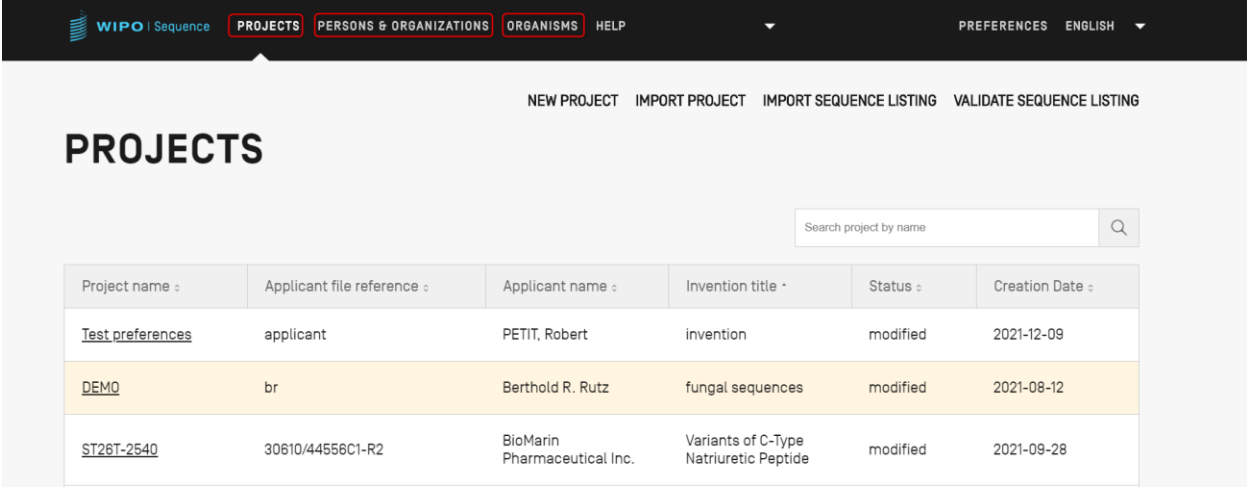

Figure 2: Vue de la page d'accueil des projets

#### <span id="page-13-0"></span>**Vue**

Les différents groupes d'informations affichés sur une même page sont appelés des vues.

#### <span id="page-13-1"></span>**Sections**

Certaines vues ont des sections. Les sections offrent un moyen pratique de distinguer les différentes parties d'une vue contenant beaucoup d'informations.

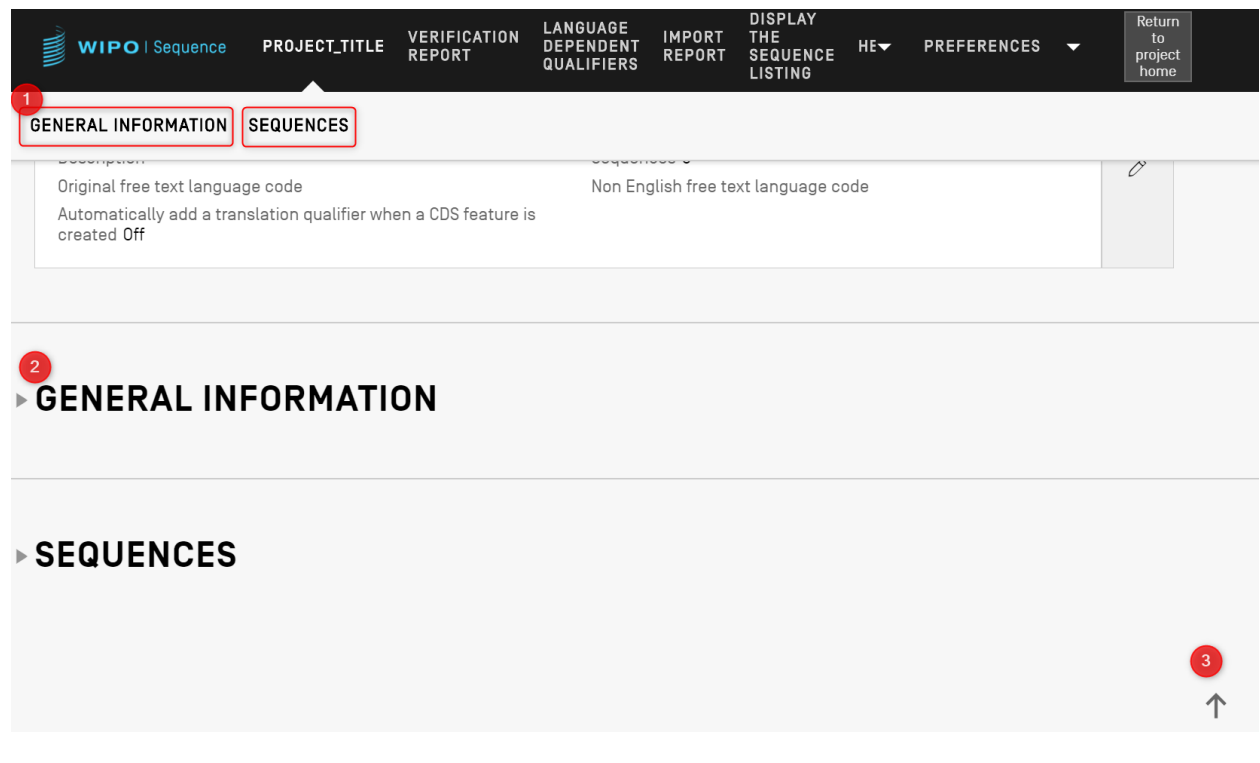

Figure 3 : Vue détaillée du projet

<span id="page-13-3"></span>Dans la vue détaillée d'un projet, qui est illustrée dans la [Figure](#page-13-3) 3, se trouvent deux sections qui peuvent être développées ou réduites : Informations générales et Séquences. En haut de cette vue, deux liens permettent d'atteindre la section correspondante (1); chaque section peut être développée ou réduite (comme l'indique le petit triangle à gauche) pour faciliter la navigation (2); l'utilisateur peut cliquer sur l'icône en forme de flèche pour remonter en haut de la vue détaillée du projet (3).

#### <span id="page-13-2"></span>**Zone grisée**

Lorsqu'un panneau doit être rempli ou modifié, une zone grisée apparaît parfois par-dessus la vue en cours, assombrissant une partie de la page comme l'illustre la capture d'écran présentée ci-dessous dans la [Figure](#page-14-1) 4.

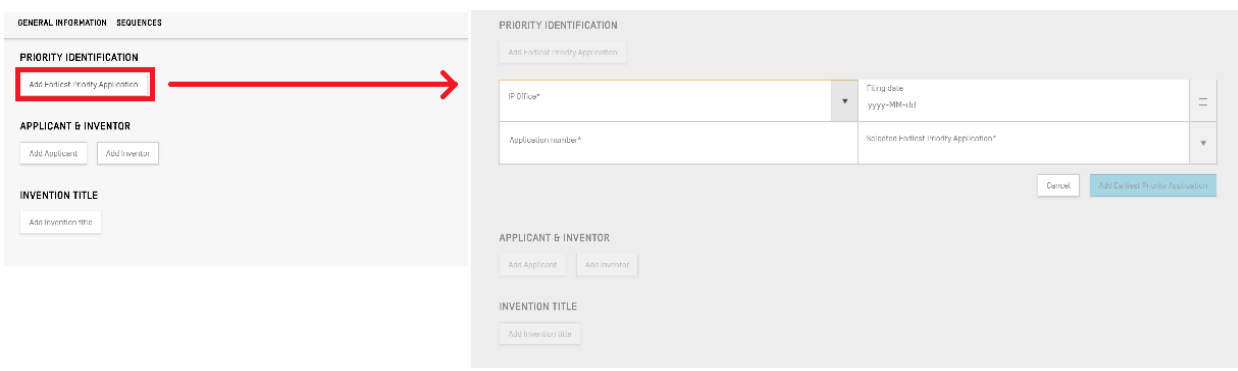

Figure 4 : Zone grisée

<span id="page-14-1"></span>Lorsque cette zone grisée est visible, tous les éléments qui se trouvent dessous sont désactivés, et seuls les éléments affichés en clair sont modifiables.

#### <span id="page-14-0"></span>**Tableaux**

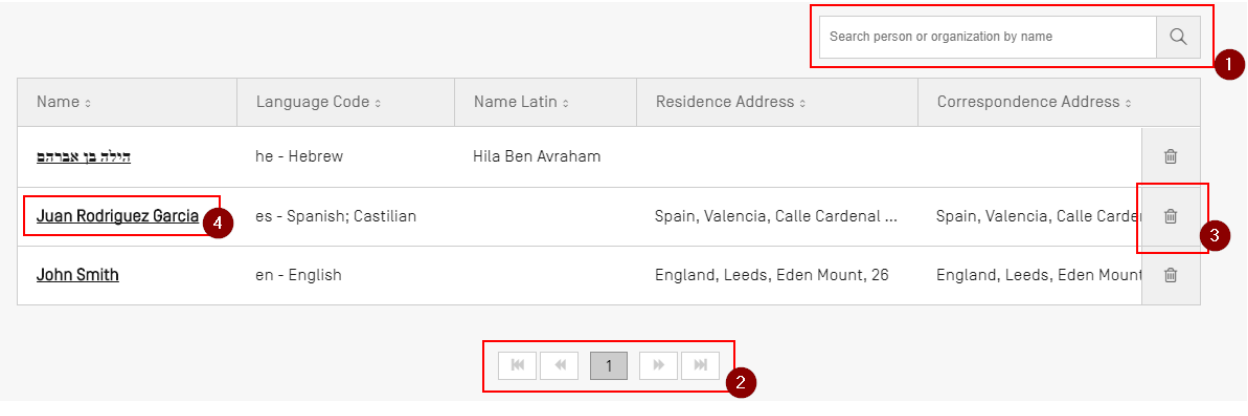

Figure 5 : Exemple de tableau

<span id="page-14-2"></span>On trouvera un exemple de tableau dans la [Figure](#page-14-2) 5.

Lorsqu'il est possible d'effectuer une recherche dans le tableau, l'utilisateur peut saisir des données à rechercher et cliquer sur l'icône de recherche à droite du champ de recherche (1). Pour revenir à la liste complète des éléments du tableau, vider le champ de recherche et cliquer sur l'icône de recherche (1).

L'utilisateur peut naviguer parmi les différentes pages du tableau en cliquant sur les boutons situés en bas du tableau, lorsque toutes les entrées ne tiennent pas sur une seule page (2). Pour supprimer une entrée d'un tableau, cliquer sur l'icône représentant une poubelle à droite de la ligne correspondante (3). Pour ouvrir la vue permettant de modifier une entrée, cliquer sur l'élément souligné de la ligne (le soulignement indique que l'élément est cliquable) (4).

| Name :                               | Language Code :         | Name Latin :             | Residence Address c                                                    | Correspondence Address :      |      |  |  |  |  |  |
|--------------------------------------|-------------------------|--------------------------|------------------------------------------------------------------------|-------------------------------|------|--|--|--|--|--|
| הילה בו אברהם                        | he - Hebrew             | Hila Ben Avraham         |                                                                        |                               | 亩    |  |  |  |  |  |
| Juan Rodriguez Garcia                | es - Spanish; Castilian |                          | Spain, Valencia, Calle Cardena                                         | Spain, Valencia, Calle Carde  | 自    |  |  |  |  |  |
| John Smith                           | en - English            |                          | England, Leeds, Eden Mount, 26                                         | England, Leeds, Eden Moun   窗 |      |  |  |  |  |  |
|                                      |                         |                          |                                                                        |                               |      |  |  |  |  |  |
| Name*<br>Juan Rodriguez Garcia       |                         |                          | Residence Address<br>Spain, Valencia, Calle Cardenal Benlloch, 10      |                               |      |  |  |  |  |  |
| Language*<br>es - Spanish; Castilian |                         | $\overline{\phantom{a}}$ | Correspondence Address<br>Spain, Valencia, Calle Cardenal Benlloch, 10 |                               |      |  |  |  |  |  |
| Name Latin                           |                         |                          |                                                                        |                               |      |  |  |  |  |  |
|                                      |                         |                          |                                                                        | Cancel                        | Save |  |  |  |  |  |

Figure 6 : Modifier un tableau

Une fois que cette entrée a été choisie, une zone grisée recouvre l'écran et un panneau modifiable s'ouvre au-dessous du tableau.

#### <span id="page-15-0"></span>**Vues en panneau**

Les vues en panneau affichent un groupe de données. Leurs éléments peuvent être répartis sur plusieurs colonnes. Chaque élément comporte une étiquette et une valeur (facultative).

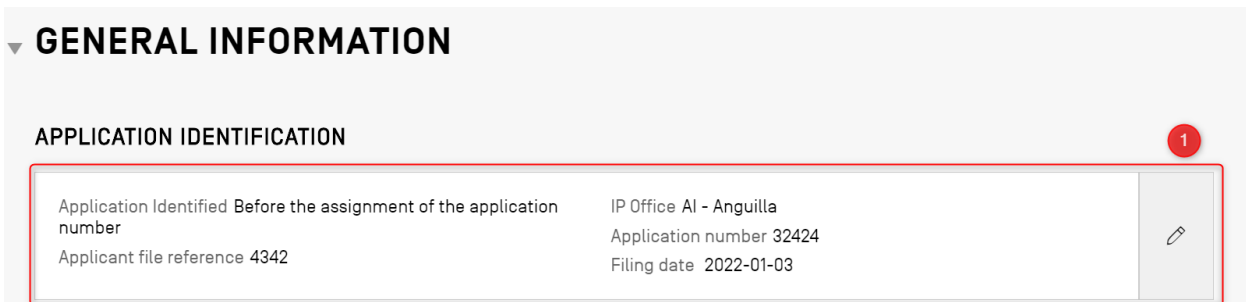

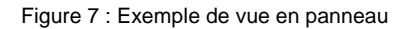

<span id="page-15-2"></span>Comme le montre la [Figure](#page-15-2) 7, lorsqu'on clique sur le bouton représentant un crayon (1) dans la vue en panneau, celle-ci est remplacée par un panneau de modification.

#### <span id="page-15-1"></span>**Panneau de modification**

Une fois le panneau de modification ouvert, les champs pouvant être modifiés sont présentés à l'utilisateur. Lorsque celui-ci a fini de modifier les valeurs, il peut soit sauvegarder les modifications effectuées, soit les ignorer en cliquant respectivement sur les boutons "Save" (Sauvegarder) (1) ou "Cancel" (Annuler) (2) (voir [Figure](#page-16-2) 8).

#### *Note :*

*les champs qui sont uniquement destinés à être vus et ne sont pas modifiables apparaissent en grisé.*

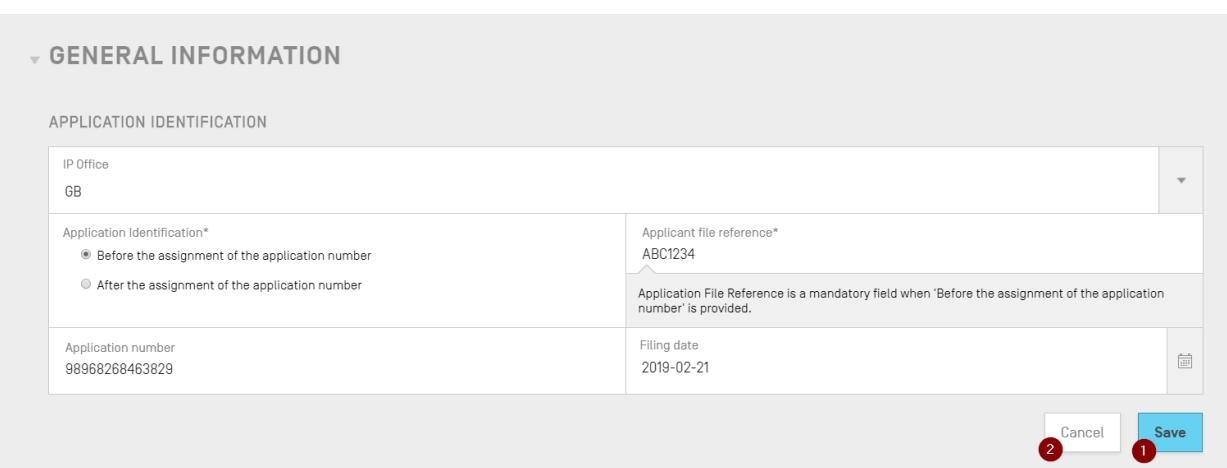

Figure 8 : Modifier un panneau

#### <span id="page-16-2"></span><span id="page-16-0"></span>**Sélecteur de date**

Chaque fois qu'un utilisateur doit saisir une date, il doit utiliser le sélecteur de date. En cliquant sur l'icône en forme de calendrier (1), il ouvre ce sélecteur (2), comme l'illustre la [Figure](#page-16-3) 9.

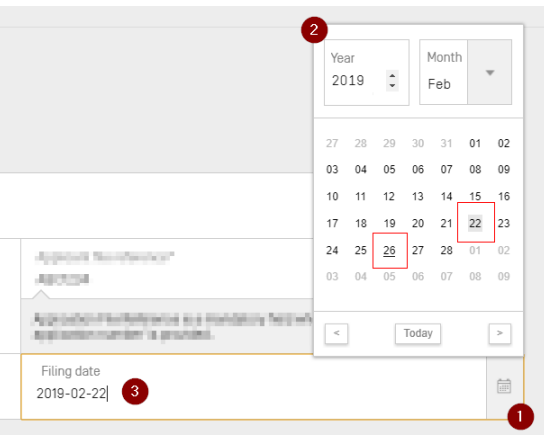

Figure 9 : Sélecteur de date

<span id="page-16-3"></span>La date actuellement sélectionnée est affichée sur un fond gris (22), et la date du jour de l'utilisation est indiquée en souligné noir (26). Le premier jour de la semaine est le dimanche.

L'utilisateur peut aussi simplement saisir la date souhaitée au format adéquat ("*AAAA-MM-JJ"*) (3)*.*

#### <span id="page-16-1"></span>**Lecteur de PDF**

Lorsqu'un utilisateur imprime un rapport de vérification concernant un listage des séquences particulier, ou un rapport d'importation, ou encore des informations sur un projet, un fichier PDF est généré, puis il est ouvert dans un lecteur de PDF. Pour télécharger ce fichier et l'enregistrer, l'utilisateur doit cliquer sur l'icône de téléchargement en haut et à droite de ce lecteur (1), comme le montre la [Figure](#page-17-1) 10.

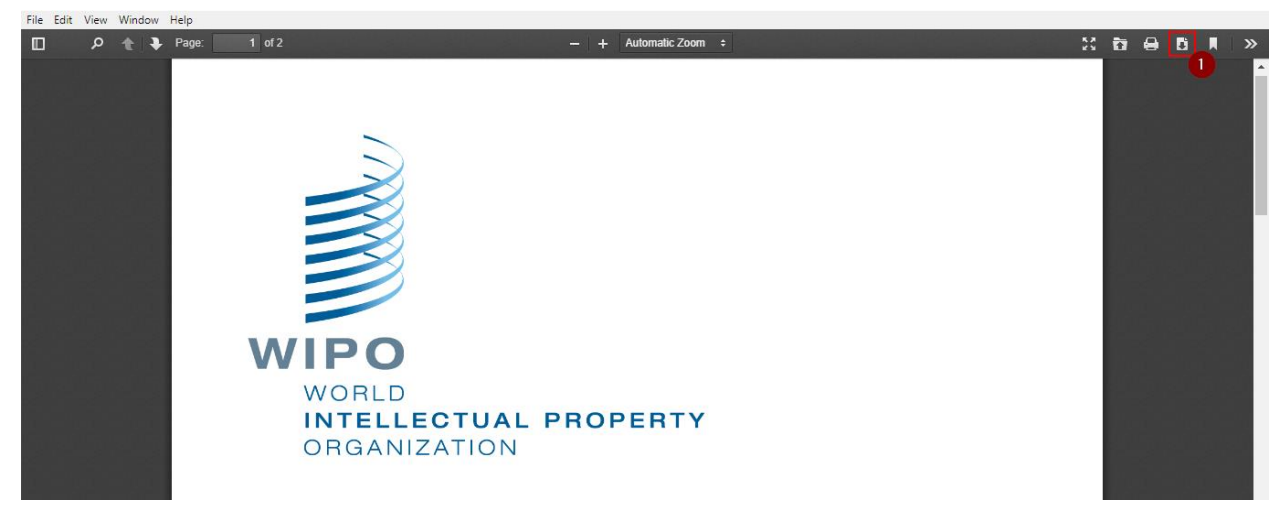

Figure 10 : Lecteur de PDF

#### <span id="page-17-1"></span><span id="page-17-0"></span>**Navigation au clavier**

WIPO Sequence prend en charge la navigation au clavier de base. La touche "TAB" est utilisée pour naviguer entre les éléments et la touche "ESPACE" permet de sélectionner une case à cocher et des boutons radio.

Lors de la navigation, lorsqu'il est sélectionné, le bouton "Edit" (modifier) est mis en évidence (voir la [Figure](#page-17-2) 11).

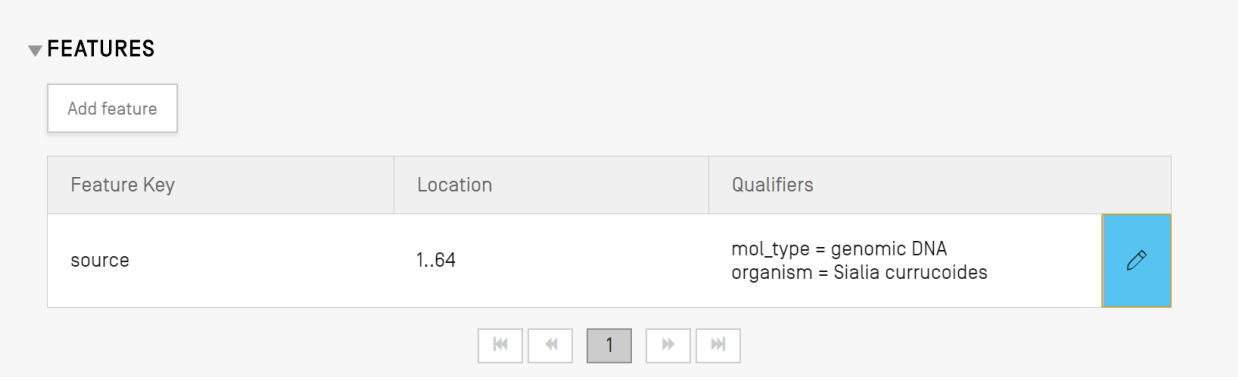

Figure 11 : Focus sur le bouton de fonction Editer

<span id="page-17-2"></span>On peut également placer le curseur et se concentrer sur le champ de saisie situé en haut à gauche.

Lors de la création d'un nouveau projet, par exemple, il n'y a qu'un seul champ obligatoire : Nom. Le curseur et l'attention sont placés sur le champ Nom du projet comme illustré [Figure](#page-18-0) 12 ci-dessous :

<span id="page-18-0"></span>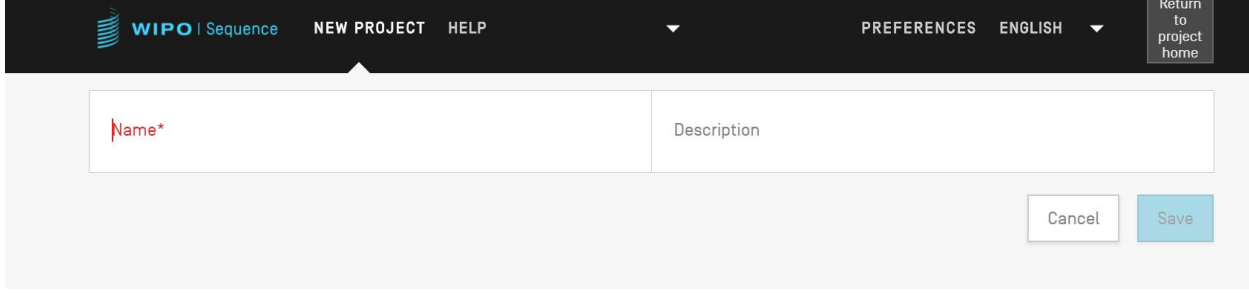

Figure 12 : Focalisation du curseur sur le champ obligatoire

#### <span id="page-19-0"></span>**VUE PAGE D'ACCUEIL DES PROJETS**

La vue de la page d'accueil des projets comporte trois vues principales :

La vue *Projet* (voir la [Figure](#page-19-1) 13), la vue *Personnes et organisations* (voir la [Figure](#page-19-2) 14) et la vue *Organismes* (voir la [Figure](#page-20-1) 15). Il y a aussi les *Préférences* (voir la [Figure](#page-24-1) 19) qui s'applique à tous les projets à l'extrémité droite du bandeau supérieur.

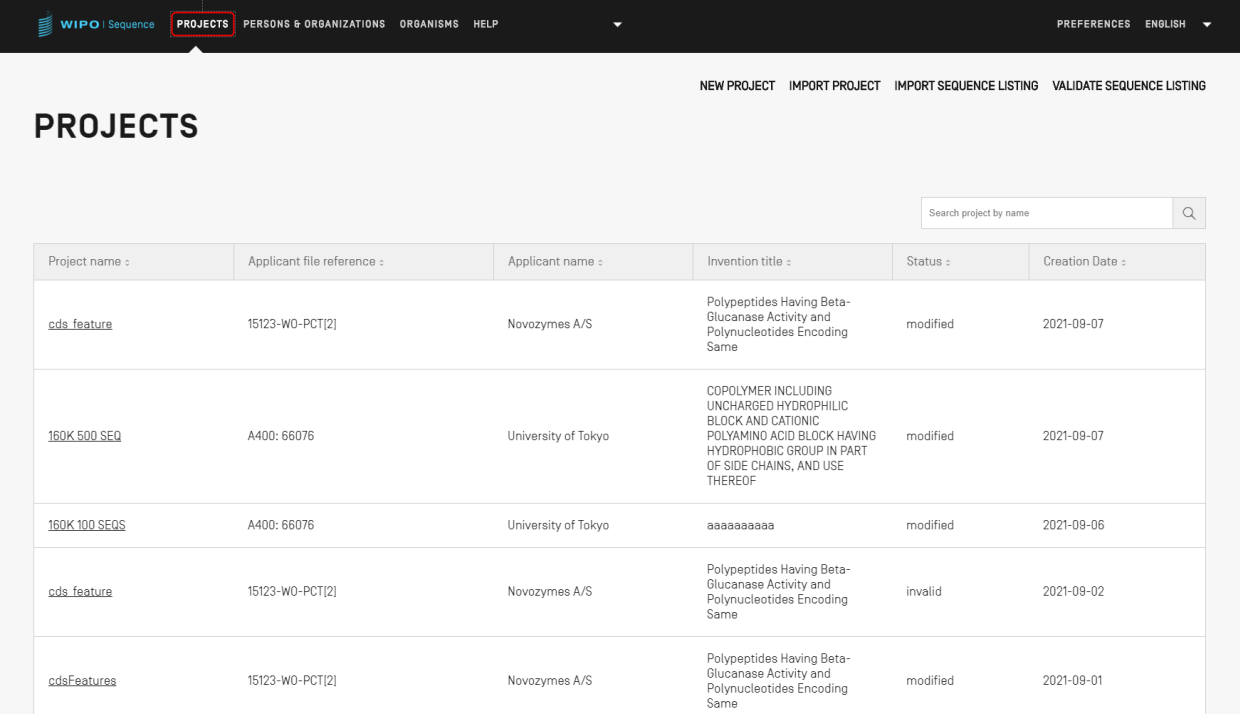

#### Figure 13 : Vue de la page d'accueil des projets

<span id="page-19-1"></span>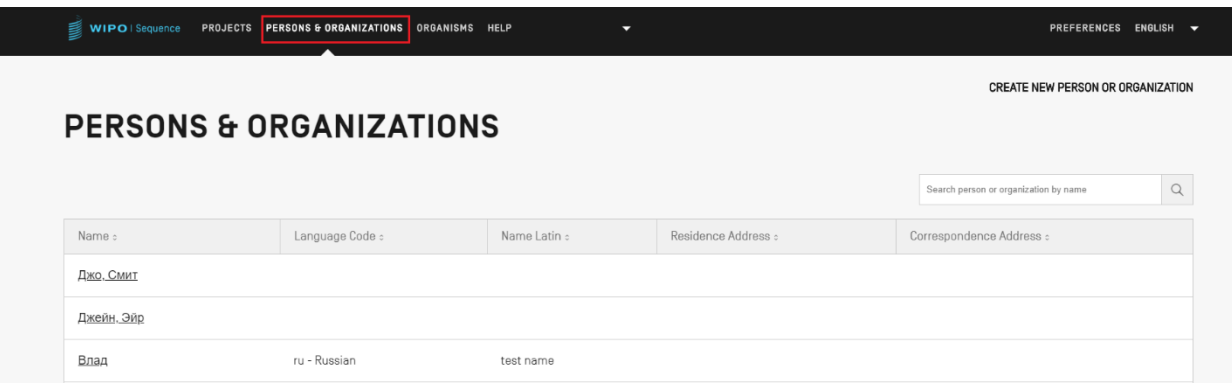

<span id="page-19-2"></span>Figure 14 : Vue des personnes et des organisations

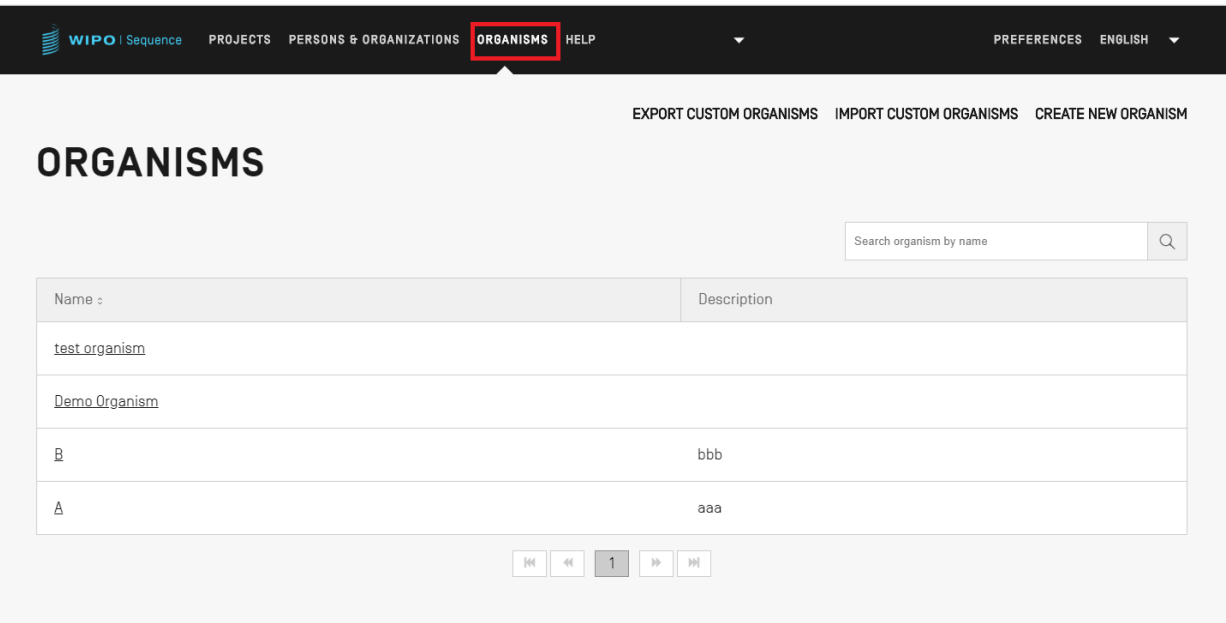

Figure 15 : Vue des organismes

#### <span id="page-20-1"></span><span id="page-20-0"></span>**PAGE PROJETS**

La page consacrée à un projet donné comporte six vues permettant de naviguer entre différentes étapes du processus, comme le montre la [Figure](#page-21-0) 16 :

- 1. La vue détaillée du projet (1) (dont l'intitulé est le nom du projet, dans le cas présent "Project") : vue principale qui contient toutes les données du projet.
- 2. La vue "Verification Report" (2) : endroit où il est possible d'accéder au rapport de vérification.
- 3. La vue "Language dependent Qualifiers" (Qualificateurs dépendants de la langue) (3) : endroit où il est possible d'accéder aux qualificateurs de texte libre dépendants de la langue et de les importer ou les exporter.
- 4. La vue "Import Report" (Rapport d'importation) (4) : endroit où il est possible d'accéder au rapport d'importation.
- 5. La vue "Display Sequence Listing" (Afficher le listage des séquences) (5) : endroit où il est possible d'accéder aux formats déchiffrables par l'homme des listages des séquences générés conformes à la norme ST26.
- 6. Menu Aide : comprend des renvois au Manuel de l'utilisateur, à la norme ST.26 de l'OMPI et à la base de connaissances de WIPO Sequence et de la norme ST.26 (6).
- 7. La vue "Preferences" (Préférences) (7).

| <b>WIPO</b>   Sequence<br><b>GENERAL INFORMATION</b> | <b>PROJECT</b><br><b>SEQUENCES</b> | <b>VERIFICATION</b><br><b>REPORT</b><br>۷ | LANGUAGE<br><b>DEPENDENT</b><br><b>QUALIFIERS</b><br>з | <b>IMPORT</b><br><b>REPORT</b> | <b>DISPLAY</b><br>THE.<br><b>SEQUENCE</b><br><b>LISTING</b><br>5 | <b>HELP</b><br>$\overline{\phantom{0}}$<br>6 | <b>PREFERENCES</b><br>$\overline{\phantom{a}}$ | $E =$ | Return<br>to<br>project<br>home<br>8 |
|------------------------------------------------------|------------------------------------|-------------------------------------------|--------------------------------------------------------|--------------------------------|------------------------------------------------------------------|----------------------------------------------|------------------------------------------------|-------|--------------------------------------|
| <b>PROJECT</b>                                       |                                    | Print                                     | Export                                                 | Import Another Project         |                                                                  | Validate                                     | Generate Sequence Listing                      |       |                                      |

<span id="page-21-0"></span>Figure 16 : Barre d'outils Détails du p**r**ojet

Pour revenir à la page d'accueil des projets, l'utilisateur peut cliquer sur le bouton "Return to project home" (Retour à la page d'accueil du projet) (8) à l'extrémité droite du bandeau supérieur/de la barre d'outils.

#### <span id="page-22-0"></span>**DÉTAILS DU PROJET**

#### <span id="page-22-1"></span>**Informations générales**

Un tableau contenant les informations essentielles du projet est disponible en haut de la vue détaillée du projet, comme le montre la [Figure](#page-22-2) 17.

Ce tableau indique :

- le nom du projet;
- la date et l'heure de création du projet;
- la date et l'heure des dernières mises à jour apportées au projet;
- le statut du projet (plusieurs valeurs possibles : "new" (nouveau)/"modified" (modifié)/ "generated" (généré)/"invalid" (invalide)/ "valid" (valide)/ "warnings" (avertissements) – il convient de noter que ce champ n'est pas modifiable;
- la description du projet facultative;
- le nom du fichier importé (si le projet a été importé);
- le code langue du texte libre original pour les qualificateurs de texte libre;
- le nombre de séquences (intitulé "Sequences");
- une case à cocher pour demander l'ajout automatique d'un qualificateur de traduction en cas de création d'une caractéristique CDS (une fonction au niveau du projet);
- le code langue pour texte libre autre que l'anglais.

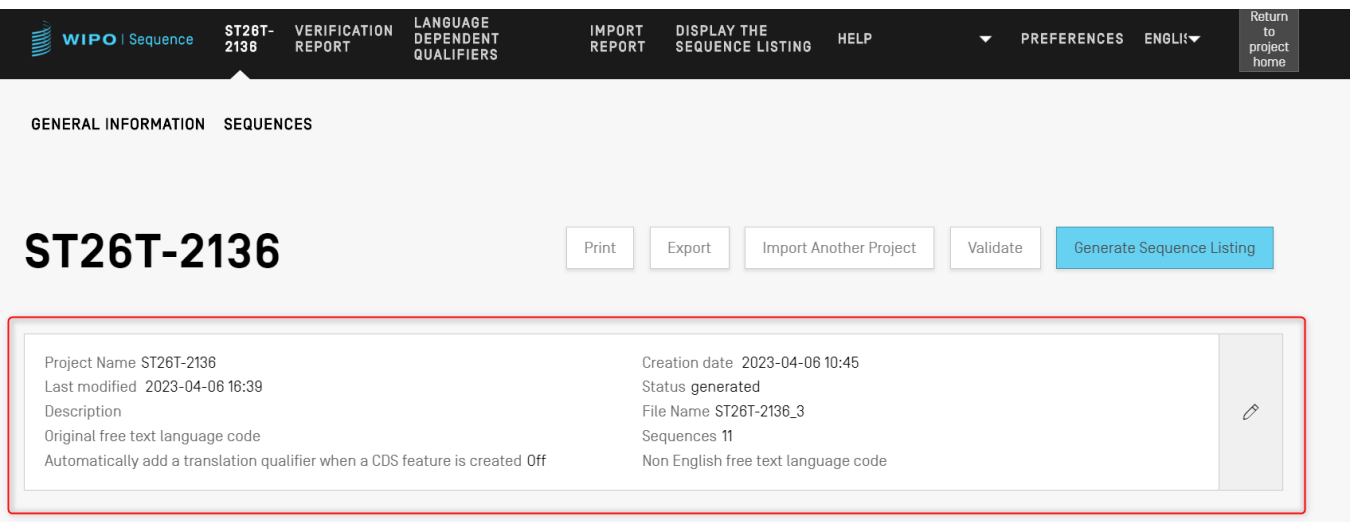

<span id="page-22-2"></span>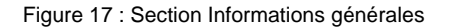

#### <span id="page-23-0"></span>**AIDE**

l

Le logiciel permet à l'utilisateur de visualiser les options d'aide disponibles pour obtenir une assistance concernant son utilisation (voir [Figure](#page-24-2) 18).

Les options d'aide dirigent l'utilisateur vers des informations qui :

- $\bullet$  fournissent un lien vers le Manuel de l'utilisateur<sup>1</sup>;
- fournissent un lien vers La Base de connaissances de la norme ST.26 de l'OMPI<sup>2</sup>;
- fournissent un lien vers le formulaire permettant de contacter l'équipe d'appui à WIPO Sequence;
- $\bullet$  fournissent un lien vers la norme ST.26 de l'OMPI<sup>3</sup>;
- fournissent des informations générales sur l'outil bureautique WIPO Sequence.

Au moment de la publication, il s'agit de la version anglaise du Manuel de l'utilisateur mise à disposition hors ligne ou dans les 9 autres langues du PCT en ligne.

<sup>&</sup>lt;sup>2</sup> Au moment de la publication, ce lien renvoie à la Base de connaissances de WIPO Sequence et de la norme ST.26 de l'OMPI.

<sup>&</sup>lt;sup>3</sup> Au moment de la publication, ce lien renvoie à la dernière version anglaise, espagnole ou française en ligne de la norme.

#### *Note :*

*la dernière version de WIPO Sequence est accompagnée du manuel de l'utilisateur et de la norme ST.26 de l'OMPI en anglais uniquement. Lorsqu'un utilisateur sélectionne une autre langue pour l'interface utilisateur graphique, il devra être connecté à l'Internet pour pouvoir accéder aux autres versions linguistiques de la norme et du manuel d'utilisation. Toutefois, le lien fourni sera celui de la version linguistique correspondant à sa sélection.*

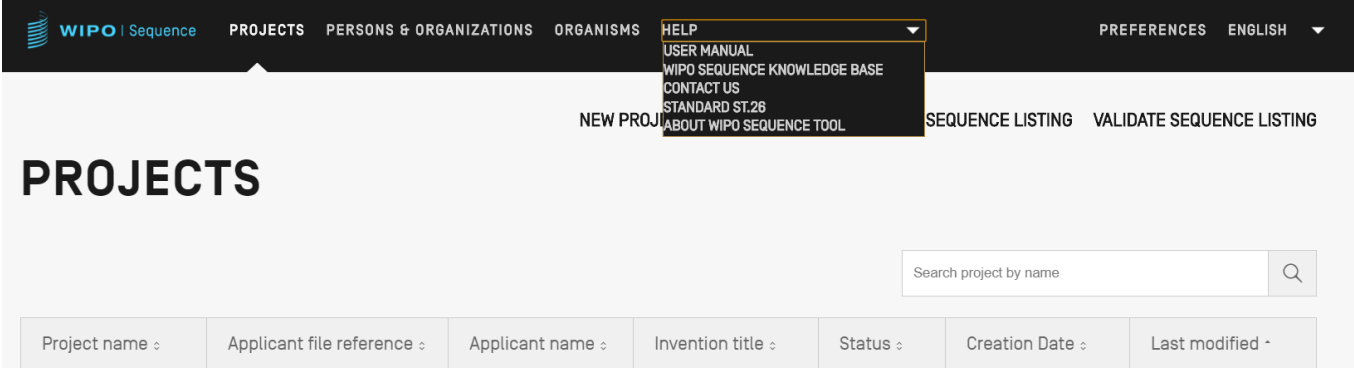

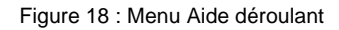

### <span id="page-24-2"></span><span id="page-24-0"></span>**PRÉFÉRENCES**

La dernière vue permet à l'utilisateur de définir des propriétés particulières qui s'appliquent à tous les projets (voir la [Figure](#page-24-1) 19). Des détails spécifiques sur chacun de ces paramètres peuvent être trouvés ci-dessous dans la section "Fonctionnalités du logiciel".

<span id="page-24-1"></span>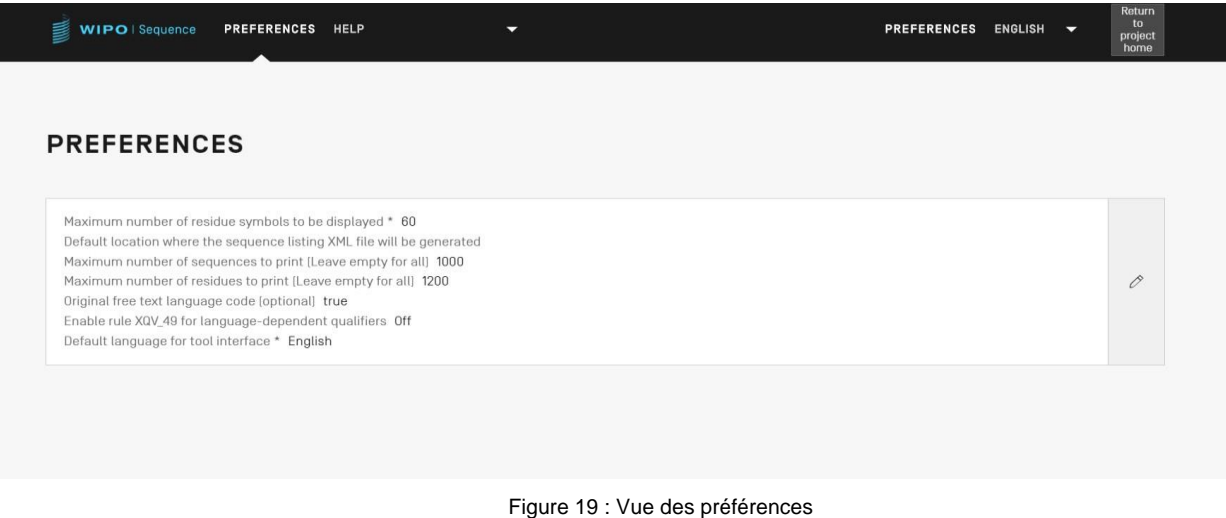

## <span id="page-25-0"></span>**4 FONCTIONNALITÉS DU LOGICIEL**

#### <span id="page-25-1"></span>**PAGE D'ACCUEIL DES PROJETS**

On trouvera dans la présente section une description détaillée des différentes fonctionnalités disponibles dans la vue Page d'accueil des projets.

Un projet est la structure objet employée par le logiciel pour stocker les données nécessaires à la génération des listages des séquences. Le logiciel utilise les données stockées dans le projet, une fois que la conformité de ces données à la norme ST.26 de l'OMPI a été validée, pour alimenter les valeurs du listage des séquences généré.

Dans cette vue, la liste des projets créés s'affiche, ce qui permet à l'utilisateur de trier ou d'utiliser la fonction de recherche pour filtrer par nom de projet, référence du dossier du déposant, nom du déposant, titre de l'invention, statut ou date de création.

#### *Note :*

*le logiciel affiche un maximum de 1000 projets. Si un projet n'est pas affiché dans la vue Page d'accueil des projets, l'utilisateur doit utiliser la fonction de recherche pour identifier le projet par son nom, car il est toujours stocké localement, mais n'est pas visible dans cette vue.*

#### <span id="page-25-2"></span>**Créer un projet**

Pour créer un nouveau projet, l'utilisateur doit partir de la vue initiale Page d'accueil des projets (voir [Figure](#page-25-3) 20).

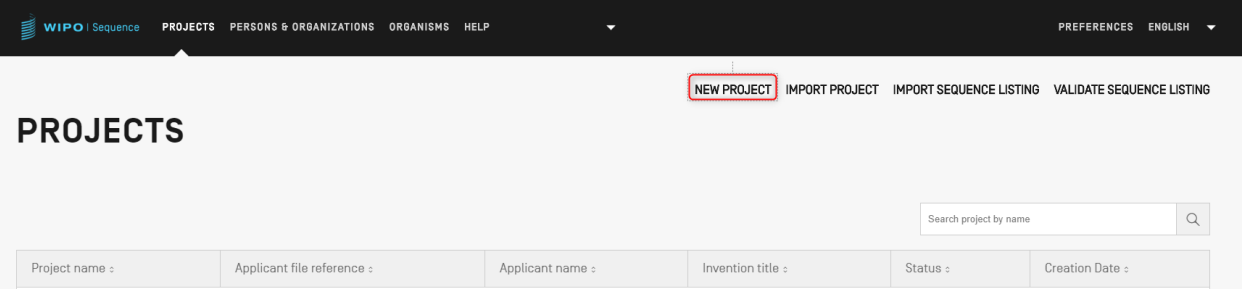

Figure 20 : Créer un nouveau projet Première étape

<span id="page-25-3"></span>1) Cliquer sur le lien "NEW PROJECT" (NOUVEAU PROJET) en haut de la vue illustrée dans la [Figure](#page-25-3) 20. Dans la vue suivante, le logiciel va demander un nom (obligatoire) et une description (facultative).

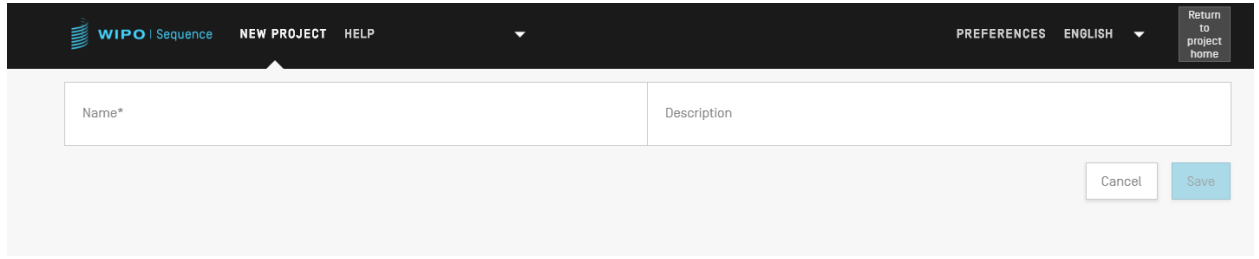

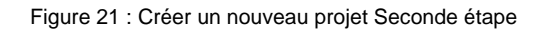

<span id="page-26-1"></span>2) Lorsque le champ de nom est renseigné, le bouton "Save" (Sauvegarder) devient actif et permet à l'utilisateur d'enregistrer le nouveau projet. La liste des projets contenant ce nouveau projet dans la vue Page d'accueil des projets est illustrée dans la [Figure](#page-26-1) 21.

| 를<br>WIPO   Sequence<br><b>PROJECTS</b> | PERSONS & ORGANIZATIONS ORGANISMS HELP | $\overline{\phantom{0}}$ |                                                                                                    |                                | PREFERENCES ENGLISH V            |                |
|-----------------------------------------|----------------------------------------|--------------------------|----------------------------------------------------------------------------------------------------|--------------------------------|----------------------------------|----------------|
| <b>PROJECTS</b>                         |                                        |                          | <b>NEW PROJECT</b><br><b>IMPORT PROJECT</b>                                                                                                    | <b>IMPORT SEQUENCE LISTING</b> | <b>VALIDATE SEQUENCE LISTING</b> |                |
|                                         |                                        |                          |                                                                                                    | Search project by name         |                                  | $\hbox{\tt Q}$ |
| Project name :                          | Applicant file reference :             | Applicant name :         | Invention title :                                                                                                    | Status :                       | Creation Date :                  |                |
| cds feature                             | 15123-W0-PCT[2]                        | Novozymes A/S            | Polypeptides Having Beta-<br>Glucanase Activity and<br>Polynucleotides Encoding<br>Same                                                                              | modified                       | 2021-09-07                       |                |
| 160K 500 SEQ                            | A400: 66076                            | University of Tokyo      | COPOLYMER INCLUDING<br>UNCHARGED HYDROPHILIC<br>BLOCK AND CATIONIC<br>POLYAMINO ACID BLOCK HAVING<br>HYDROPHOBIC GROUP IN PART<br>OF SIDE CHAINS, AND USE<br>THEREOF | modified                       | 2021-09-07                       |                |

Figure 22 : Nouveau projet indiqué en résumé

#### <span id="page-26-0"></span>**Importer un projet**

Cette fonctionnalité permet d'importer dans le logiciel un projet précédemment exporté comme le montre la [Figure](#page-47-1) 51. Pour importer un fichier de projet, l'utilisateur doit commencer par afficher la vue Page d'accueil des projets comme le montre la [Figure](#page-27-0) 23.

| WIPO   Sequence                                                                           | <b>PROJECTS</b> | PERSONS & ORGANIZATIONS    | <b>ORGANISMS</b> | <b>HELP</b>      | $\overline{\phantom{0}}$ |                                                                                         |  |                        | <b>PREFERENCES</b>               | $ENGLISH$ $\rightarrow$ |
|-------------------------------------------------------------------------------------------|-----------------|----------------------------|------------------|------------------|--------------------------|-----------------------------------------------------------------------------------------|--|------------------------|----------------------------------|-------------------------|
| <b>IMPORT PROJECT</b><br><b>NEW PROJECT</b><br>IMPORT SEQUENCE LISTING<br><b>PROJECTS</b> |                 |                            |                  |                  |                          |                                                                                         |  |                        | <b>VALIDATE SEQUENCE LISTING</b> |                         |
|                                                                                           |                 |                            |                  |                  |                          |                                                                                         |  | Search project by name |                                  | $\alpha$                |
| Project name :                                                                            |                 | Applicant file reference : |                  | Applicant name : |                          | Invention title :                                                                       |  | Status :               | Creation Date :                  |                         |
| cds feature                                                                               |                 | 15123-W0-PCT[2]            |                  | Novozymes A/S    |                          | Polypeptides Having Beta-<br>Glucanase Activity and<br>Polynucleotides Encoding<br>Same |  | modified               | 2021-09-07                       |                         |

Figure 23 : Importer un projet Première étape

<span id="page-27-0"></span>1) Cliquer sur le lien "IMPORT PROJECT" (IMPORTER UN PROJET) en haut de la vue comme le montre la [Figure](#page-27-0) 23.

|                 |                                 |                                   |                  |                                 | NEW PROJECT IMPORT PROJECT IMPORT SEQUENCE LISTING VALIDATE SEQUENCE LISTING |
|-----------------|---------------------------------|-----------------------------------|------------------|---------------------------------|------------------------------------------------------------------------------|
|                 |                                 |                                   |                  |                                 | $\blacksquare$<br>Upload file [.zip]                                         |
|                 | <b>O</b> Open                   |                                   |                  | $\times$                        |                                                                              |
|                 | $\leftarrow$ $\rightarrow$<br>个 | > This PC > Documents > WIPO_ST26 | $\vee$ 0         | C Search WIPO_ST26              | <b>Import Project</b><br>Cancel                                              |
|                 | New folder<br>Organise v        |                                   |                  | $\mathbb{R}$ . $\blacksquare$ 0 |                                                                              |
| <b>PROJECT</b>  | <b>A</b> Quick access           | Name                              | Date modified    | Type                            |                                                                              |
|                 | <b>图</b> everis                 | tets_1617812352954.zip            | 07/04/2021 17:19 | WinRAR ZIP archive              |                                                                              |
|                 | OneDrive - everis               |                                   |                  |                                 |                                                                              |
|                 | $\Box$ This PC                  |                                   |                  |                                 | $\alpha$                                                                     |
| Project name :  | Network                         |                                   |                  |                                 | Creation Date :                                                              |
|                 |                                 |                                   |                  |                                 |                                                                              |
|                 |                                 |                                   |                  |                                 |                                                                              |
| $\underline{0}$ |                                 |                                   |                  |                                 | 2021-05-12                                                                   |
|                 |                                 | $\left\langle \right\rangle$      |                  | $\rightarrow$                   |                                                                              |
|                 |                                 |                                   |                  | ZIP (*.zip)                     |                                                                              |

Figure 24 : Importer un projet boîte de dialogue

- <span id="page-27-1"></span>2) Dans la zone grisée illustrée dans la [Figure](#page-27-1) 24, cliquer sur le bouton "Upload file [. zip]" (Télécharger un fichier [. zip]) (1).
- 3) Dans la boîte de dialogue qui s'ouvre, illustrée dans la Figure 24, sélectionner le fichier de projet à importer (2 et 3).

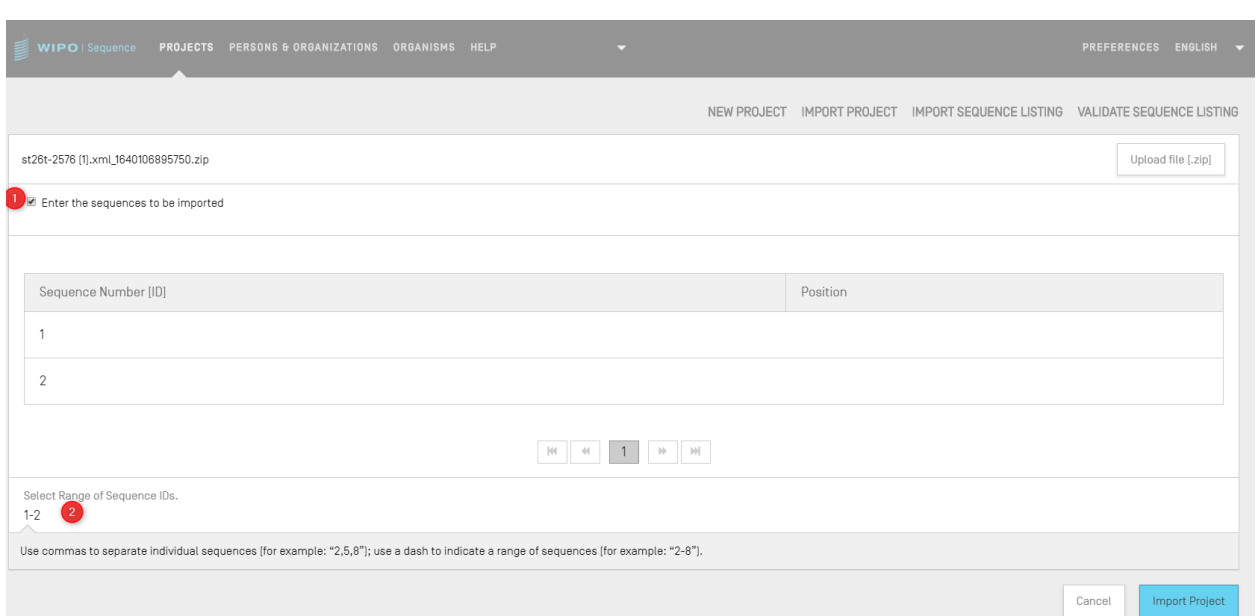

Figure 25 : Importer un projet Choisir une fourchette de séquences

<span id="page-28-0"></span>4) Si la case "Select Range Sequences" (Choisir une fourchette de séquences) reste non cochée, toutes les séquences seront importées. Si l'utilisateur souhaite choisir des séquences particulières à importer dans le projet, il doit cocher cette case (1) et saisir le numéro d'identifiant (ID) des séquences souhaitées dans le champ pertinent (2) comme le montre la [Figure](#page-28-0) 25. Il peut saisir une seule séquence, ou un listage de séquences en les séparant par une virgule, ou encore une fourchette de séquences sous la forme x-y.

Exemple : "1, 3, 7, 13-20, 30-50"

Par défaut, le nombre total de séquences du projet importé s'affichera sous forme de fourchette, c'est-à-dire : 1- nombre total de séquences.

5) L'étape finale consiste à cliquer sur le bouton bleu intitulé "Import Project" (Importer le projet) (3), comme le montre la [Figure](#page-28-0) 25.

Si l'importation du projet réussit, le bandeau bleu et le message illustrés ci-dessous apparaissent en haut de la vue comme le montre la [Figure](#page-28-1) 26.

<span id="page-28-1"></span>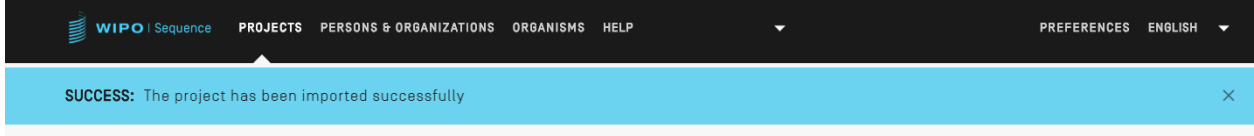

Figure 26 : Projet importé avec succès, bandeau bleu.

WIPO Sequence – Manuel de l'utilisateur page 30 page 30 page 30 page 30 page 30 page 30 page 30 page 30 page 30 page 30 page 30 page 30 page 30 page 30 page 30 page 30 page 30 page 30 page 30 page 30 page 30 page 30 page 3

*Problème connu : WIPO Sequence peut générer un grand nombre d'erreurs inattendues lors de l'importation du projet, mais la cause de ces erreurs n'est pas très claire. Cela se produit essentiellement lorsque l'outil se bloque. Si vous rencontrez des problèmes, veuillez recommencer la procédure d'importation.*

#### <span id="page-29-0"></span>**Importer un listage des séquences**

À partir de la vue Page d'accueil des projets, l'utilisateur ne peut importer que des informations issues d'un listage des séquences conforme à la norme ST.26 *ou* ST.25. Les formats de chacun de ces fichiers doivent être \*. xml pour les fichiers ST.26 et \*.txt pour les fichiers ST.25.

1) Commencer par cliquer sur le bouton "IMPORT SEQUENCE LISTING" (IMPORTER UN LISTAGE DES SÉQUENCES) en haut de la vue illustrée dans la [Figure](#page-29-1) 27.

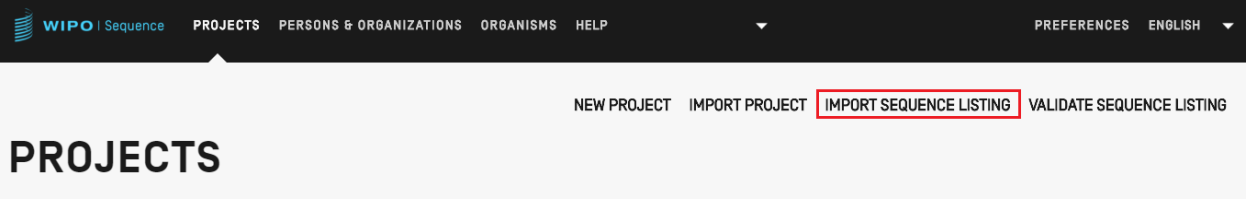

Figure 27 : Importer un listage des séquences Première étape

<span id="page-29-1"></span>2) Dans la zone grisée qui s'ouvre, comme le montre la Figure 28, cliquer sur le bouton "Upload file ST.25 [.txt] or ST.26 [.xml]" (Télécharger un fichier ST.25 [.txt] ou ST.26 [.xml]) (1), et choisir le fichier de listage des séquences souhaité dans la boîte de dialogue qui s'est ouverte (2). Puis saisir le nom du nouveau projet en cours de création dans le champ "Project Name" (Nom du projet) (3).

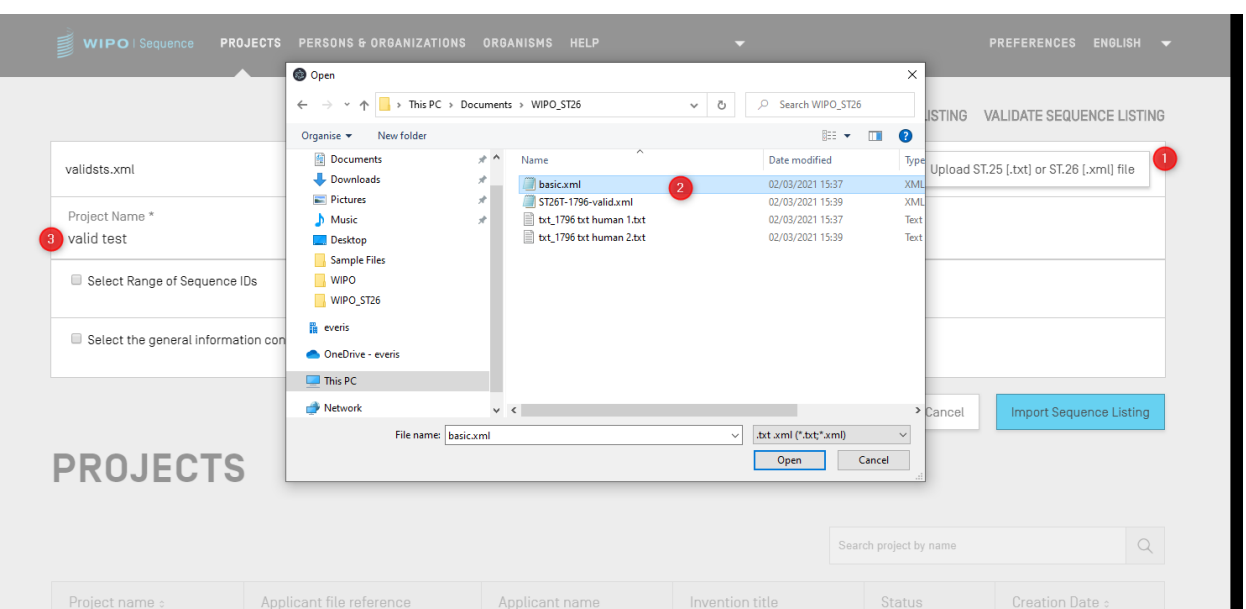

Figure 28 : Importer un listage des séquences, boîte de dialogue

Deux cases à cocher principales, qui sont illustrées dans la [Figure](#page-30-0) 29, permettent à l'utilisateur de préciser les sections à importer dans le nouveau projet : "Select Range Sequences" (Choisir la fourchette de séquences) et "Select the general information contents to be imported" (Choisir les informations générales à importer).

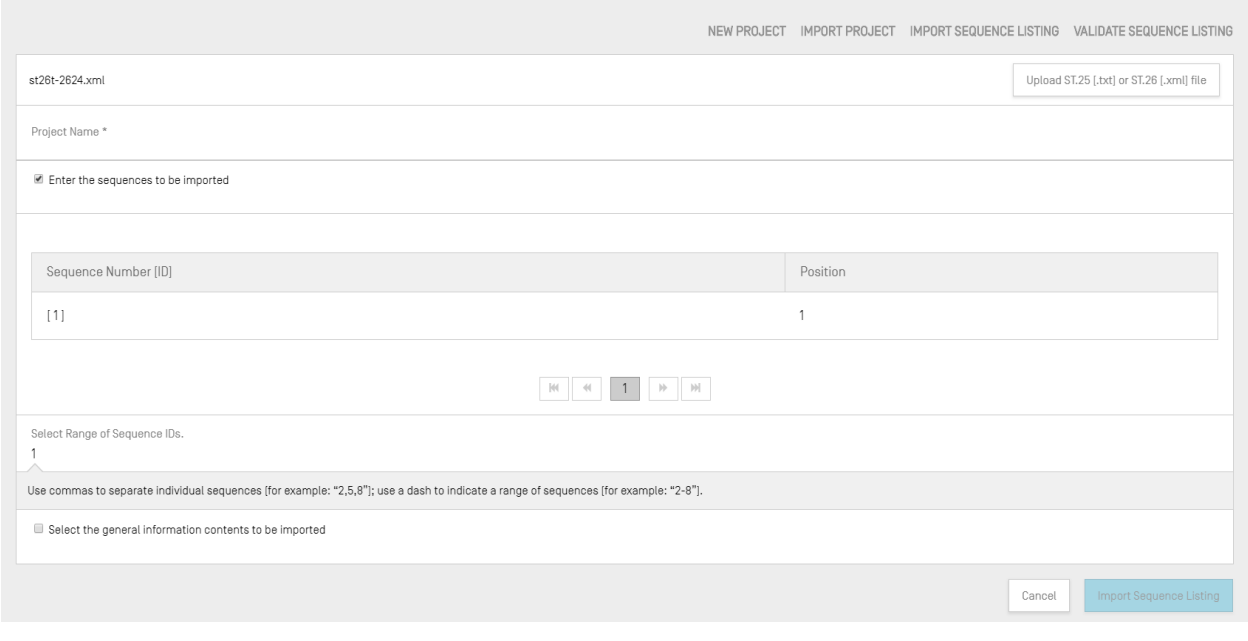

<span id="page-30-0"></span>Figure 29 : Importer un listage des séquences, choisir la fourchette de séquences

La première case à cocher permet à l'utilisateur d'indiquer les séquences particulières qu'il souhaite importer à partir du listage des séquences. Il peut saisir une ou plusieurs séquences, ou un listage de séquences séparées par une virgule, ou encore une fourchette de séquences sous la forme x-y.

Exemple : "1, 3, 7, 13-20, 30-50"

Par défaut, le nombre total de séquences du projet importé s'affichera sous forme de fourchette.

Le tableau illustré dans la [Figure](#page-31-0) 30 comporte deux colonnes : la première, intitulée "Sequence Number [ID]", indique le numéro de la séquence, qui permet d'identifier celle-ci, et la seconde indique la "position" à laquelle la séquence apparaît dans le listage.

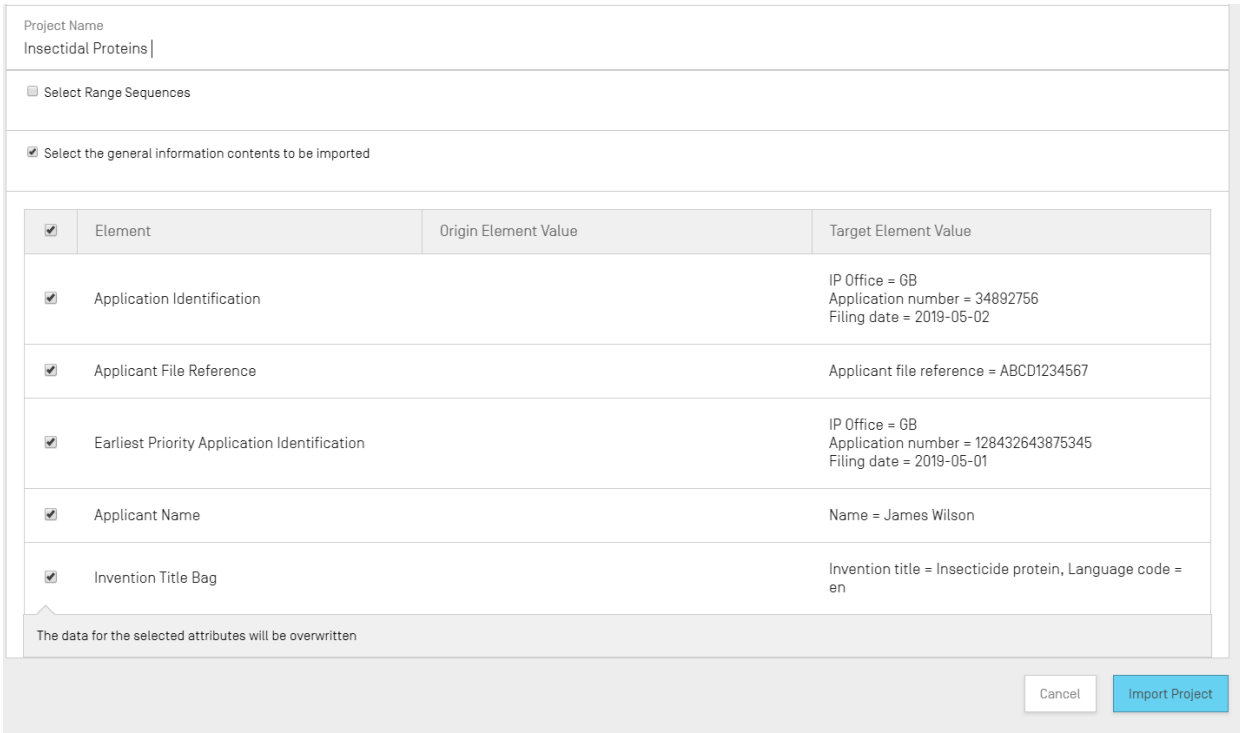

Figure 30 : Importer un listage des séquences choisir les informations générales

<span id="page-31-0"></span>Le fait de cocher la seconde case permet d'afficher une liste de cases à cocher supplémentaires, grâce auxquelles l'utilisateur peut choisir une par une les propriétés à importer ou à ignorer, comme le montre la [Figure](#page-31-0) 30.

3) Enfin, cliquer sur le bouton "Import Project" (Importer le projet) pour créer le nouveau projet.

Si le listage des séquences a été importé correctement, le tableau "Change Data" (Données modifiées) illustré dans la s'affiche automatiquement pour informer l'utilisateur des modifications apportées de manière automatique pendant l'importation aux données du listage des séquences qui sont au format ST.25, multiséquence ou brut pour les adapter aux exigences de la norme ST.26.

*Note : pour importer un listage des séquences, les fonctionnalités et les qualificateurs sont sensibles à la casse et doivent être conformes aux valeurs indiquées à l'annexe I de la norme ST.26 de l'OMPI.*

*Il importe également de noter que les listages des séquences conformes à la norme ST.25 de l'OMPI importés doivent être valides, faute de quoi la fonctionnalité du logiciel WIPO Sequence ne peut être garantie.*

|                     | <b>Import Report</b>   |                                    |                        |                         |                                                                                                    |                       | <b>Prest National</b> |
|---------------------|------------------------|------------------------------------|------------------------|-------------------------|----------------------------------------------------------------------------------------------------|-----------------------|-----------------------|
| <b>Changed Data</b> |                        |                                    |                        |                         |                                                                                                    |                       |                       |
| Origin Tag          | Drigin Element<br>Name | Origin Element<br>Value Think Inc. | Target Element<br>Name | Target Element<br>Value | Transformation                                                                                                    | Origin<br>Sequence ID | Sequence ID<br>Number |
|                     | Sequence               | $\omega$                           | Sequence<br>Residue    |                         | All 'u' symbols<br>in sequence<br>are not<br>permitted and<br>should be<br>changed to 't'<br>symbols and<br>that either a<br>modified_base<br>(uracil in DNA)<br>or<br>misc_feature<br>[combined]<br>RNA/DNA<br>molecule] is<br>needed. |                       | $10 -$                |

Figure 31 : Importer un listage des séquences : données modifiées

<span id="page-32-0"></span>Si le fichier était au format ST.25, la vue "Import Review" (Rapport d'importation) contient tout d'abord un tableau présentant ce rapport d'importation, puis le tableau des données modifiées. On trouvera un exemple de rapport sur les données modifiées dans la [Figure](#page-32-0) 31et un exemple de rapport d'importation dans la **Error! Reference source not found.**.

| WIPO   Sequence               | PROJECT<br><b>DEMO</b> | <b>VERIFICATION</b><br><b>REPORT</b> | <b>LANGUAGE DEPENDENT</b><br><b>QUALIFIERS</b> | <b>IMPORT</b><br><b>REPORT</b> | <b>DISPLAY THE</b><br><b>SEQUENCE LISTING</b>                                                                                                    | <b>HELP</b> | ▼ | PREFERENCES ENGLIS $\blacktriangleright$ | Return<br>to<br>project<br>home |  |
|-------------------------------|------------------------|--------------------------------------|------------------------------------------------|--------------------------------|----------------------------------------------------------------------------------------------------|-------------|---|------------------------------------------|---------------------------------|--|
| Import Report                 |                        |                                      |                                                |                                |                                                                                                    |             |   |                                          | Print Report                    |  |
| <b>Import Report Messages</b> |                        |                                      |                                                |                                |                                                                                                    |             |   |                                          |                                 |  |
| Type of Note                  |                        | Data Element                         |                                                | Message Text                   |                                                                                                    |             |   | Detected Sequence                        |                                 |  |
| Global                        |                        | $<$ 400 $>$                          |                                                | hybrid sequence                | The symbol 'u' is not permitted and must<br>be changed to a 't'. A 'modified_base'<br>should be used to identify a uracil in a<br>DNA sequence. A 'misc_feature' along<br>with a 'note' qualifier should be used to<br>identify each fragment of a DNA/RNA |             |   |                                          |                                 |  |
| Global                        |                        |                                      |                                                | ST.26.                         | Please provide appropriate value(s) for the<br>qualifier 'mol_type' of the following SEQ ID<br>NO(s): 1, 2, as prescribed by Annex VII,                                                                                                    |             |   |                                          |                                 |  |

Figure 32 : Importer un listage des séquences, rapport d'importation

<span id="page-33-0"></span>À ce stade, l'utilisateur peut revenir à la vue Page d'accueil des projets (2) ou imprimer un rapport sur ces modifications au format PDF (1) (voir [Figure](#page-33-0) 32).

On trouvera les instructions concernant le téléchargement du fichier PDF dans la [Figure](#page-17-1) 10.

Inversement, le processus d'importation peut échouer si le fichier de listage des séquences contient des erreurs. Dans ce cas, après avoir tenté une importation, l'utilisateur sera averti par un bandeau rouge indiquant qu'une erreur est survenue pendant l'importation (voir [Figure](#page-33-1) 33).

| B<br>WIPO   Sequence | <b>PROJECTS</b><br>PERSONS & ORGANIZATIONS                                  | <b>ORGANISMS</b><br><b>HELP</b> | ▼                                                     |                                | <b>PREFERENCES</b><br><b>ENGLISH</b> | $\overline{\phantom{a}}$ |
|----------------------|-----------------------------------------------------------------------------|---------------------------------|-------------------------------------------------------|--------------------------------|--------------------------------------|--------------------------|
|                      | <b>ERROR:</b> An error occurred while importing the ST.25 sequence listing. |                                 |                                                       |                                |                                      | $\times$                 |
| <b>PROJECTS</b>      |                                                                             | <b>NEW PROJECT</b>              | <b>IMPORT PROJECT</b>                                 | <b>IMPORT SEQUENCE LISTING</b> | <b>VALIDATE SEQUENCE LISTING</b>     |                          |
|                      |                                                                             |                                 |                                                       | Search project by name         |                                      | Q                        |
| Project name :       | Applicant file reference                                                    | Applicant name                  | Invention title                                       | Status                         | Creation Date :                      |                          |
| gv 42 xgv 42         | AB123                                                                       | Tom Jons                        | Copolymer including<br>uncharged hydropfilic<br>block | new                            | 2021-07-07                           |                          |

Figure 33 : Importer le listage des séquences conforme à la norme ST.25, bandeau rouge

<span id="page-33-1"></span>En outre, le logiciel fonctionne mieux lorsque l'on respecte le seuil limite de 100 000 séquences. Lorsqu'il se trouve en présence de listages des séquences volumineux, l'utilisateur peut utiliser la solution suivante : décomposer le processus d'importation en une série d'étapes, en choisissant une fourchette précise de séquences à importer, puis en important ces séquences dans un projet fourchette par fourchette. (Par exemple, un listage des séquences d'environ 100 000 séquences peut être divisé en une série de 10 x 10 000 séquences et ces séries peuvent ensuite être importées une par une. Les 10 000 premières séquences seront utilisées lors de la création du projet).

#### <span id="page-34-0"></span>**Valider le listage des séquences**

L'utilisateur peut valider un fichier de listage des séquences ST.26 en cliquant sur le bouton "VALIDATE SEQUENCE LISTING" (VALIDER LE LISTAGE DES SÉQUENCES) en haut et à droite de la vue Projets, comme l'illustre la **Error! Reference source not found.**.

| $\mathbb{R}$ WIPO   Sequence | PROJECTS PERSONS & ORGANIZATIONS ORGANISMS HELP |  | J                |                    |                       |          |                                                     | <b>PREFERENCES</b> | ENGLISH V |  |
|------------------------------|-------------------------------------------------|--|------------------|--------------------|-----------------------|----------|-----------------------------------------------------|--------------------|-----------|--|
|                              |                                                 |  |                  | <b>NEW PROJECT</b> | <b>IMPORT PROJECT</b> |          | IMPORT SEQUENCE LISTING   VALIDATE SEQUENCE LISTING |                    |           |  |
| <b>PROJECTS</b>              |                                                 |  |                  |                    |                       |          |                                                     |                    |           |  |
|                              |                                                 |  |                  |                    |                       |          | Search project by name                              |                    |           |  |
| Project name :               | Applicant file reference :                      |  | Applicant name : | Invention title :  |                       | Status : |                                                     | Creation Date :    |           |  |

Figure 34: Valider le listage des séquences

<span id="page-34-1"></span>Il peut ensuite cliquer sur le bouton "Upload file ST.26 [.xml]" (Télécharger un fichier ST.26 [.xml]) (1), comme le montre la [Figure 34](#page-34-1), puis choisir le fichier dans la boîte de dialogue (2).

Enfin, il doit cliquer sur le bouton "Validate Sequence Listing" (Valider le listage des séquences) (3).

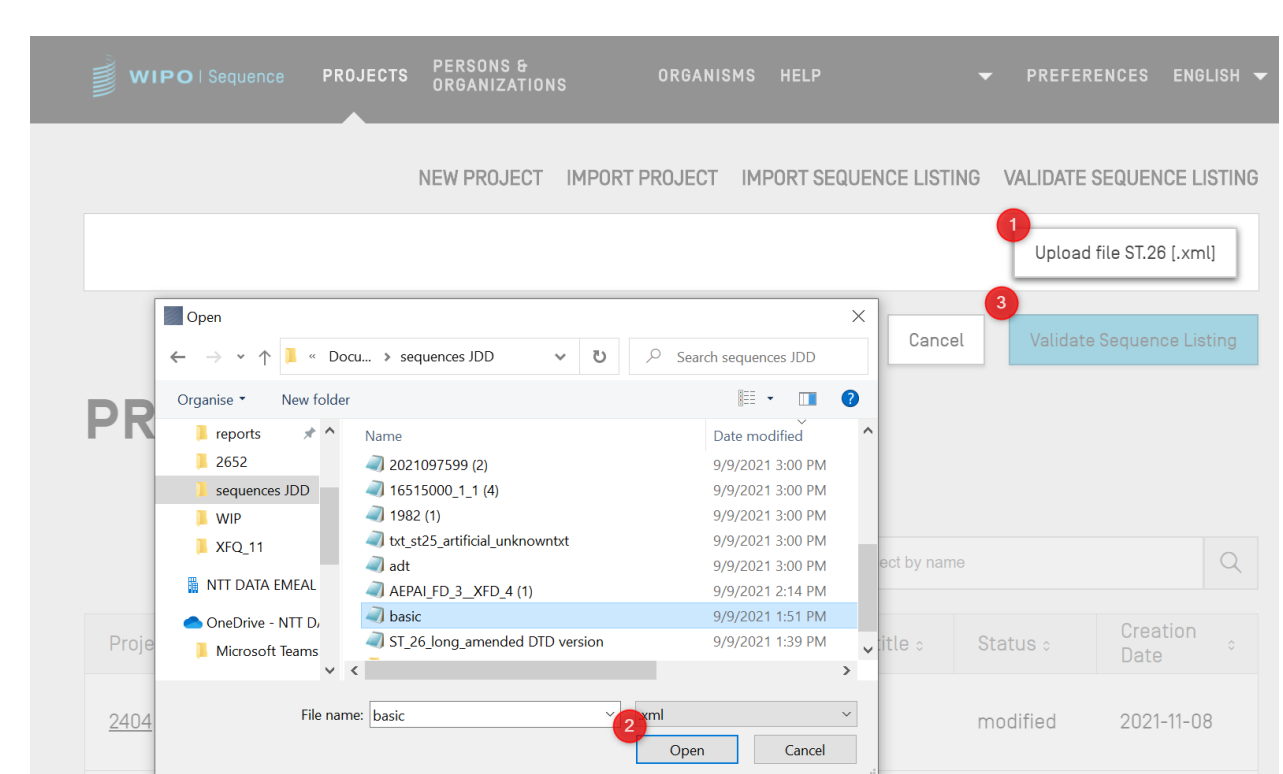

Figure 35: Valider un listage des séquences, boîte de dialogue

Si le listage des séquences est validé, un bandeau s'affiche, comme le montre la [Figure 36](#page-35-0):

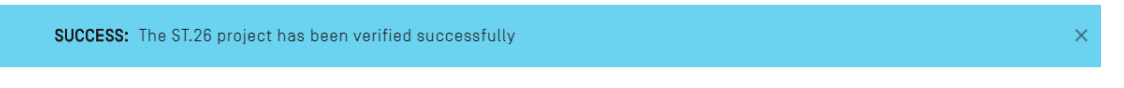

Figure 36: Bandeau indiquant que le listage a été validé avec succès

<span id="page-35-0"></span>Si la validation échoue, un rapport de vérification s'ouvre dans le navigateur et la liste des erreurs de validation est présentée dans un tableau, comme l'illustre la Figure 37.
#### **Verification report**

### **Verification Report Information**

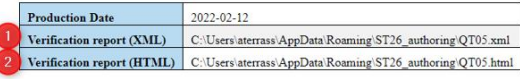

#### **Verification Messages**

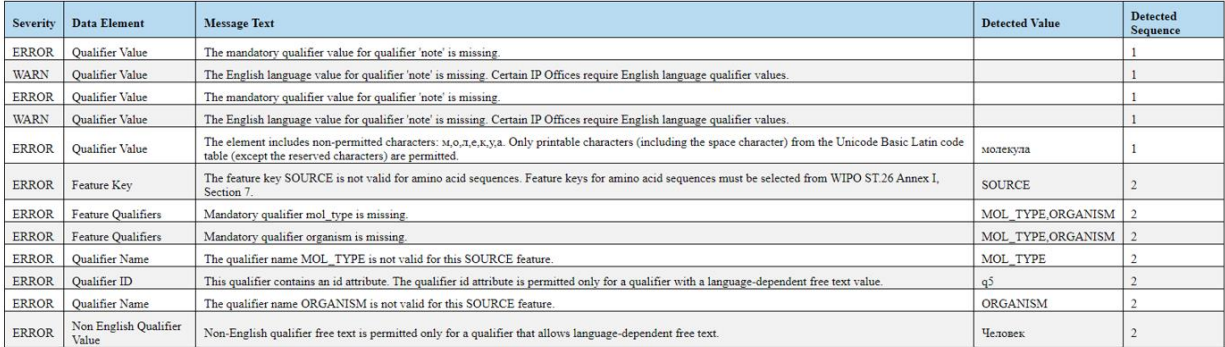

Figure 37 : Valider un listage des séquences, rapport de vérification

<span id="page-36-0"></span>L'emplacement du fichier HTML s'affiche à côté du rapport de vérification XML (1) et (2), au cas où l'utilisateur souhaiterait copier les fichiers dans un autre emplacement (voir [Figure](#page-36-0) 37).

*Note : L'utilisateur doit autoriser l'exécution d'un script interne sur sa machine pour que le format s'affiche correctement : contrôle ActiveX sur le navigateur Internet Explorer. Explorer doit être lancé pour : "Autoriser les contenus bloqués" (Allow blocked content) pour un chargement correct du format. Dans le cas contraire, les séquences ne s'afficheront pas dans le format standard et seront moins lisibles.*

*Veuillez noter que pour que le listage des séquences puisse être validé, le fichier ST.26 doit être conforme aux critères suivants :*

*Le fichier doit être codé en UTF-8 et doit contenir des caractères conformes à la spécification XML 1.0*

*Le fichier doit contenir la ligne DOCTYPE suivante :*

*<!DOCTYPE ST26SequenceListing PUBLIC "-//WIPO//DTD Sequence Listing 1.3//EN" "ST26SequenceListing\_V1\_3.dtd">*

*L'attribut dtdVersion doit être conforme à la version de la DTD :*

*Le fichier doit être conforme au fichier DTD intitulé ST26SequenceListing\_V1\_3.dtd<sup>4</sup> .*

# **Supprimer un projet**

l

Pour supprimer un projet, l'utilisateur doit commencer dans la Vue (Page d'accueil) des projets, comme le montre la [Figure](#page-37-0) 38.

| <b>PROJECTS</b> |                            |                     | <b>NEW PROJECT</b><br><b>IMPORT PROJECT</b>                                             | <b>IMPORT SEQUENCE LISTING</b> | <b>VALIDATE SEQUENCE LISTING</b> |
|-----------------|----------------------------|---------------------|-----------------------------------------------------------------------------------------|--------------------------------|----------------------------------|
|                 |                            |                     |                                                                                         | Search project by name         | $\alpha$                         |
| Project name :  | Applicant file reference : | Applicant name :    | Invention title :                                                                       | Status :                       | Creation Date :                  |
| st26t-2624      | es123                      | ALVIZO, OSCAR Nuñez | ST26T-2624 ES                                                                           | new                            | 面<br>2022-01-12                  |
| cds feature     | 15123-W0-PCT[2]            | Novozymes A/S       | Polypeptides Having Beta-<br>Glucanase Activity and<br>Polynucleotides Encoding<br>Same | modified                       | 2021-09-07                       |

Figure 38 : Supprimer un projet, Vue page d'accueil des Projets

<span id="page-37-0"></span>Il doit cliquer sur l'icône représentant une poubelle dans la ligne du tableau qu'il souhaite supprimer.

4 Il s'agit de la version du DTD en vigueur au moment de la publication du présent document.

| <b>PROJECTS</b> |                            |                                                                                                    | NEW PROJECT                                                                                                    | IMPORT PROJECT                  | IMPORT SEQUENCE LISTING<br>Search project by name | VALIDATE SEQUENCE LISTING<br>$\mathbb Q$ |
|-----------------|----------------------------|----------------------------------------------------------------------------------------------------|----------------------------------------------------------------------------------------------------|---------------------------------|---------------------------------------------------|------------------------------------------|
| Project name :  | Applicant file reference : | Applicant name :                                                                                     | Invention title :                                                                                                    |                                 | Status :                                          | Creation Date :                          |
| st26t-2624      | es123                      |                                                                                                    |                                                                                                    |                                 | new                                               | 2022-01-12                               |
| cds feature     | 15123-WO-PCT[2]            | <b>Delete Project</b><br>Are you sure that you want to permanently delete this<br>project?<br>Cancel | Delete                                                                                                    | ng Beta-<br>vand<br>ncoding     | modified                                          | 2021-09-07                               |
| 160K 500 SEQ    | A400: 66076                | University of Tokyo                                                                                  | BLOCK AND CATIONIC<br>POLYAMINO ACID BLOCK HAVING<br>HYDROPHOBIC GROUP IN PART<br>OF SIDE CHAINS, AND USE<br>THEREOF | <b>JDING</b><br><b>ROPHILIC</b> | modified                                          | 2021-09-07                               |

Figure 39 : Supprimer un projet, dialogue de confirmation

<span id="page-38-0"></span>Dans la boîte de dialogue qui apparaît, comme le montre la [Figure](#page-38-0) 39, il doit cliquer sur le bouton "Delete" (Supprimer) pour confirmer la suppression du projet choisi.

# **PERSONNES ET ORGANISATIONS**

On trouvera dans la présente section une description détaillée des fonctionnalités disponibles dans la vue personnes et organisations.

### **Créer une personne ou une organisation**

Pour créer une nouvelle personne ou organisation, l'utilisateur doit commencer par se placer dans la vue "Persons & Organizations" (Personnes et organisations).

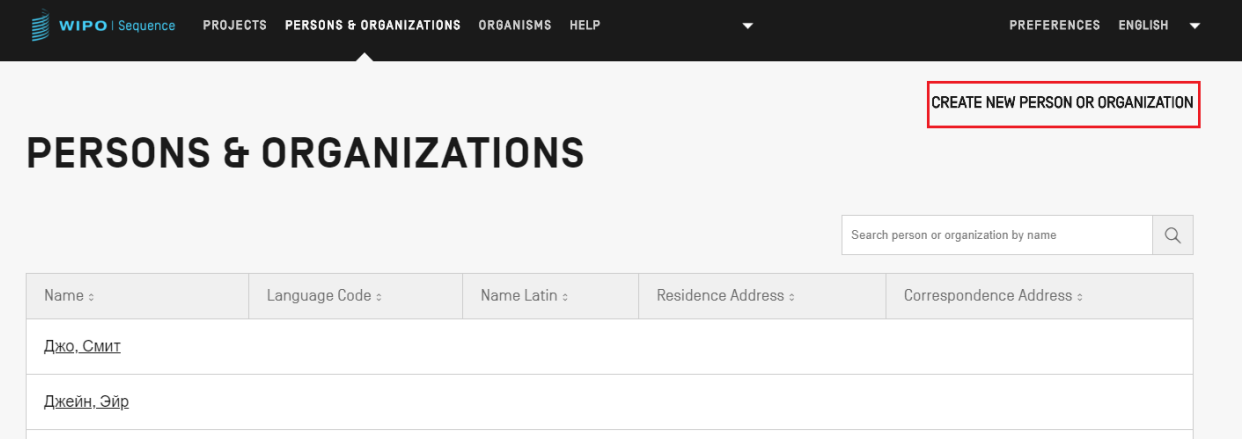

Figure 40 : Créer une nouvelle personne ou organisation Première étape

<span id="page-38-1"></span>Il doit dans un premier temps cliquer sur le lien "CREATE NEW PERSON OR ORGANIZATION" (CRÉER UNE NOUVELLE PERSONNE OU ORGANISATION) en haut de la vue, comme le montre la [Figure](#page-38-1) 40.

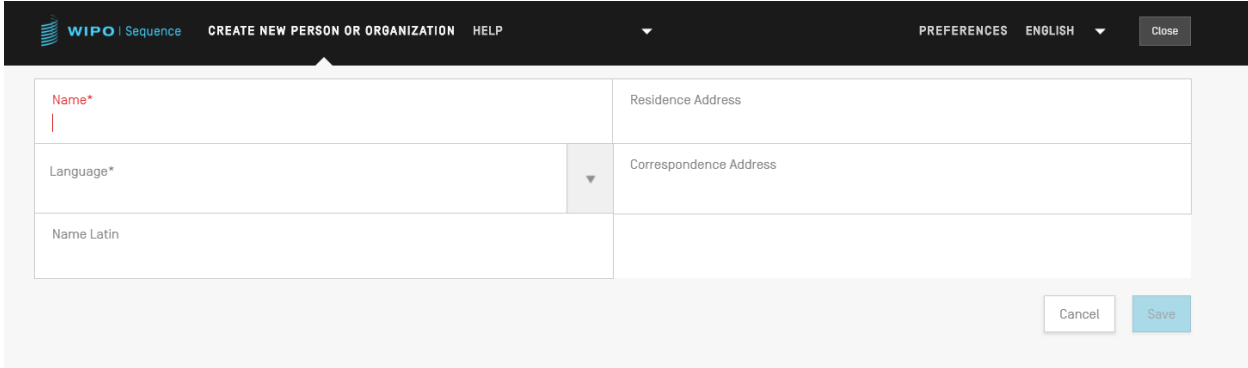

Figure 41 : Créer une nouvelle personne ou organisation Seconde étape

Dans la nouvelle vue, il doit ensuite remplir au moins l'un des champs obligatoires (indiqués par une étoile "\*") correspondant aux détails de la nouvelle personne ou organisation. Pour le déposant/l'inventeur, il s'agit du nom (s'il est indiqué en caractères latins) et de la langue uniquement.

Lorsque le nom de la personne ou de l'organisation n'est pas en caractères latins, il convient d'indiquer ce nom en caractères latins dans le champ "Name Latin" (Nom en caractères latins). Si cette information n'est pas fournie, le projet ne pourra pas être validé au moment de valider ou générer le listage des séquences ST.26.

#### **ORGANISMES PERSONNALISES**

Pour créer, modifier, importer, exporter ou supprimer des organismes personnalisés, l'utilisateur doit commencer par se placer dans la vue "Organisms" (Organismes). On trouvera de plus amples détails sur la manière de créer, d'exporter ou d'importer des organismes personnalisés ci-dessous dans la [Figure](#page-39-0) 42.

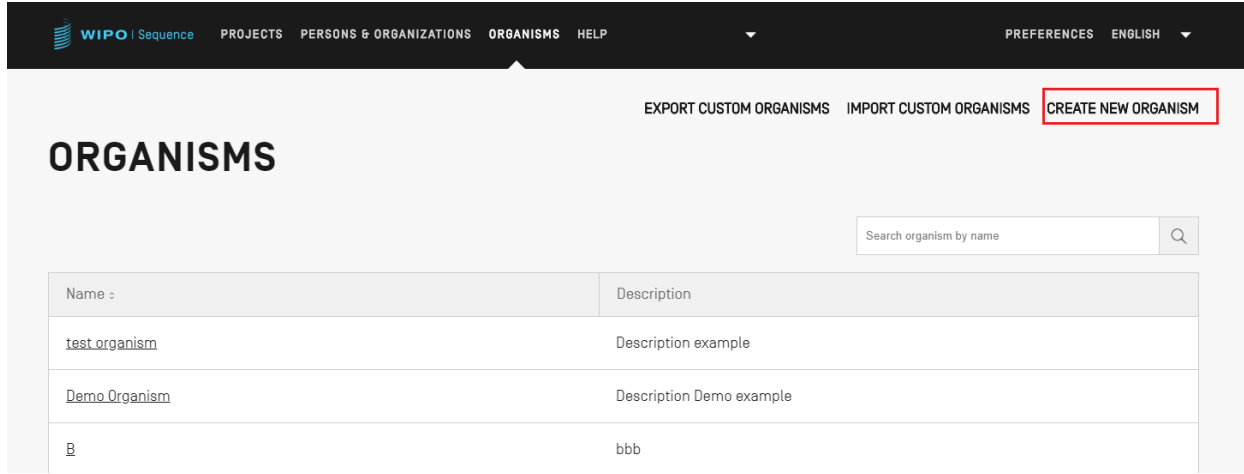

# **Créer un organisme personnalisé**

<span id="page-39-0"></span>Figure 42 : Créer un nouvel organisme Première étape

Pour créer un nouvel organisme personnalisé, cliquer sur le lien "CREATE NEW ORGANISM" (CRÉER UN NOUVEL ORGANISME) en haut de la vue, comme le montre la [Figure](#page-39-0) 42**[Error!](#page-39-0)  Reference source not found.**. Dans l'écran suivant ([Figure](#page-40-0) 43), saisir le nom du nouvel organisme et cliquer sur "Save" (Sauvegarder). Si une description de cet organisme personnalisé est nécessaire, elle peut être ajoutée à titre facultatif comme le montre la [Figure](#page-40-0) 43.

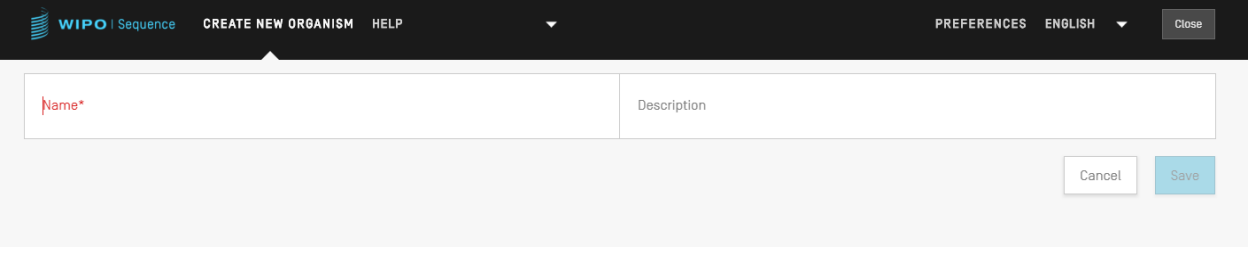

Figure 43 : Créer un nouvel organisme Seconde étape

# <span id="page-40-0"></span>**Exporter les organismes personnalisés**

Tous les organismes personnalisés et leur description qui sont stockés dans le logiciel peuvent être exportés et enregistrés dans un fichier texte pour être modifiés en dehors du logiciel ou être importés ultérieurement. Pour exporter cette liste, commencer par choisir "EXPORT CUSTOM ORGANISMS" (EXPORTER LES ORGANISMES PERSONNALISÉS), comme l'indique la [Figure](#page-40-1) 44 :

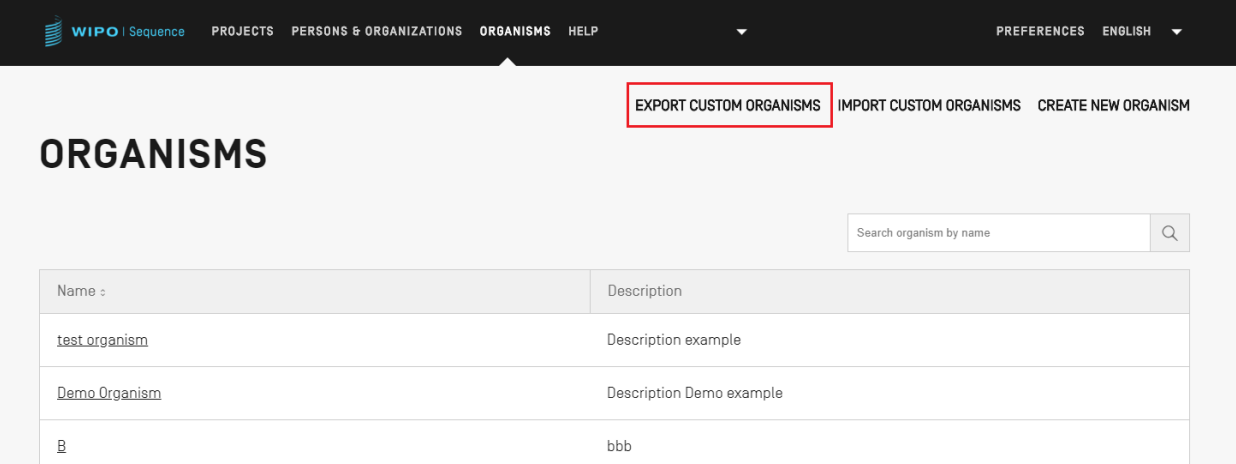

Figure 44 : Exporter des organismes personnalisés Première étape

<span id="page-40-1"></span>Une boîte de dialogue s'ouvre alors pour permettre à l'utilisateur de choisir le nom du fichier et l'emplacement du fichier souhaité, voir [Figure](#page-41-0) 45.

| <b>WIPO</b>   Sequence                         | PROJECTS PERSONS & ORGANIZATIONS ORGANISMS HELP                                                                                                    | ▼                                        | <b>PREFERENCES</b><br><b>ENGLISH</b><br>$\overline{\phantom{0}}$ |
|------------------------------------------------|----------------------------------------------------------------------------------------------------|------------------------------------------|------------------------------------------------------------------|
| <b>ORGANISMS</b>                               |                                                                                                    | <b>EXPORT CUSTOM ORGANISMS</b>           | <b>IMPORT CUSTOM ORGANISMS</b><br><b>CREATE NEW ORGANISM</b>     |
| Name :                                         | Save As<br>> This PC > Documents > wipo docs<br>$\leftarrow$<br>$\checkmark$<br>个                                                                                                    | $\times$<br>$\rho$ Search wipo docs<br>Ō | $\alpha$<br>Search organism by name                              |
| test organism<br>Demo Organism<br>$\mathbf{B}$ | New folder<br>Organise $\blacktriangledown$<br>$\widehat{\phantom{a}}$<br>Date modified<br>Name<br><b>*</b> Q<br>No items match your search.<br>晶 ev<br>$\bullet$ O<br>$\Box$ Th<br>$\rightarrow$ Ni | BEE -<br>$\bullet$<br>Type<br>Size       |                                                                  |
| A                                              | Custom_Organisms_1625665412516.txt<br>File name:<br>Save as type:   txt (*.txt)                                                                                                    | $\checkmark$<br>$\checkmark$             |                                                                  |
|                                                | $\land$ Hide Folders                                                                                                    | Save<br>Cancel                           |                                                                  |

Figure 45 : Exporter des organismes personnalisés, dialogue

<span id="page-41-0"></span>Le fichier qui est exporté est un fichier txt qui comprend le nom et la description de l'organisme qui doit être modifié et importé dans l'outil (voir [Figure](#page-41-1) 46).

> Custom\_Organisms\_1625665412516.txt - Notepad File Edit Format View Help A: aaa B: bbb Demo Organism: Description Demo example test organism: Description example

<span id="page-41-1"></span>Figure 46 : Exemple de fichier texte contenant les noms d'organismes personnalisés

# **Importer les organismes personnalisés**

| WIPO   ST26 Tool | <b>PROJECTS</b> | <b>PERSONS &amp; ORGANIZATIONS</b> | <b>ORGANISMS</b>               |                                | <b>PREFERENCES</b><br>ENGLISH |
|------------------|-----------------|------------------------------------|--------------------------------|--------------------------------|-------------------------------|
|                  |                 |                                    | <b>EXPORT CUSTOM ORGANISMS</b> | <b>IMPORT CUSTOM ORGANISMS</b> | <b>CREATE NEW ORGANISM</b>    |
| <b>ORGANISMS</b> |                 |                                    |                                |                                |                               |
|                  |                 |                                    |                                | Search organism by name        | C                             |
| Name :           |                 |                                    |                                |                                |                               |
|                  |                 |                                    |                                |                                |                               |

Figure 47 : Importer des organismes personnalisés Première étape

<span id="page-42-0"></span>Dans un premier temps, pour importer une liste d'organismes personnalisés, l'utilisateur doit cliquer sur le lien "IMPORT CUSTOM ORGANISMS" (IMPORTER LES ORGANISMES PERSONNALISÉS) en haut de la vue, comme le montre la [Figure](#page-42-0) 47. Une zone grisée s'ouvre alors par-dessus le tableau des organismes, comme l'illustre la [Figure](#page-42-1) 48.

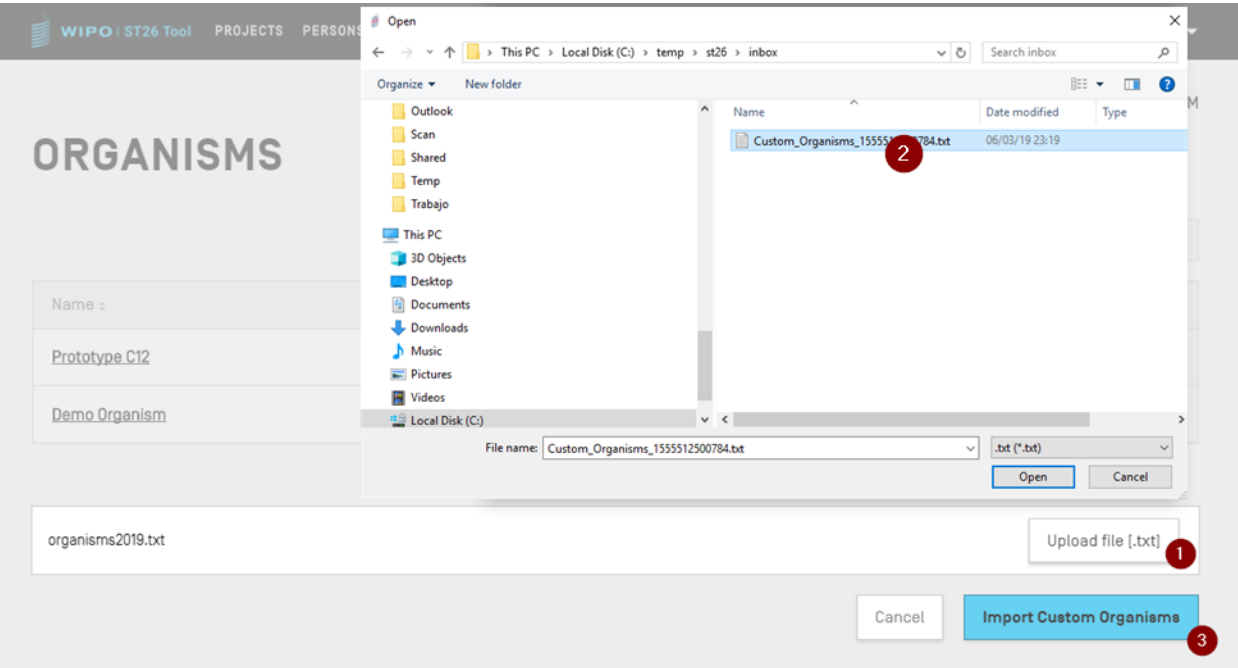

Figure 48 : Importer des organismes personnalisés, dialogue

- <span id="page-42-1"></span>1) Cliquer sur le bouton "Upload file [.txt]" (Télécharger un fichier [.txt]) (1) indiqué dans la [Figure](#page-42-1) 48
- 2) Choisir le fichier contenant les noms d'organismes personnalisés dans la boîte de dialogue (2)

3) Enfin, cliquer sur le bouton bleu "Import Custom Organisms" (Importer les organismes personnalisés) (3)

# *Note :*

*Le fichier à importer doit être un fichier texte (\*.txt) contenant des noms d'organismes personnalisés en texte simple (UTF-8), chaque élément figurant sur une nouvelle ligne.*

# **PREFERENCES DE SYSTEME**

La vue "System Preferences" (Préférences de système) permet de modifier plusieurs paramètres de configuration du logiciel. Ces paramètres s'appliqueront à chaque projet créé ou modifié par le logiciel (voir [Figure](#page-46-0) 49).

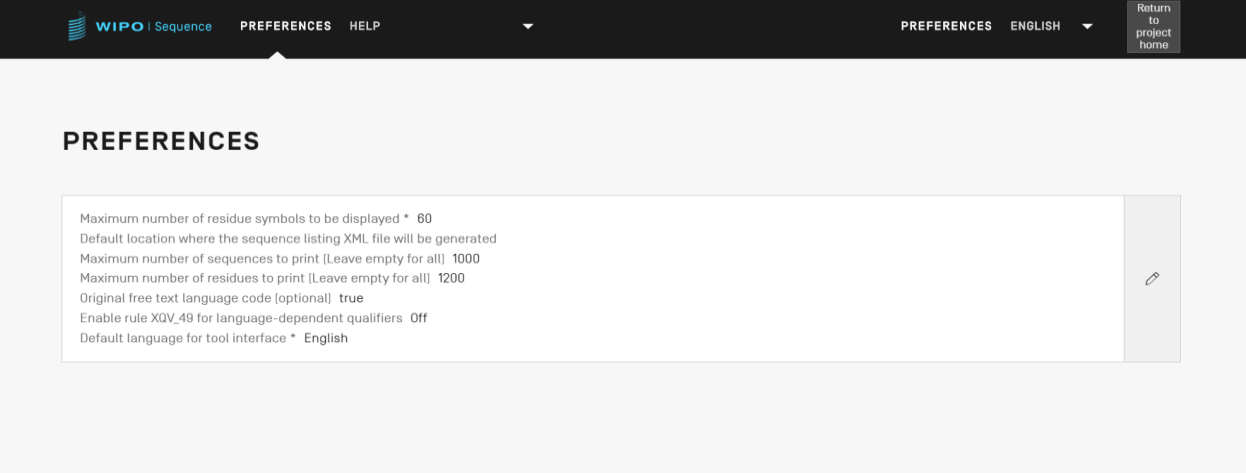

Figure 49 : Résumé des préférences de système

Pour modifier les préférences de système, l'utilisateur doit cliquer sur l'icône représentant un crayon dans la figure ci-dessus pour ouvrir le panneau de modification illustré dans la [Figure](#page-44-0) 50 : :

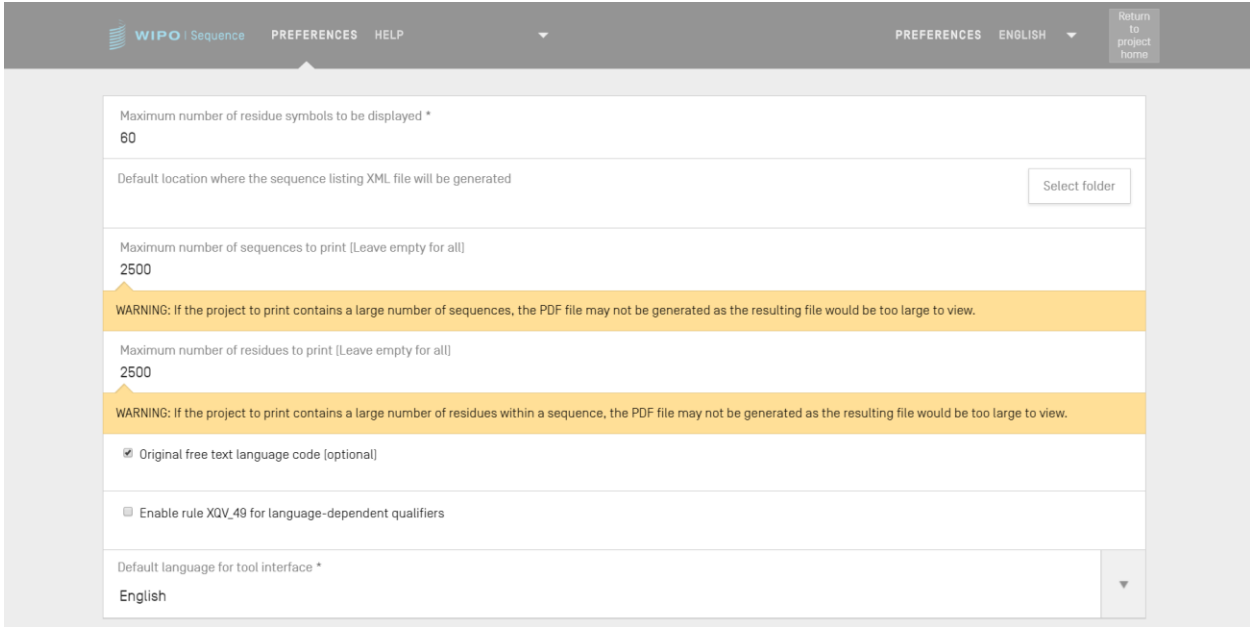

Figure 50 : Configuration des préférences de système

<span id="page-44-0"></span>Les paramètres de configuration pouvant être modifiés dans cette vue sont les suivants (dans l'ordre) :

- **"Maximum number of residue symbols to be displayed" (Nombre maximal de symboles de résidus à afficher).** Ce paramètre définit le nombre de résidus qui apparaîtront dans chaque ligne lorsqu'une séquence sera affichée : par défaut, il est de 60 résidus.
- **"Default location where the ST.26 sequence listing file (.xml) will be generated**" **(Emplacement par défaut où sera généré le fichier XML de listage des séquences).** Il n'est pas nécessaire d'indiquer cet emplacement.
- **"Maximum number of sequences to print (leave empty for all): the default is 1000 sequences" (Nombre maximal de séquences à imprimer (laisser vide pour la totalité)** : le nombre par défaut est de 1000 séquences.
- **"Maximum number of residues to print (leave empty for all): the default is 1200 residues" (Nombre maximal de résidus à imprimer (laisser vide pour la totalité) :** le nombre par défaut est de 1200 résidus.
- **Original Free Text language code (Code langue du texte libre original)** : si cette case est cochée, alors un avertissement sera émis lors de la validation si le code langue du texte libre n'est pas indiqué. Par défaut, cette case n'est pas cochée.
- **Enable XQV\_49 (Activer XQV\_49)** : si cette case est cochée, alors un avertissement sera émis s'il n'y a pas de valeur English (anglais) indiquée pour un qualificateur de texte libre dépendant de la langue. Par défaut, cette case n'est pas cochée.
- **Default interface language (Langue de l'interface par défaut)** : il s'agit de la langue dans laquelle l'interface s'affichera lors du lancement de WIPO Sequence. Par défaut, cette langue est l'anglais.

# *Note :*

*Le troisième et le quatrième éléments sont pertinents lorsqu'on souhaite imprimer le projet dans un fichier PDF. Les utilisateurs ne doivent pas oublier que pour les listages des séquences très volumineux, le fichier PDF obtenu peut contenir plusieurs milliers de pages et être impossible à afficher.*

# **DETAILS DU PROJET**

On trouvera dans la présente section une description détaillée des fonctionnalités disponibles dans la vue Détails du projet.

### **Imprimer un projet**

Pour imprimer un projet, l'utilisateur doit afficher la vue détaillée du projet souhaité et cliquer sur le bouton "Print" (Imprimer) en haut de la vue (voir [Figure](#page-46-0) 49).

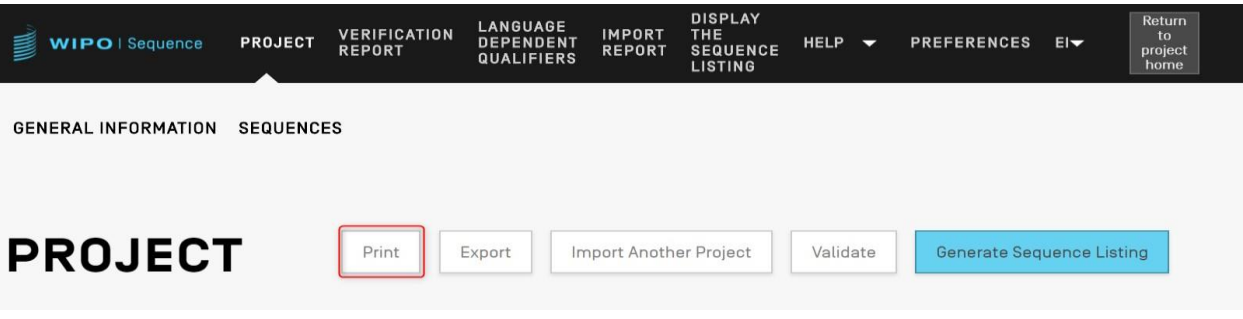

Figure 49 : Imprimer un projet Première étape

<span id="page-46-0"></span>Deux cases à cocher vont alors s'afficher pour préciser les informations du projet que l'utilisateur souhaite imprimer : les informations générales ou les informations sur les séquences (voir la [Figure](#page-46-1) 50).

| LANGUAGE<br><b>VERIFICATION</b><br><b>DEMO</b><br>WIPO   Sequence<br><b>DEPENDENT</b><br><b>REPORT</b><br>QUALIFIERS | <b>Return</b><br><b>IMPORT</b><br>DISPLAY THE<br>to<br><b>HELP</b><br><b>PREFERENCES</b><br>ENGLIS<br><b>Call</b><br><b>SEQUENCE LISTING</b><br><b>REPORT</b><br>project<br>home |
|----------------------------------------------------------------------------------------------------|----------------------------------------------------------------------------------------------------|
| GENERAL INFORMATION<br>SEQUENCES                                                                                     |                                                                                                    |
| <b>DEMO</b>                                                                                                    | Validate<br>Generate Sequence Listing<br>Print<br>Export<br>Import Another Project                                                                                               |
| Print General Information Part<br>Print Sequences                                                                    |                                                                                                    |
| Sequence Ids<br>$1 - 12$                                                                                             |                                                                                                    |
| Use ',' to separate your ID selection: to select a range use '-' between the ids or leave<br>empty to select 'ALL'.  |                                                                                                    |
|                                                                                                    | Print<br>Cancel                                                                                                    |

Figure 50 : Imprimer un projet Seconde étape

<span id="page-46-1"></span>Si l'utilisateur choisit la case "Print Sequences" (Imprimer les séquences), il doit préciser quelles séquences il souhaite imprimer en indiquant la fourchette des numéros d'identifiant dans le champ "Sequence IDs" (ID des séquences), ou il peut simplement imprimer toutes les séquences en laissant ce champ vide.

Par défaut, le nombre total de séquences du projet s'affiche sous la forme d'une fourchette.

Après un clic sur le bouton bleu "Print" (Imprimer), si le fichier PDF a été généré correctement, le logiciel va l'ouvrir dans un lecteur de PDF pour que l'utilisateur puisse l'examiner.

Pour télécharger le fichier PDF, la Figure 9.

# **Exporter un projet**

L'utilisateur peut exporter un projet dans un fichier .zip pour sauvegarder ses données; il peut aussi importer le projet dans un autre ordinateur équipé du logiciel WIPO Sequence en suivant les étapes décrites dans la [Figure](#page-47-0) 51.

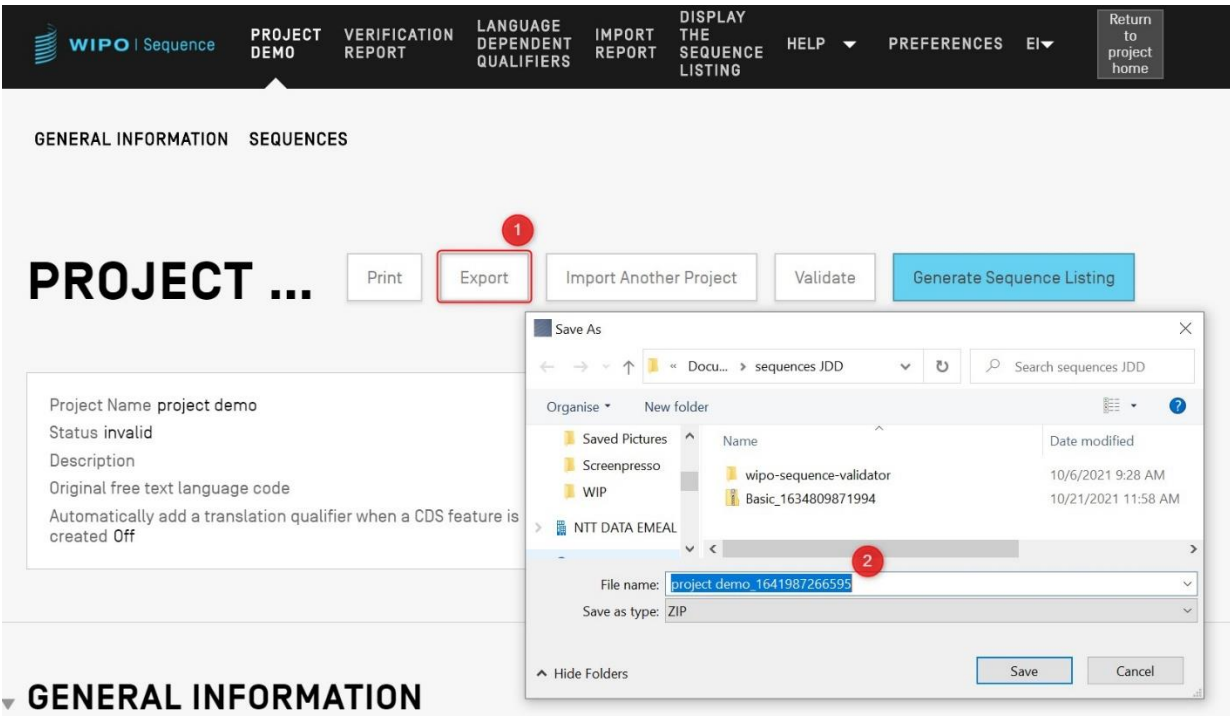

Figure 51 : Exporter un projet, dialogue

- <span id="page-47-0"></span>1) Cliquer sur le bouton "Export" (Exporter) en haut de la vue détaillée du projet.
- 2) Dans la boîte de dialogue qui apparaît, choisir le nom du fichier et l'emplacement de sauvegarde souhaité.

Si l'exportation du projet réussit, un bandeau bleu indiquant le nom et l'emplacement du fichier sauvegardé apparaît en haut de l'écran, comme le montre la [Figure](#page-48-0) 52.

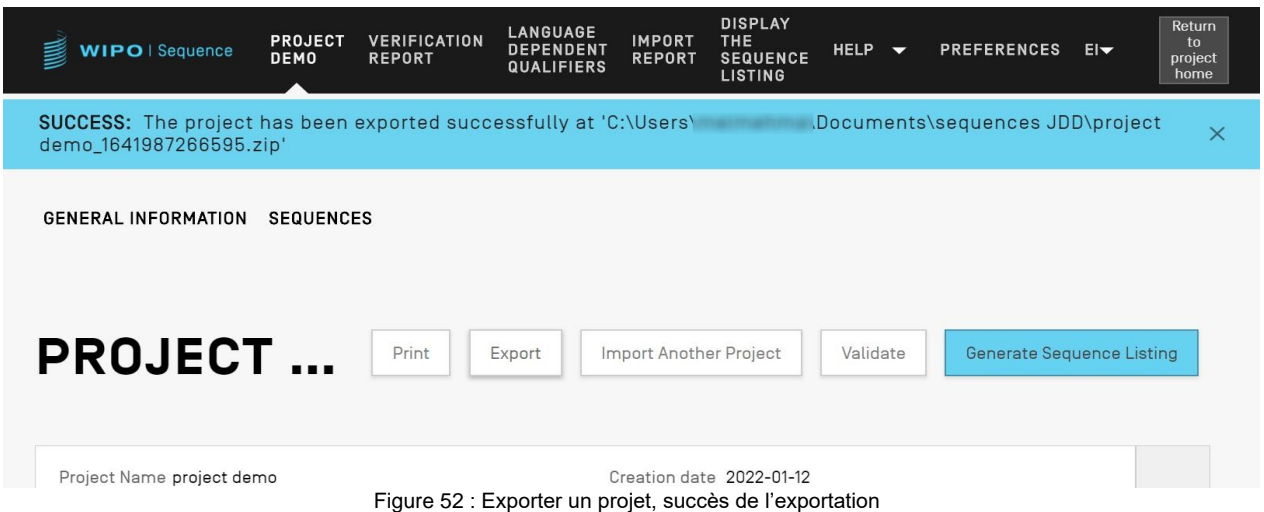

# **Importer des informations d'un autre projet**

<span id="page-48-0"></span>L'utilisateur peut copier dans le projet actuellement ouvert des informations provenant d'autres projets stockés dans le logiciel. Les informations importées peuvent concerner la section "General Information" (Informations générales), la section "Sequences" (Séquences) ou les deux.

*Note : les informations générales importées vont remplacer les informations générales déjà présentes dans le projet en cours, tandis que les séquences importées seront ajoutées à la suite du listage des séquences existant du projet.*

Pour commencer, l'utilisateur doit cliquer sur le bouton "Import Another Project" (Importer un autre projet) en haut de la vue détaillée du projet (voir Figure 53 ).

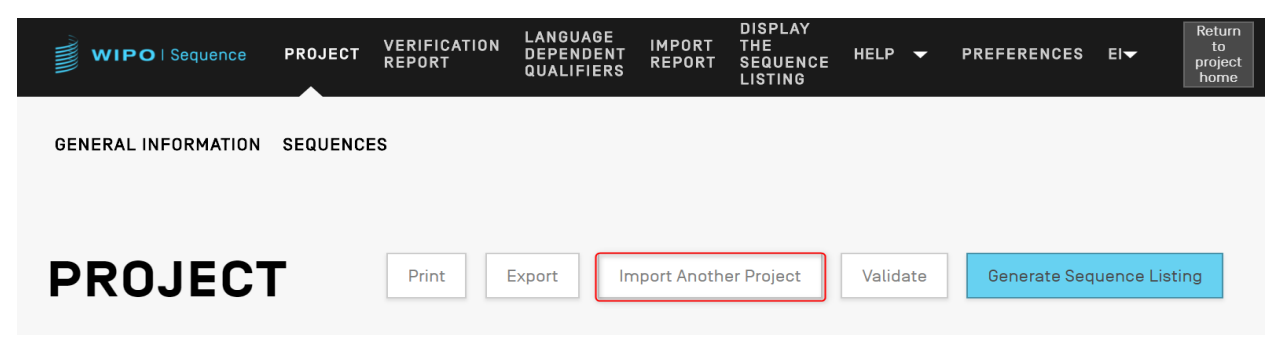

Figure 53 Importer un autre projet Première étape

| <b>BASIC</b>                                                                                          | Print<br>Validate<br>Export<br>Import Another Project | Generate Sequence Listing |
|----------------------------------------------------------------------------------------------------|-------------------------------------------------------|---------------------------|
| Project*                                                                                              |                                                       | $\overline{\phantom{a}}$  |
| Select the general information contents to be imported                                                |                                                       |                           |
| Select the sequences to be imported. If the box is left unchecked then no sequences will be imported. |                                                       |                           |
|                                                                                                    |                                                       | Import Project<br>Cancel  |

Figure 54 Importer un autre projet Deuxième étape

Ensuite, comme le montre la [Figure 55](#page-49-0), l'utilisateur peut indiquer s'il souhaite importer certains éléments particuliers des informations générales (1) et également s'il souhaite importer des séquences (2) en indiquant une fourchette de numéros d'ID de séquences (3) pour préciser quelles séquences doivent être importées dans le projet.

Par défaut, le nombre total de séquences du projet s'affiche sous la forme d'une fourchette.

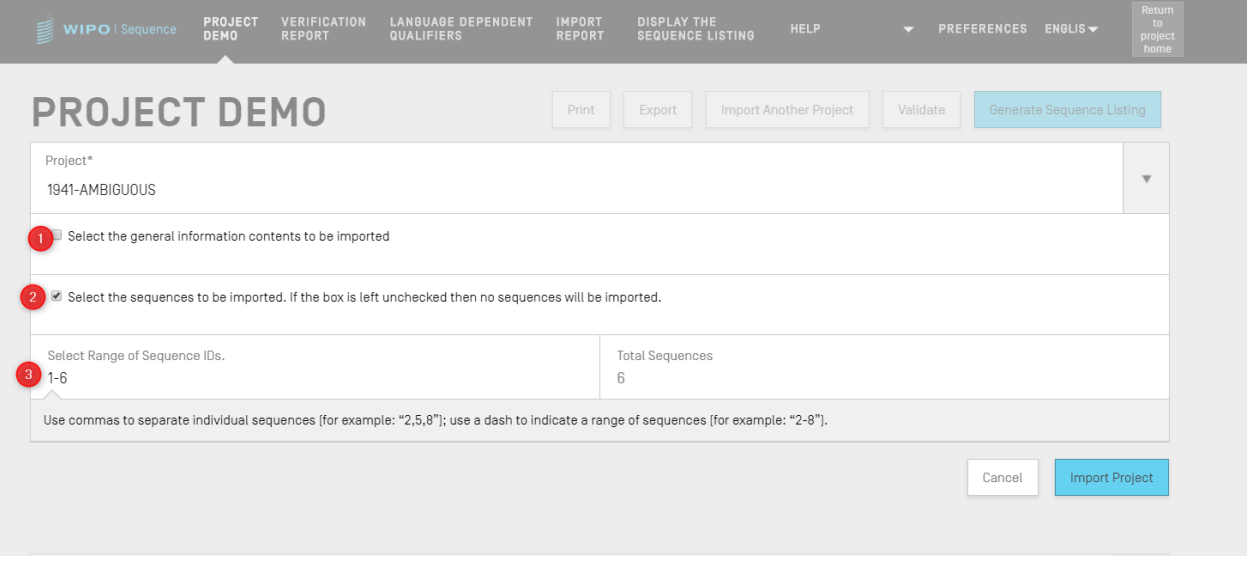

Figure 55: Importer un autre projet Troisième étape

<span id="page-49-0"></span>Si la case "General Information" est cochée, un tableau apparaît et présente toutes les informations générales des deux projets : le projet actuellement choisi (origine) et le projet cible (destination).

#### *Note :*

*si l'utilisateur ne coche pas la case "Select the general information contents to be imported" (Choisir les informations générales à importer), alors aucune information générale du listage des séquences ne sera importée dans le projet.*

L'utilisateur doit ensuite indiquer quels éléments des informations générales doivent être remplacés par les éléments correspondants du projet cible, comme le montre la [Figure 56](#page-50-0).

| 1941-AMBIGUOUS                                         |                                                                                  |                                                                          |  |  |  |  |  |  |  |  |
|--------------------------------------------------------|----------------------------------------------------------------------------------|--------------------------------------------------------------------------|--|--|--|--|--|--|--|--|
| Select the general information contents to be imported |                                                                                  |                                                                          |  |  |  |  |  |  |  |  |
| Element                                                | Origin Element Value                                                             | Target Element Value                                                     |  |  |  |  |  |  |  |  |
| Application Identification                             | $IP$ Office = $FR$<br>Application number = 123123123<br>Filing date = 2022-04-18 | $IP$ Office = $FS$<br>Application number = 1<br>Filing date = 2021-03-01 |  |  |  |  |  |  |  |  |
| Applicant File Reference                               | Applicant file reference = 123124                                                | Applicant file reference = ABC1234                                       |  |  |  |  |  |  |  |  |
| Earliest Priority Application Identification           | $IP$ Office = $FR$<br>Application number = 123123<br>Filing date = 2022-04-18    | $IP$ Office = $ES$<br>Application number = 1<br>Filing date = 2021-03-01 |  |  |  |  |  |  |  |  |
| Applicant Name                                         | $Name = AP-HM$<br>Language code = fr<br>Name Latin = AP-HM                       | Name = Steven<br>Language code = es                                      |  |  |  |  |  |  |  |  |
| Inventor Name                                          |                                                                                  | Name = Steven<br>Language code = es                                      |  |  |  |  |  |  |  |  |
| Applicant List                                         | Applicant name = AP-HM                                                           | Applicant name = Steven                                                  |  |  |  |  |  |  |  |  |
| Invention Title Bag                                    | Invention title = TEST, Language code = fr                                       | Invention title = AMBIGUOUS, Language code = es                          |  |  |  |  |  |  |  |  |
|                                                        |                                                                                  |                                                                          |  |  |  |  |  |  |  |  |

Figure 56: Importer un autre projet Quatrième étape

<span id="page-50-0"></span>Enfin, une fois que l'utilisateur a défini les éléments des informations générales et les séquences à importer dans le projet, il doit cliquer sur le bouton bleu "Import Project" (Importer un projet) en bas de la [Figure 57](#page-50-1):

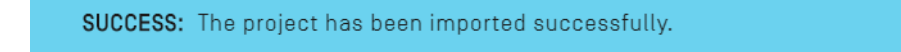

Figure 57: Importer un autre projet, succès de l'importation

<span id="page-50-1"></span>Comme le montre la [Figure 57](#page-50-1), un bandeau bleu apparaît si les éléments ont été importés correctement.

#### **Valider le projet**

Avant de générer le listage des séquences sous forme de fichier XML conforme à la norme ST.26, un projet fera au préalable l'objet d'un processus de validation. Cette étape est toujours effectuée avant la génération du listage des séquences, mais elle peut aussi être effectuée de manière indépendante.

Pour valider un projet, l'utilisateur doit cliquer sur le bouton "Validate" (Valider) en haut de la vue détaillée du projet, comme le montre la [Figure 58](#page-51-0).

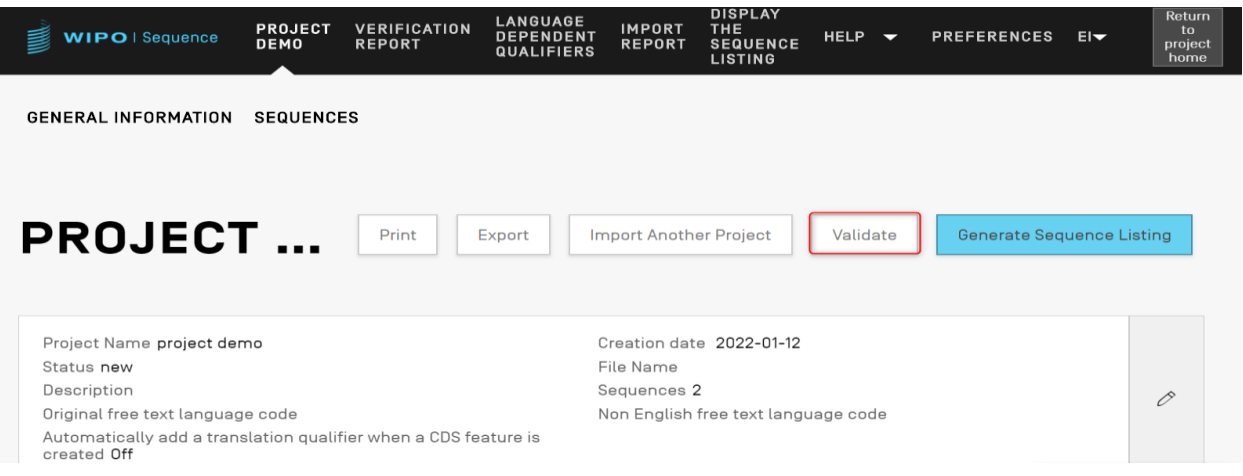

Figure 58: Validation du projet Première étape

<span id="page-51-0"></span>Une fois la validation achevée, le logiciel présente la vue "Verification Report" (Rapport de vérification), dans laquelle se trouvent tous les messages d'avertissement et d'erreur relatifs à la vérification qui ont pu être générés. La [Figure 59](#page-51-1)**[Error! Reference source not found.](#page-51-1)** montre l'écran qui s'affiche en cas de succès de la validation.

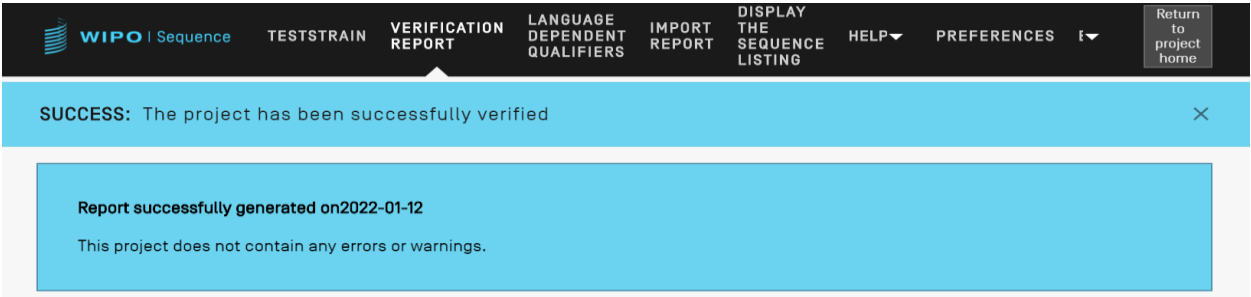

Figure 59: Succès de la validation du projet

<span id="page-51-1"></span>Si le processus de validation produit des erreurs ou des avertissements, le rapport de vérification généré contient un tableau indiquant les règles et directives de vérification qui n'ont pas été respectées. Un exemple de rapport est proposé dans la [Figure 60](#page-52-0). Chaque ligne du tableau indique s'il s'agit d'une erreur, qui doit alors être corrigée, ou s'il s'agit d'un avertissement, que l'utilisateur peut ignorer.

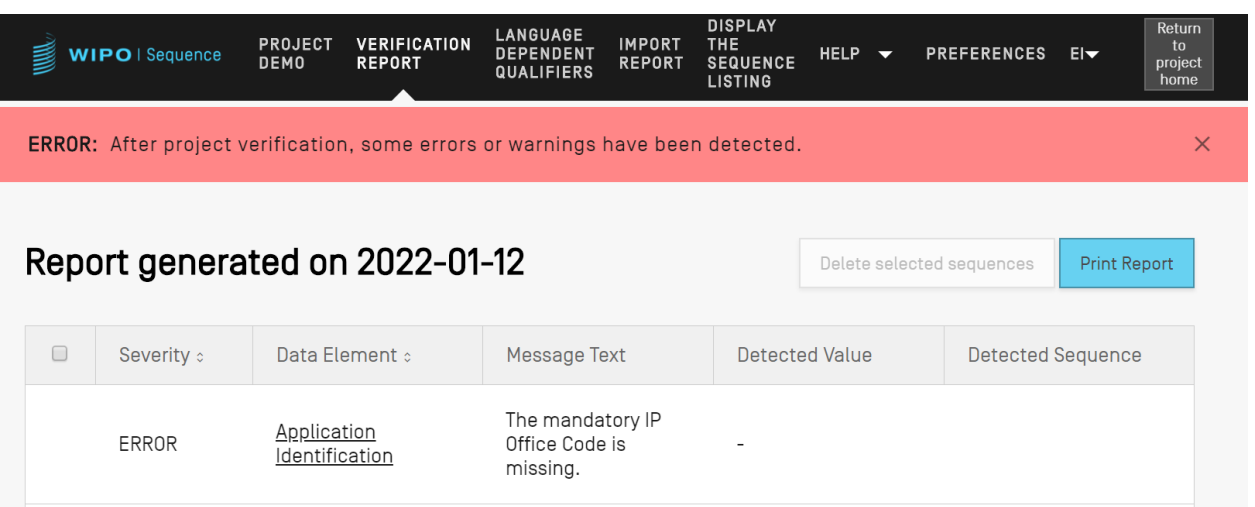

<span id="page-52-0"></span>Figure 60: Validation du projet, erreur/avertissement

# **Générer un listage des séquences**

La dernière fonction qui puisse être appliquée à un projet, et qui est peut-être la plus importante, consiste à générer le listage des séquences. À cette fin, l'utilisateur doit cliquer sur le bouton bleu "Generate Sequence Listing" (Générer un listage des séquences) en haut de la vue détaillée du projet, qui est mis en évidence dans la Figure 61 : . Cette action déclenche automatiquement un processus préalable de validation.

| WIPO   Sequence                                                                                                    | <b>PROJECT</b><br><b>DEMO</b> | <b>VERIFICATION</b><br><b>REPORT</b> | <b>LANGUAGE</b><br><b>DEPENDENT</b><br><b>QUALIFIERS</b> | <b>IMPORT</b><br><b>REPORT</b> | <b>DISPLAY</b><br><b>THE</b><br><b>SEQUENCE</b><br><b>LISTING</b> | <b>HELP</b><br>$\overline{\phantom{0}}$ | <b>PREFERENCES</b>               | $E =$ | Return<br>to<br>project<br>home |
|----------------------------------------------------------------------------------------------------|-------------------------------|--------------------------------------|----------------------------------------------------------|--------------------------------|-------------------------------------------------------------------|-----------------------------------------|----------------------------------|-------|---------------------------------|
| <b>GENERAL INFORMATION</b>                                                                                                    | <b>SEQUENCES</b>              |                                      |                                                          |                                |                                                                   |                                         |                                  |       |                                 |
| <b>PROJECT</b>                                                                                                    |                               | Print                                | Export                                                   | <b>Import Another Project</b>  |                                                                   | Validate                                | <b>Generate Sequence Listing</b> |       |                                 |
| Project Name project demo<br>Status invalid<br>Description<br>Original free text language code<br>Automatically add a translation qualifier when a CDS feature is<br>created Off |                               |                                      |                                                          | File Name<br>Sequences 2       | Creation date 2022-01-12<br>Non English free text language code   |                                         |                                  |       | 0                               |

Figure 61 : Générer un listage des séquences

Si le processus de validation du projet réussit, une boîte de dialogue s'ouvre pour permettre à l'utilisateur de choisir l'emplacement où il souhaite sauvegarder le listage des séquences (fichier .xml) qui est généré conformément à la norme ST.26, comme le montre la Figure 62 : .

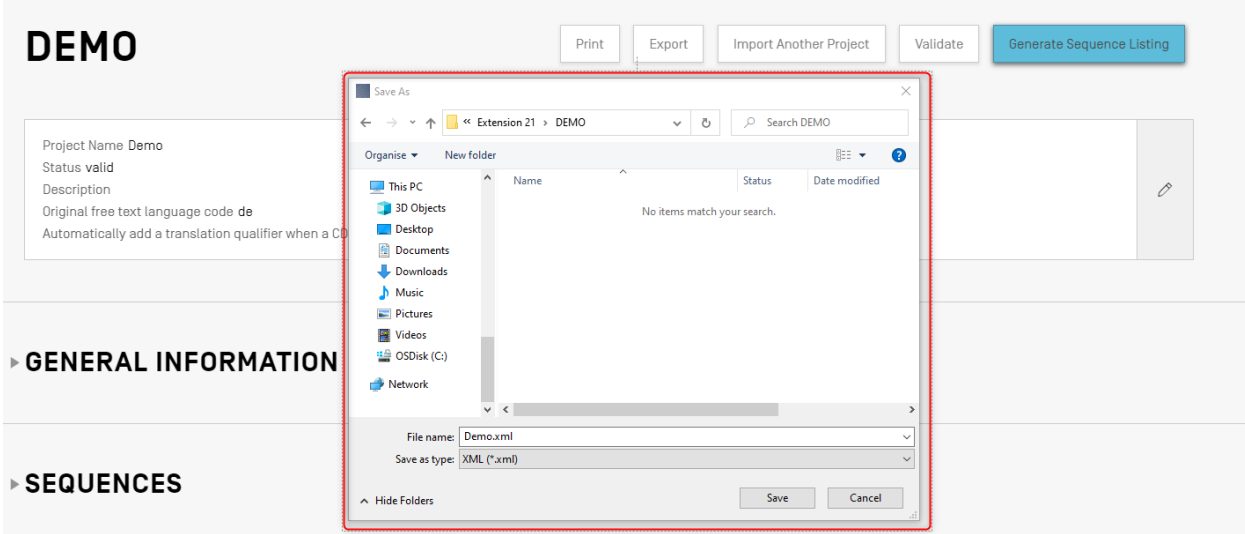

Figure 62 : Générer un listage des séquences, dialogue

### *Note :*

*il existe un problème connu en cas d'utilisation de la distribution Linux : une barre oblique inversée '\' supplémentaire apparaît dans la suggestion de nom de fichier par défaut. Pour résoudre ce problème, il convient de la supprimer manuellement avant de sauvegarder.*

Si la validation du projet échoue, c'est la vue sur le rapport de vérification qui s'affiche, ainsi qu'un bandeau rouge, comme le montre la Figure 63.

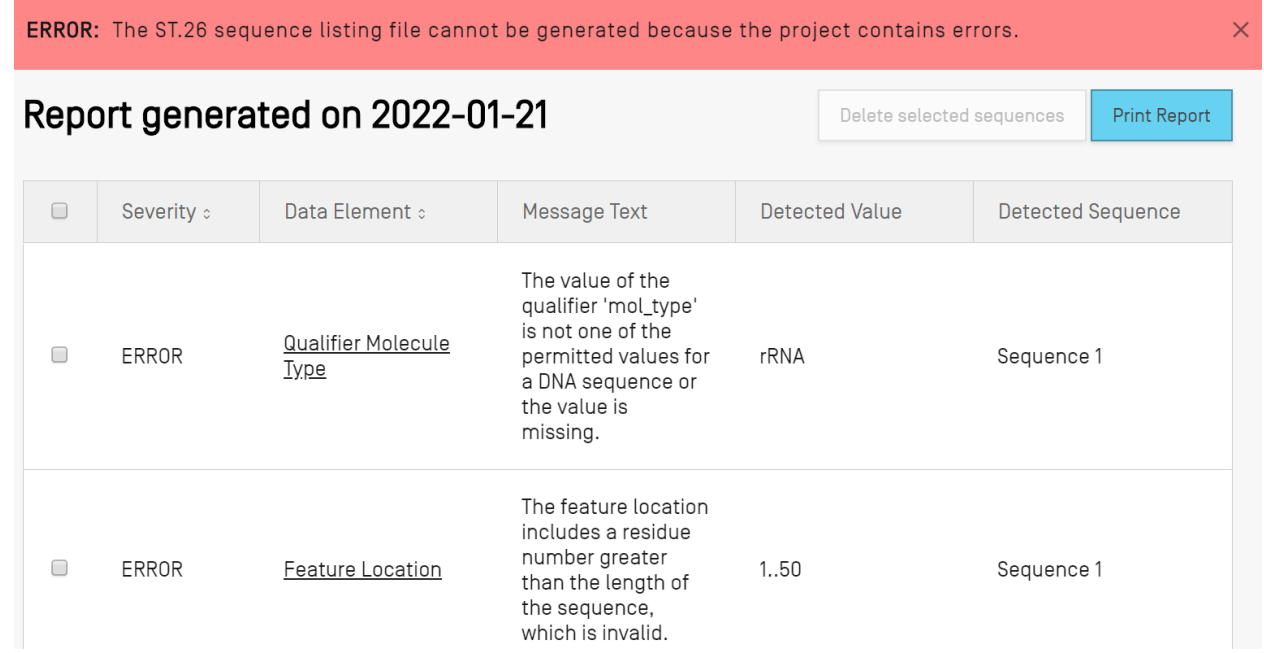

Figure 63 : Générer un listage des séquences, erreurs/avertissements

# **Informations générales**

La présente section indique comment l'utilisateur peut saisir des informations concernant la demande de brevet à laquelle sera associé le listage des séquences généré.

## *Identification de demande*

La sous-section "Application Identification" (Identification de la demande) de la section des informations générales contient le statut de la demande de brevet et quelques informations sur le projet choisi (voir [Figure](#page-55-0) 64).

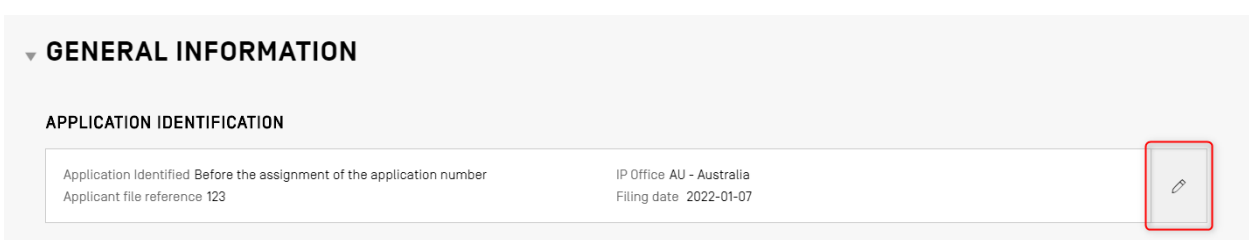

Figure 64 : Modifier l'identification de la demande

<span id="page-55-0"></span>Pour saisir des informations dans cette sous-section, cliquer sur l'icône représentant un crayon qui est entourée dans la figure à droite de l'écran. Saisir ensuite les informations en suivant les étapes indiquées dans la [Figure](#page-55-1) 65 :

- 1) Si un numéro a déjà été attribué à la demande, l'utilisateur doit choisir le code "IP Office" (code de l'Office de propriété intellectuelle) sous lequel la demande a été déposée. Il s'agit du code ST.3 de l'OMPI.
- 2) L'utilisateur doit indiquer s'il a déjà été informé du numéro de demande ou s'il ne dispose que de la référence du dossier du déposant, en cliquant le bouton radio correspondant.
- 3) S'il ne dispose pas du numéro de demande, il DOIT indiquer la référence du dossier du déposant dans ce champ.
- 4) Si un numéro a déjà été attribué à la demande, l'utilisateur doit l'indiquer dans ce champ.
- 5) Choisir la date de dépôt de la demande au moyen du sélecteur de date, si une date a déjà été attribuée.
- 6) Cliquer sur le bouton "Save" (Sauvegarder).

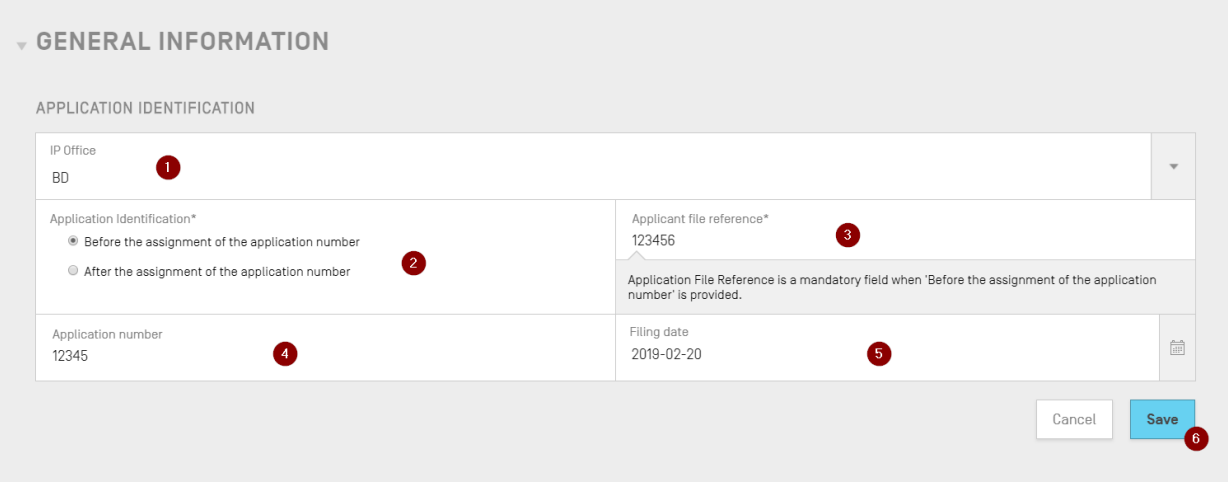

<span id="page-55-1"></span>Figure 65 : Panneau de modification de l'identification de la demande

#### *Note :*

*indépendamment de ce qui est saisi, un avertissement apparaîtra toujours dans le rapport de vérification*  indiquant que "The application identification number is absent. The application number is mandatory if *the application number has been assigned." (Le numéro d'identification de la demande est absent. Le numéro de la demande est obligatoire s'il a été attribué).*

#### *Identification de priorité*

Pour ajouter au projet une demande établissant la priorité, l'utilisateur doit cliquer sur le bouton "Add Earliest Priority Identification" (Ajouter la demande établissant la priorité la plus ancienne) dans la section des informations générales de la vue détaillée du projet, comme l'illustre la [Figure](#page-56-0) 66.

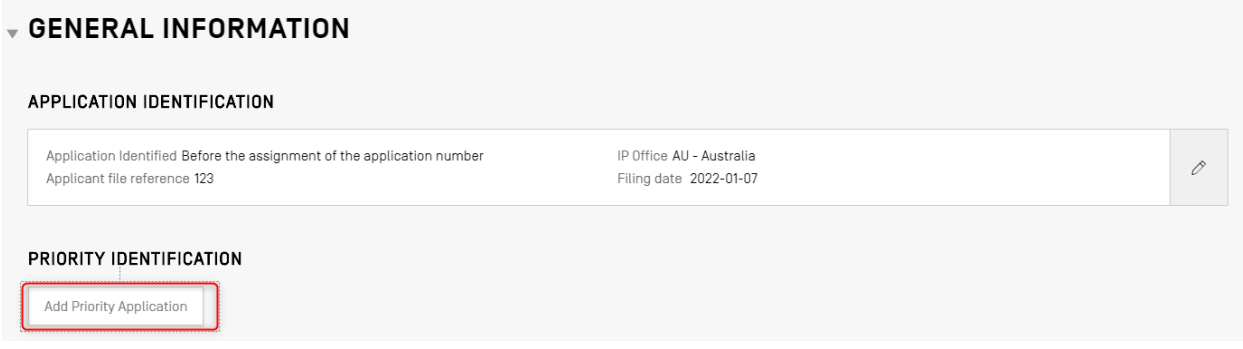

Figure 66 : Modifier/ajouter une demande établissant la priorité Première étape

<span id="page-56-0"></span>Pour indiquer que la demande établissant la priorité est la plus ancienne, l'utilisateur doit choisir "Yes" (Oui) dans le menu déroulant "Selected Earliest Priority Application" (Demande établissant la priorité la plus ancienne). Il définit ou modifie ainsi la demande établissant la priorité pour indiquer qu'il s'agit de la plus ancienne dans le listage des séquences.

Pour finir, cliquer sur le bouton bleu "Add Earliest Priority Application" (Ajouter la demande établissant la priorité la plus ancienne) dans la zone grisée, comme le montre la [Figure](#page-56-1) 67.

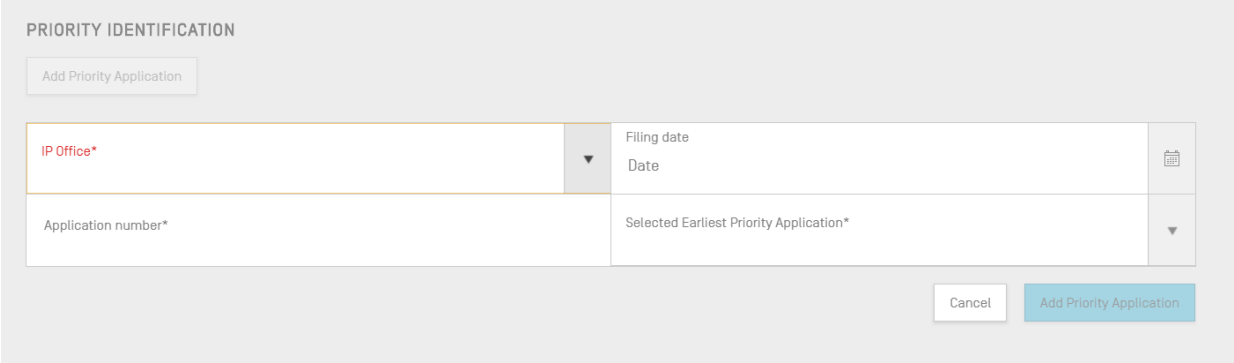

<span id="page-56-1"></span>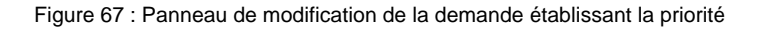

### *Déposant et inventeur*

Pour ajouter au projet des données concernant un nouveau déposant ou inventeur, l'utilisateur doit cliquer sur le bouton "Add Inventor" (Ajouter un inventeur) ou "Add Applicant" (Ajouter un déposant) dans la section des informations générales de la vue détaillée du projet. Les étapes permettant d'effectuer ces deux actions étant identiques, seules des instructions générales seront fournies ici; toutefois, les deux processus doivent être effectués pour ajouter à la fois un déposant et un inventeur au projet, même si le déposant est aussi l'inventeur.

Une zone grisée s'ouvre et présente deux boutons radio, comme le montre la Figure 68 : . Si l'utilisateur choisit "Existing applicant/inventor" (Déposant/inventeur existant), il peut choisir dans une liste déroulante un nom parmi les personnes et les organisations déjà enregistrées en local dans le logiciel. La [Figure](#page-57-0) 68 : montre que trois déposants sont déjà présents dans la liste, par exemple "John Smith".

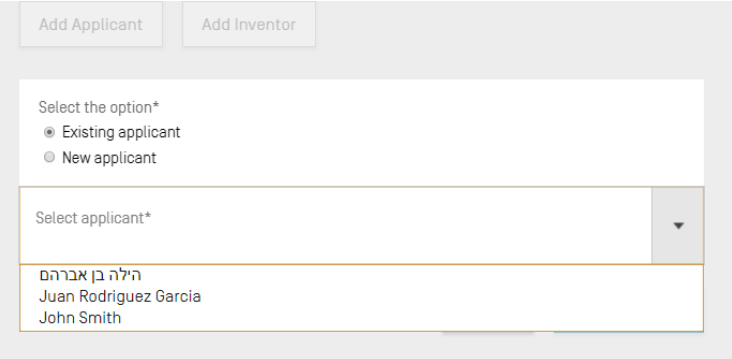

Figure 68 : Ajouter un déposant ou un inventeur existant

<span id="page-57-0"></span>Si l'utilisateur choisit "New applicant/inventor" (Nouveau déposant/inventeur), il doit remplir le panneau de modification de la même manière que pour créer une nouvelle personne ou organisation (voir la Figure 69 : ).

*Note : un seul déposant est nécessaire pour que le listage des séquences soit considéré comme valide. Il faut donc qu'un déposant ou un inventeur soit indiqué comme étant le déposant ou l'inventeur principal. C'est ce déposant ou cet inventeur qui apparaîtra dans le listage des séquences généré.*

Enfin, une fois qu'il a saisi toutes les informations, l'utilisateur clique sur le bouton "Add Applicant/Inventor" (Ajouter un déposant/inventeur) comme illustré dans la [Figure](#page-58-0) 69 : . Étant donné que les champs obligatoires indiqués ci-dessous ne sont pas encore inclus, l'utilisateur ne peut pas ajouter le déposant et le bouton bleu "Add Applicant" est grisé.

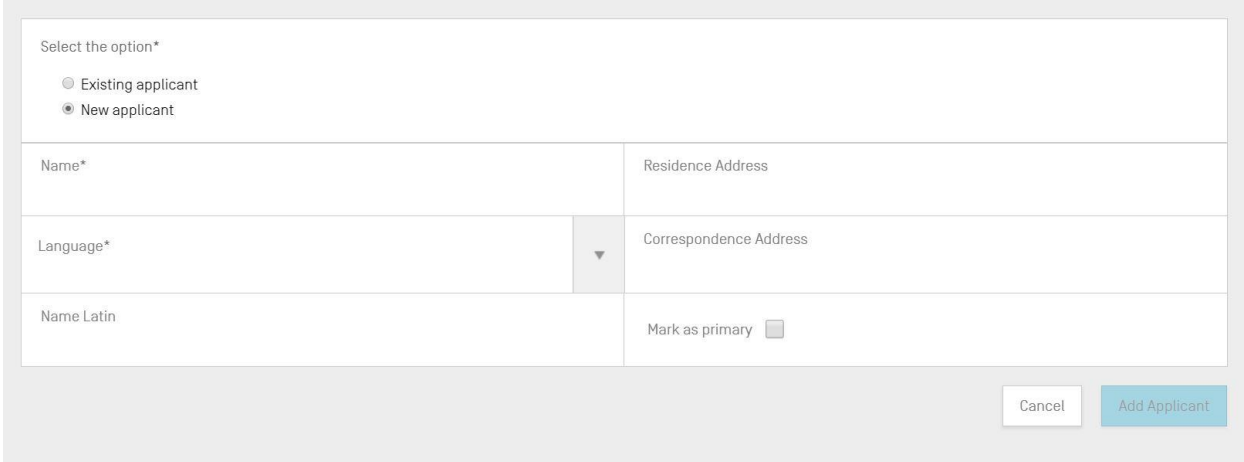

Figure 69 : Ajouter un nouveau déposant ou un nouvel inventeur

# <span id="page-58-0"></span>*Titre de l'invention*

La dernière sous-section des informations générales s'intitule "Invention Title" (Titre de l'invention).

7) Pour ajouter un nouveau titre d'invention, cliquer sur le bouton "Add Invention Title" (Ajouter le titre de l'invention), comme le montre la Figure 70 : .

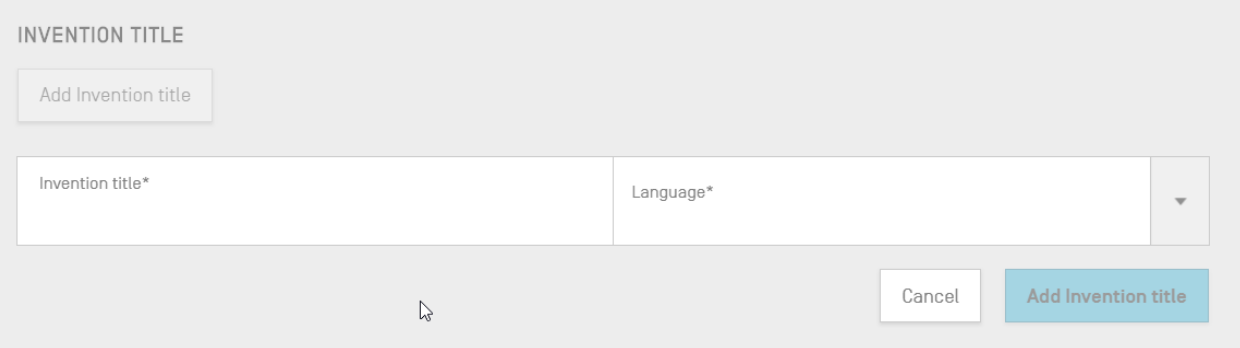

Figure 70 : Panneau de modification du titre de l'invention

- 8) Dans cette zone grisée, l'utilisateur doit saisir le titre de l'invention et préciser la langue dans laquelle le titre est écrit.
- 9) Cliquer sur le bouton bleu "Add Invention Title" (Ajouter le titre de l'invention).

*Note : en vertu de la norme ST.26 de l'OMPI, dans un listage des séquences, le titre d'une invention doit obligatoirement être écrit dans la langue de dépôt de la demande. Cependant, un projet peut aussi comporter, à titre facultatif, d'autres titres de l'invention dans d'autres langues, mais un seul titre d'invention pour chaque langue. Tout titre supplémentaire peut être ajouté en suivant les étapes décrites ci-dessus.*

### **Séquences**

La section "Sequences" (Séquences) de la vue détaillée du projet permet à l'utilisateur de fournir les informations techniques concernant les séquences elles-mêmes.

Pour créer, importer, insérer ou réordonner une séquence, l'utilisateur doit descendre jusqu'à la section "Sequences" (Séquences) en bas de la vue détaillée du projet. La sous-section ci-après contient de plus amples détails sur les étapes à suivre pour effectuer ces actions.

#### *Créer une séquence*

1) Cliquer sur le bouton "Create new sequence" (Créer une nouvelle séquence) illustré dans la Figure 71.

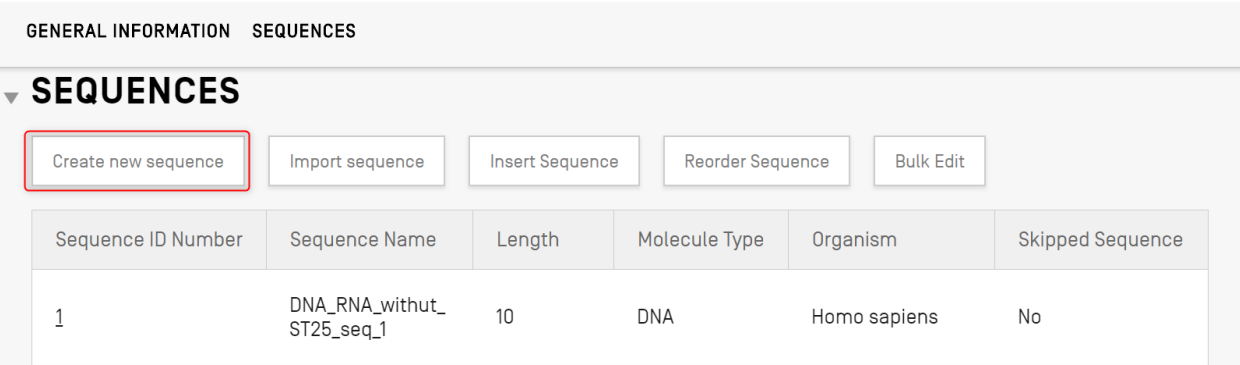

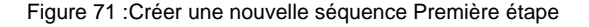

<span id="page-59-0"></span>Les autres étapes sont illustrées dans la Figure 72 :

2) L'utilisateur a aussi la possibilité d'indiquer un nom en saisissant une valeur dans le champ "Sequence name" (Nom de la séquence) afin que la séquence soit plus facile à distinguer. Si ce champ reste vide, le logiciel attribue à chaque nouvelle séquence une valeur par défaut et un nom par défaut commençant par "Seq", puis un nombre qui est incrémenté de manière itérative ("Seq\_1", "Seq\_2", "Seq\_3") (1).

l

L'utilisateur doit choisir un des trois types de molécules autorisés par la norme ST.26 et présentés dans la liste déroulante ("DNA", "RNA" et "AA") (2). La séquence ellemême doit être saisie dans le champ de texte "Residues" 5 (Résidus) (3). À noter que si l'utilisateur souhaite créer une séquence contenant à la fois des segments d'ADN et d'ARN, il doit choisir l'ADN comme type principal de molécule.

L'utilisateur doit aussi donner un nom d'organisme à la séquence créée, car ce champ est obligatoire. Ce nom peut être choisi soit à partir d'une liste d'organismes prédéfinis dans la base de données du logiciel, soit à partir de l'un des organismes personnalisés qui ont été créés et sauvegardés en local par l'utilisateur. L'utilisateur doit simplement commencer à taper le "nom de l'organisme" et un menu déroulant apparaîtra proposant les choix disponibles pour ces deux sources (4).

Il peut également classer l'organisme en choisissant un type de molécule de qualificateur<sup>6</sup> dans la liste déroulante "Qualifier Molecule Type" (5), dont les valeurs peuvent varier selon le type de molécule précédemment choisi.

Si la case "Mark as an intentionally skipped sequence" (Marquer comme séquence délibérément omise) (6) est cochée, toutes les contraintes de renseignement des éléments obligatoires disparaissent du panneau des séquences et la séquence ainsi sauvegardée sera ignorée au moment de la validation du projet et de la génération du listage des séquences (les valeurs des résidus apparaîtront sous la forme "000").

Si la case "The sequence contains both DNA & RNA segments" (La séquence contient à la fois des segments d'ADN et d'ARN) est cochée (6), le panneau s'allonge et présente des champs permettant de décrire chaque segment d'ADN et d'ARN au moyen de la caractéristique "misc\_feature". L'emplacement de chacun des segments définis sera stocké dans une caractéristique "misc\_feature" différente (7) de la séquence, ainsi que dans un qualificateur de type "note" intégré dans chaque "misc\_feature", le type de molécule étant suivi d'une valeur dans le champ de texte "Further Text" (Texte supplémentaire) de chaque "misc\_feature". L'utilisateur peut créer autant de ces caractéristiques que nécessaire en cliquant sur le bouton "Add new 'misc\_feature' feature" (Ajouter une nouvelle caractéristique "misc\_feature"), et il doit procéder ainsi pour tous les segments de l'ensemble de la séquence, pour les segments ADN **et** les segments ARN.

<sup>6</sup> On trouvera dans la norme ST.26 de l'OMPI, annexe I, sections 6 et 8 les valeurs des qualificateurs de l'entrée de type mol respectivement dans les tableaux des nucléotides et des acides aminés.

<sup>5</sup> On trouvera dans la norme ST.26 de l'OMPI, annexe I, sections 1 et 3 les tableaux de symboles de nucléotides et d'acides aminés acceptés.

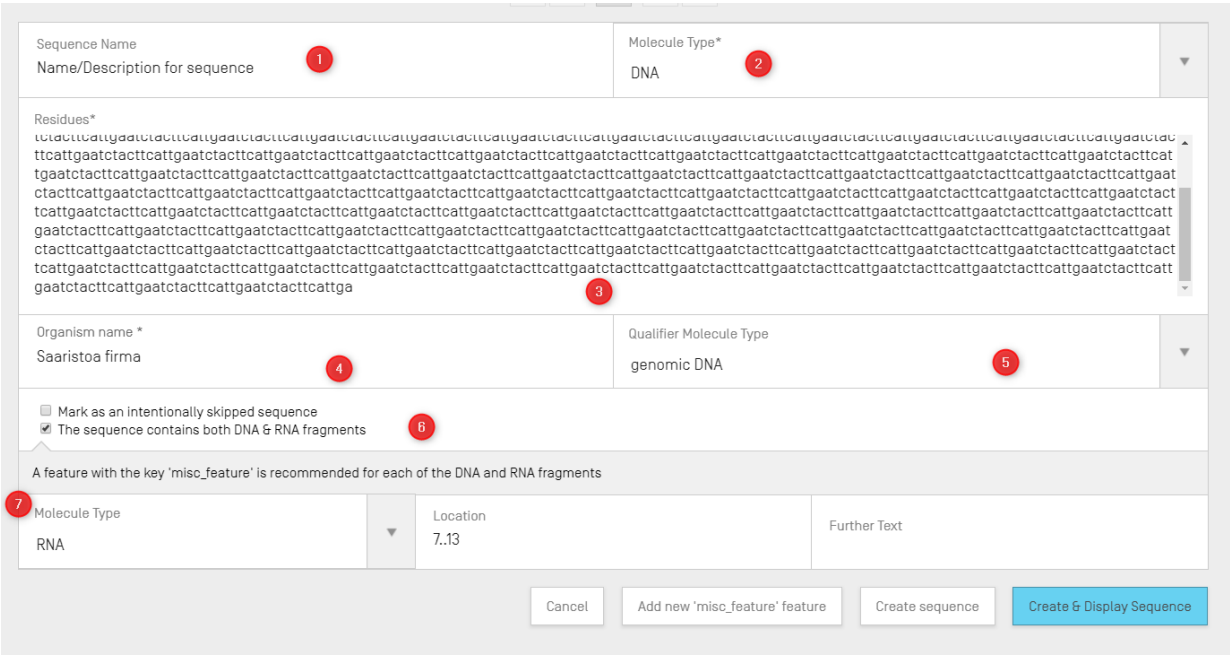

Figure 72 : Panneau de modification d'une nouvelle séquence

3) Pour finir, l'utilisateur peut cliquer sur le bouton gris "Create sequence" (Créer une séquence) ou sur le bouton bleu "Create & Display Sequence" (Créer et afficher une séquence).

Si l'utilisateur clique sur le bouton bleu "Create & Display Sequence" (Créer et afficher une séquence), un affichage se déploie après création de la séquence, en dessous de la section des séquences dans la vue détaillée du projet, pour permettre à l'utilisateur de vérifier les valeurs.

La séquence qui vient d'être créée peut être consultée à la fin du listage des séquences; elle s'accompagne du numéro d'identifiant de séquence disponible suivant. On trouvera un exemple de séquence nouvellement créée dans la [Figure](#page-62-0) 73.

Pour plus de précisions sur la manière de réordonner le listage des séquences, voir la [Figure](#page-69-0) 84 et la [Figure](#page-70-0) 85.

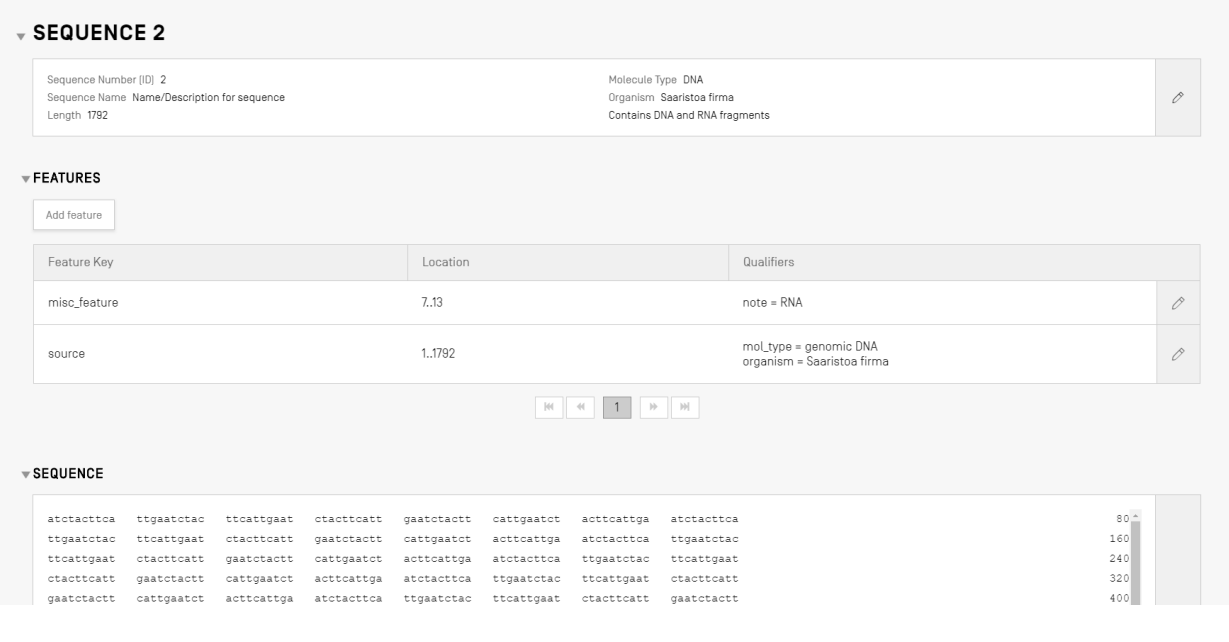

Figure 73 : Nouvelle séquence enregistrée dans un projet

#### <span id="page-62-0"></span>*Importer une séquence*

l

Les séquences peuvent aussi être importées directement depuis des fichiers dans un projet. Les formats de fichier acceptés<sup>7</sup> sont **texte brut**, **multiséquence**, **FASTA**, **ST.26** et **ST.25**. Une fois le fichier choisi, WIPO Sequence détecte automatiquement son format.

1) Cliquer sur le bouton "Import sequence" (Importer une séquence) mis en évidence dans la [Figure](#page-63-0) 74.

<sup>7</sup> Voir la partie du présent document consacrée aux formats de fichiers.

| <b>GENERAL INFORMATION</b> | <b>SEQUENCES</b>              |                        |                         |                       |                         |  |
|----------------------------|-------------------------------|------------------------|-------------------------|-----------------------|-------------------------|--|
| <b>SEQUENCES</b>           |                               |                        |                         |                       |                         |  |
| Create new sequence        | Import sequence               | <b>Insert Sequence</b> | <b>Reorder Sequence</b> | <b>Bulk Edit</b>      |                         |  |
| Sequence ID Number         | <b>Sequence Name</b>          | Length                 | Molecule Type           | Organism              | <b>Skipped Sequence</b> |  |
| ÷                          | DNA_RNA_withut_<br>ST25_seq_1 | 10                     | <b>DNA</b>              | Homo sapiens          | No                      |  |
| $\overline{2}$             | DNA_RNA_withut_<br>ST25_seq_2 | 30                     | <b>RNA</b>              | Abrophyllum<br>ornans | No                      |  |

Figure 74 : Importer une séquence Première étape

<span id="page-63-0"></span>2) Cliquer sur le bouton "Upload file [.txt, .xml]" (Télécharger un fichier [.txt, .xml]) comme le montre la [Figure](#page-63-1) 75.

Dans la boîte de dialogue qui s'est ouverte, choisir le fichier contenant les données de séquence à importer. Le logiciel détecte le format du fichier et effectue certaines tâches de validation au moment de l'importation.

|                                       |                                          |                                   |                                          |                           | Upload file [.txt, .xml]  |
|---------------------------------------|------------------------------------------|-----------------------------------|------------------------------------------|---------------------------|---------------------------|
|                                       |                                          |                                   |                                          |                           |                           |
|                                       | Abrir                                    |                                   |                                          | $\times$                  | Cancel<br>Import sequence |
|                                       | $\leftarrow$                             | « Documentos > Import Seq Listing | Buscar en Import Seq Listing<br>$\vee$ 0 | م                         |                           |
|                                       | Nueva carpeta<br>Organizar $\sim$        |                                   |                                          | 胆 ・<br>$\Box$<br>◙        |                           |
|                                       | $\wedge$<br><sup>B</sup> everis          | Nombre                            | Fecha de modifica Tipo                   |                           |                           |
|                                       | ST26 authoring t                         | ST26T-1087                        | 02/07/2019 13:54                         | Carpeta de archiv         |                           |
|                                       |                                          | 9_ST25_9238084_DTD_Based.xml      | 17/08/2017 18:33                         | Documento XML             |                           |
| <b>SEQUENCE 1</b>                     | Este equipo                              | changedata.xml                    | 04/07/2019 10:17                         | Documento XML             |                           |
|                                       | Descargas                                | (1) Insecticidal Proteins (1) xml | 05/07/2019 12:52                         | Documento XML             |                           |
|                                       | <b>Documentos</b>                        | linsecticidal Proteins.xml        | 25/06/2019 18:50                         | Documento XML             |                           |
| Sequence Number [ID] 1                | Escritorio                               | Invalid_project.xml               | 17/07/2019 12:07                         | Documento XML             |                           |
| Sequence Name US20190136258A1-2019050 | Imágenes                                 | Noseqs0.xml                       | 08/07/2019 14:44                         | Documento XML             | 0                         |
| Length 245                            | Música                                   | Opt_Soy_Loci.xml                  | 11/03/2019 15:45                         | Documento XML             |                           |
|                                       | Objetos 3D                               | <sup>(a)</sup> QN_1.xml           | 02/07/2019 14:37                         | Documento XML             |                           |
|                                       | <b>图 Videos</b>                          | Results QV 29.xml                 | 11/07/2019 15:00                         | Documento XML             |                           |
|                                       | <sup>11</sup> / <sub>2</sub> OSDisk (C:) | ST_25_import_complex.txt          | 05/07/2019 13:42                         | Documento de te           |                           |
| FEATURES                              | $\vee$ <<br>all new                      | ST_25_long.txt                    | 04/07/2019 14:24                         | Documento de te v<br>$\,$ |                           |
|                                       |                                          | Nombre: ST_25_import_complex.bt   | .bt xml (*.bt;*.xml)<br>$\checkmark$     | $\checkmark$              |                           |

Figure 75 : Importer une séquence, dialogue

<span id="page-63-1"></span>Le logiciel accepte cinq formats de séquences pour l'importation : texte brut, multiséquence, FASTA, ST.26 et ST.25. Ces formats pris en charge sont présentés dans la dernière section du présent document.

Si le fichier choisi est au format ST.25 ou ST.26 (voir la Figure ), l'utilisateur verra tout d'abord une case à cocher intitulée "Select Range Sequences" (Choisir une fourchette de séquences) (1). Une fois cette case cochée, un tableau s'ouvre (2) et présente le numéro d'identifiant de chaque séquence du fichier dans l'ordre dans lequel les séquences ont été ajoutées au listage dans le projet.

Si l'utilisateur ne veut pas importer toutes les séquences dans le projet, il peut définir la fourchette des numéros d'identifiant de séquence souhaités (3).

Il peut saisir une ou plusieurs séquences, un listage de séquences séparées par une virgule ou encore une fourchette de séquences sous la forme x-y.

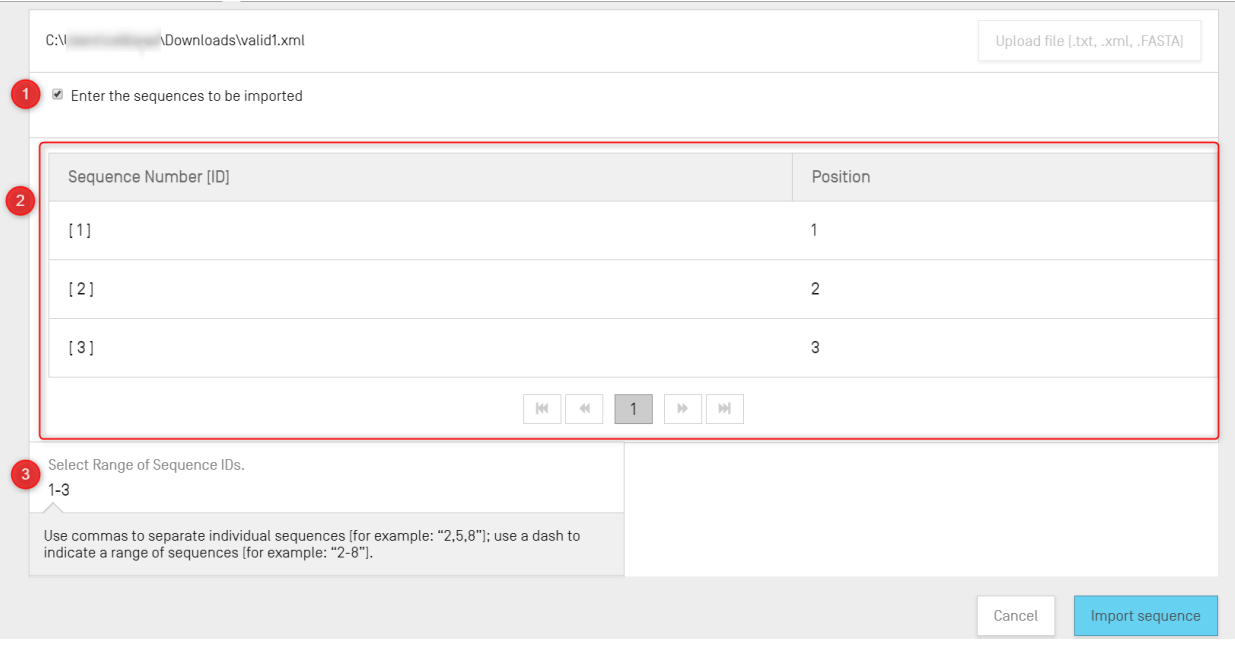

Exemple : "1, 3, 7, 13-20, 30-50".

Figure 76 : Importer une séquence au format ST.25 ou ST.26

Si le fichier importé est au format multiséquence (voir la [Figure](#page-65-0) 77), l'utilisateur voit s'afficher une case à cocher intitulée "Select Range Sequences" (Choisir une fourchette de séquences) (1), qui une fois cochée affiche un tableau de prévisualisation indiquant les numéros d'identifiant des séquences correspondantes dans le fichier, ainsi que le détail de chaque séquence dans la colonne "Detail" (Détail) (2), à savoir le nom de la séquence, le type de molécule et le nom de l'organisme.

L'utilisateur doit définir la fourchette des numéros d'identifiant de séquence qu'il souhaite importer dans le listage des séquences du projet (3). Par défaut, le nombre total de séquences du fichier de listages des séquences sélectionné s'affichera sous forme de fourchette.

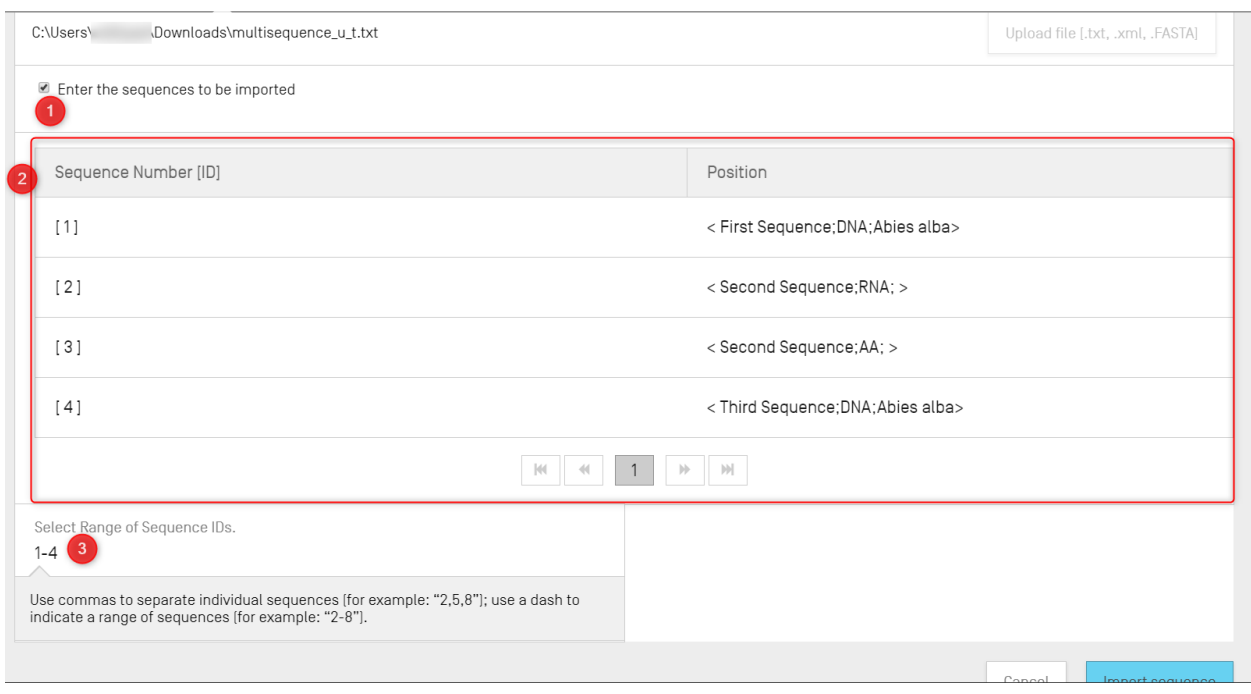

Figure 77 : Importer une séquence au format multiséquence

<span id="page-65-0"></span>Les deux derniers formats acceptés pour le processus d'importation de séquences sont le format texte brut et le format FASTA (voir la section sur les formats de fichier). Ces formats ne permettent de définir qu'une seule séquence par fichier. Lorsqu'un fichier en texte brut est choisi dans le processus d'importation, le logiciel affiche le panneau de modification illustré dans la Figure 78 et lorsqu'un fichier FASTA est importé, le panneau de modification illustré dans la [Figure](#page-66-0) 79 s'affiche. L'utilisateur doit poursuivre en complétant les champs obligatoires.

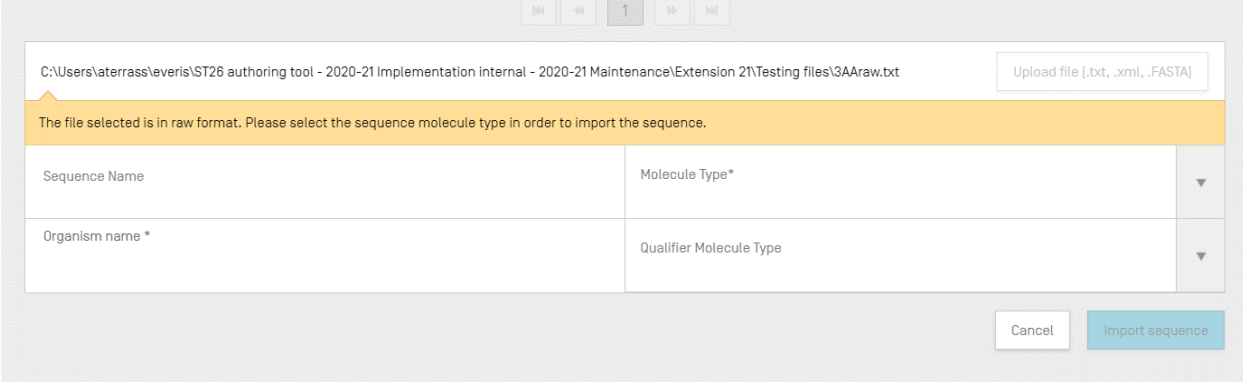

Figure 78 : Importer une séquence au format texte brut

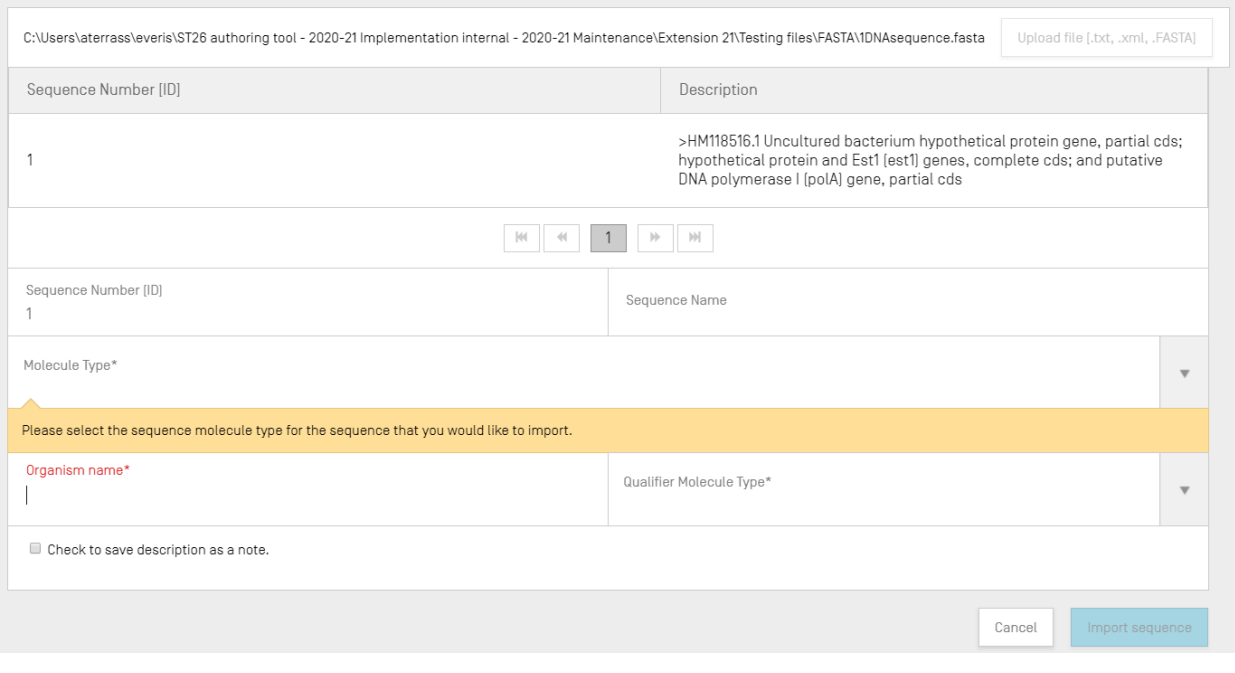

Figure 79 : Importer une séquence au format FASTA

<span id="page-66-0"></span>3) Pour finir, l'utilisateur doit cliquer sur le bouton bleu "Import sequence" (Importer une séquence).

Après l'importation, le logiciel présente la vue "Import Report" (Rapport d'importation), présentée dans la [Figure](#page-95-0) 124.

### *Insérer une séquence*

Pour insérer une séquence à une position particulière dans le listage, l'utilisateur doit cliquer sur le bouton "Insert Sequence" (Insérer une séquence) en haut de la section consacrée aux séquences (ce bouton est mis en évidence dans la Figure 80 : ).

| <b>▼ SEQUENCES</b>  |                                    |                  |                  |                             |                  |
|---------------------|------------------------------------|------------------|------------------|-----------------------------|------------------|
| Create new sequence | Insert Sequence<br>Import sequence | Reorder Sequence | <b>Bulk Edit</b> |                             |                  |
| Sequence ID Number  | Sequence Name                      | Length           | Molecule Type    | Organism                    | Skipped Sequence |
| L                   | QV_31K_Test_File_seq_2             | 20               | AA               | Saccharomyces<br>cerevisiae | Yes              |
| $\overline{2}$      | QV_31K_Test_File_seq_3             | 90               | DNA              | Saccharomyces<br>cerevisiae | Yes              |
| 3                   | QV_31K_Test_File_seq_4             | 20               | AA               | Saccharomyces<br>cerevisiae | Yes              |
| $\overline{4}$      | QV_31K_Test_File_seq_5             | 90               | DNA              | Saccharomyces<br>cerevisiae | Yes              |
| $\overline{5}$      | QV_31K_Test_File_seq_6             | 20               | AA               | Saccharomyces<br>cerevisiae | Yes              |
|                     |                                    |                  |                  |                             |                  |

Figure 80 : Importer une séquence Première étape

Une zone grisée comportant un panneau apparaît (voir Figure 81). L'utilisateur doit fournir toutes les informations nécessaires pour créer une séquence (voir la [Figure](#page-59-0) 71), et il doit aussi indiquer, en haut et à gauche du panneau, la position à laquelle la séquence doit apparaître dans le listage (comme l'illustre la Figure 81).

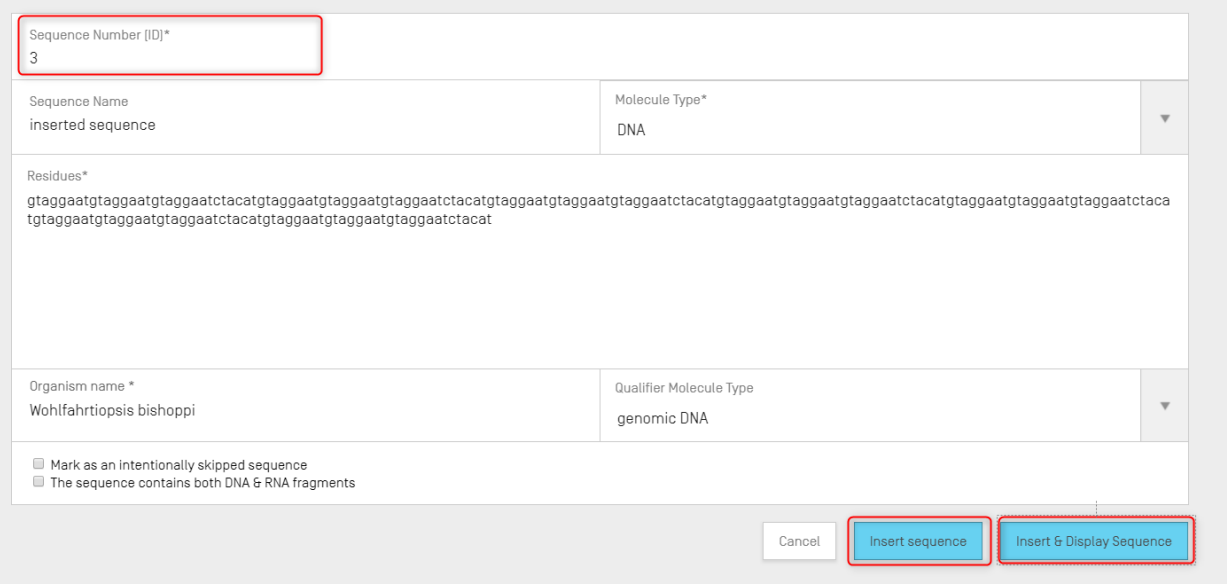

Figure 81 : Panneau d'insertion de séquence

Pour finir, l'utilisateur peut cliquer sur le bouton "Insert sequence" (Insérer une séquence) ou "Insert & Display Sequence" (Insérer et afficher une séquence), comme le montre aussi la Figure 81.

| - SEUUENCES         |                                    |        |               |                             |                  |
|---------------------|------------------------------------|--------|---------------|-----------------------------|------------------|
|                     |                                    |        |               |                             |                  |
| Create new sequence | Insert Sequence<br>Import sequence |        |               |                             |                  |
| Sequence ID Number  | Sequence Name                      | Length | Molecule Type | Organism                    | Skipped Sequence |
| A.                  | QV_31K_Test_File_seq_2             | 20     | AA            | Saccharomyces<br>cerevisiae | Yes              |
| $\overline{2}$      | QV_31K_Test_File_seq_3             | 90     | <b>DNA</b>    | Saccharomyces<br>cerevisiae | Yes              |
| $\overline{3}$      | inserted sequence                  | 210    | <b>DNA</b>    | Wohlfahrtiopsis bishoppi    | No               |
| $\overline{4}$      | QV_31K_Test_File_seq_4             | 20     | AA            | Saccharomyces<br>cerevisiae | Yes              |
| 5                   | QV_31K_Test_File_seq_5             | 90     | <b>DNA</b>    | Saccharomyces<br>cerevisiae | Yes              |
|                     |                                    |        |               |                             |                  |

Figure 82 : Séquence insérée à une position particulière

Si l'utilisateur clique sur le bouton bleu "Insert & Display sequence" (Insérer et afficher une séquence), un tableau de séquences pouvant être développé ou réduit va s'ouvrir après la création de la séquence, au-dessous du listage des séquences dans la Vue détaillée du projet comme illustré dans la Figure 82 : .

# *Réordonner une séquence*

L'utilisateur peut réorganiser l'ordre dans lequel les séquences devraient apparaître dans le listage du projet en effectuant les étapes suivantes. La transformation de l'ordre des séquences est illustrée de la Figure 83 (début) à la [Figure](#page-70-0) 85 (résultat).

1) Cliquer sur le bouton "Reorder Sequence" (Réordonner une séquence) encadré dans la Figure 83.

| <b>SEQUENCES</b> |                     |                                    |                  |                  |                             |                  |  |
|------------------|---------------------|------------------------------------|------------------|------------------|-----------------------------|------------------|--|
|                  | Create new sequence | Insert Sequence<br>Import sequence | Reorder Sequence | <b>Bulk Edit</b> |                             |                  |  |
|                  | Sequence ID Number  | Sequence Name                      | Length           | Molecule Type    | Organism                    | Skipped Sequence |  |
|                  | $\mathbf{1}$        | QV_31K_Test_File_seq_2             | 20               | AA               | Saccharomyces<br>cerevisiae | Yes              |  |
|                  | $\overline{2}$      | QV_31K_Test_File_seq_3             | 90               | DNA              | Saccharomyces<br>cerevisiae | Yes              |  |
|                  | 3                   | inserted sequence                  | 256              | <b>DNA</b>       | Wohlfahrtiopsis bishoppi    | No               |  |
|                  | $\overline{4}$      | QV_31K_Test_File_seq_4             | 20               | AA               | Saccharomyces<br>cerevisiae | Yes              |  |
|                  | $\overline{5}$      | QV_31K_Test_File_seq_5             | 90               | <b>DNA</b>       | Saccharomyces<br>cerevisiae | Yes              |  |
|                  | $\underline{6}$     | QV_31K_Test_File_seq_6             | 20               | AA               | Saccharomyces<br>cerevisiae | Yes              |  |

Figure 83 : Réordonner une séquence

2) Choisir la ou les séquences à déplacer, puis la position à laquelle elles doivent apparaître par rapport à l'ordre actuel du listage des séquences, comme le montre la [Figure](#page-69-0) 84.

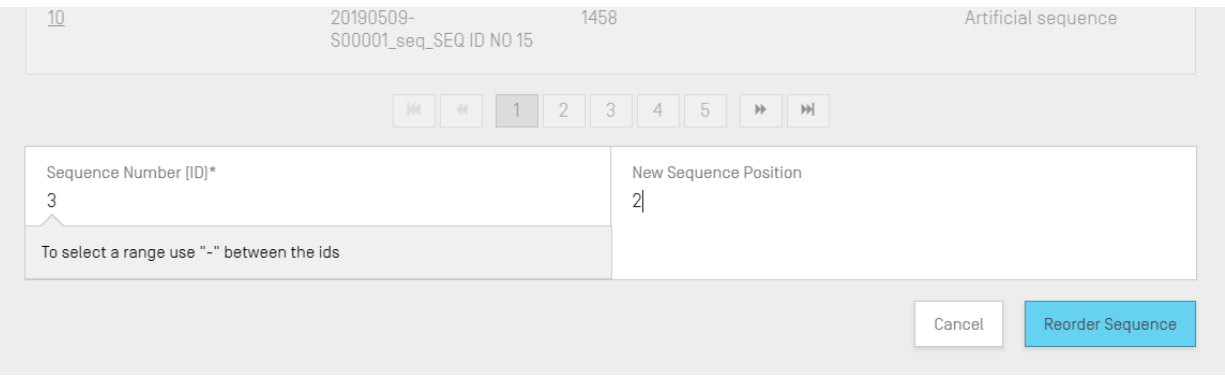

<span id="page-69-0"></span>Figure 84 : Panneau pour réordonner une séquence

# 3) La séquence apparaît à présent dans la [Figure](#page-70-0) 85 en seconde position.

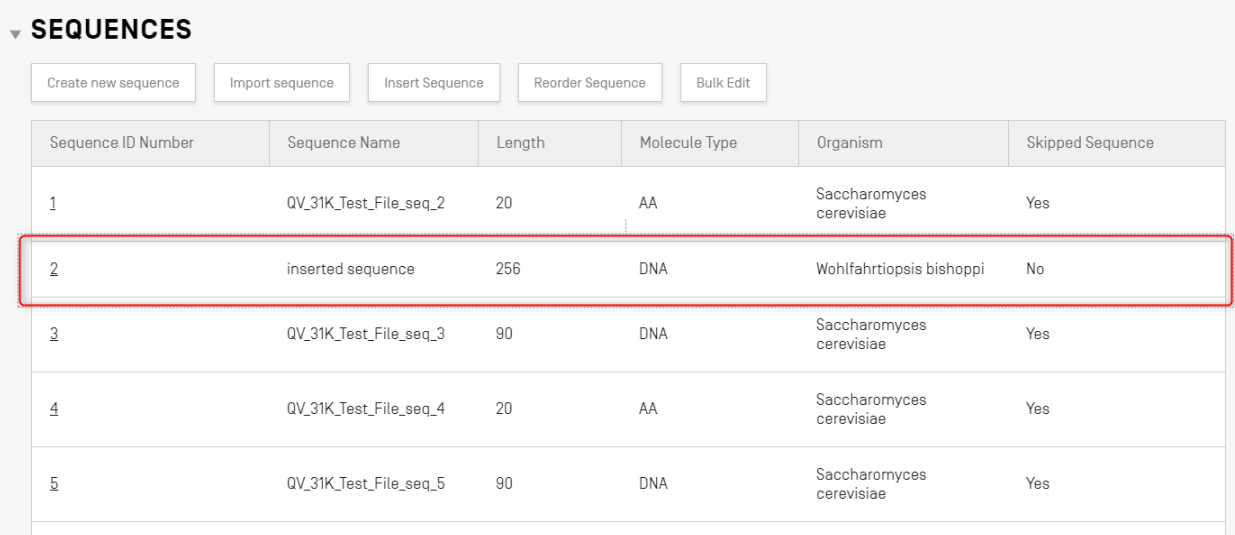

#### Figure 85 : Séquence(s) réordonnée(s)

# <span id="page-70-0"></span>*Modifier en bloc*

L'utilisateur peut utiliser la fonction Bulk Edit (modifier en bloc) lorsque des modifications doivent être apportées à plusieurs séquences. Bien qu'il soit possible d'accéder aux séquences et de les modifier individuellement, cette méthode n'est pas faisable pour les projets comportant un très grand nombre de séquences.

1) Cliquer sur "Bulk edit" (modifier en bloc), comme illustré dans la [Figure](#page-70-1) 86 :

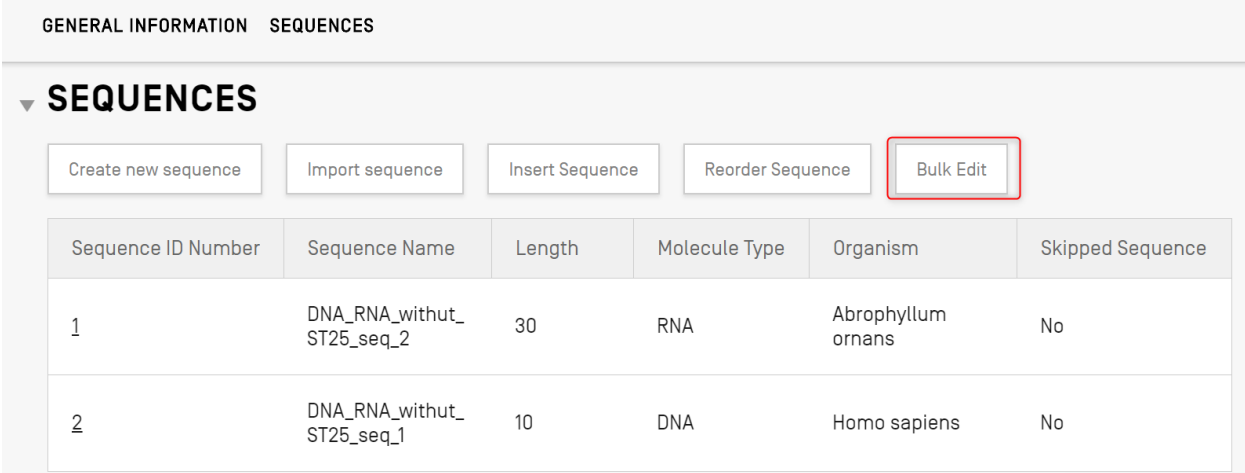

#### <span id="page-70-1"></span>Figure 86 : Modifier en bloc Première étape

2) Dans "Type of bulk edit" (Type de modification en bloc), choisir un type de modification tel que "Qualifier molecule type" (type de molécule du qualificateur), "Organism" (organisme) ou "Feature" (caractéristique) :

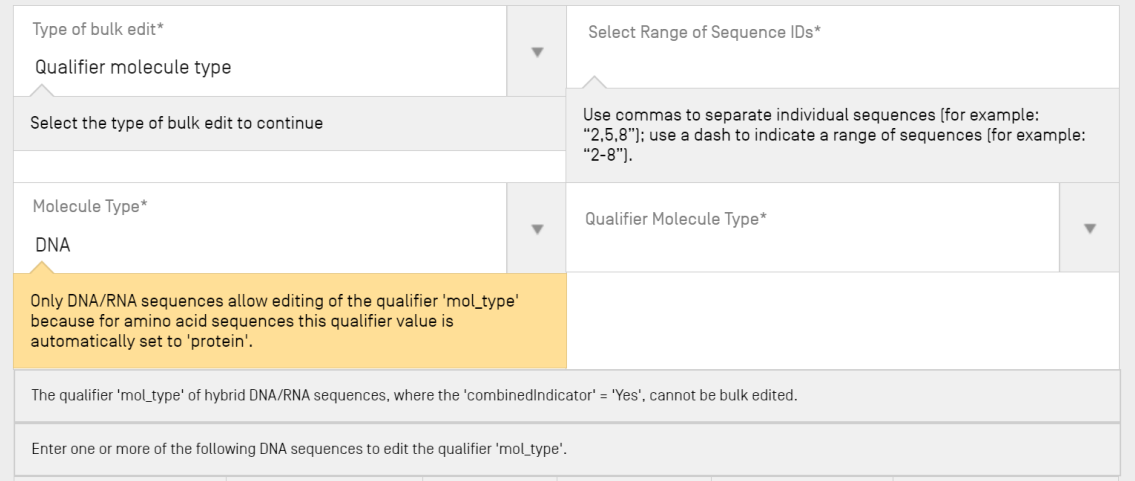

Figure 87 : Modifier en bloc Seconde étape

<span id="page-71-0"></span>Comme la [Figure](#page-71-0) 87 l'illustre, le système informe l'utilisateur que SEULES les séquences d'acides nucléiques peuvent avoir la valeur du qualificateur "mol\_type" modifiée (car cette même valeur pour les séquences d'acides aminés est automatiquement définie par le système comme "protéine").

3) Une fois le type de molécule choisi, le système invite l'utilisateur à sélectionner le type de séquences d'acides nucléiques auquel la modification en bloc sera appliquée.

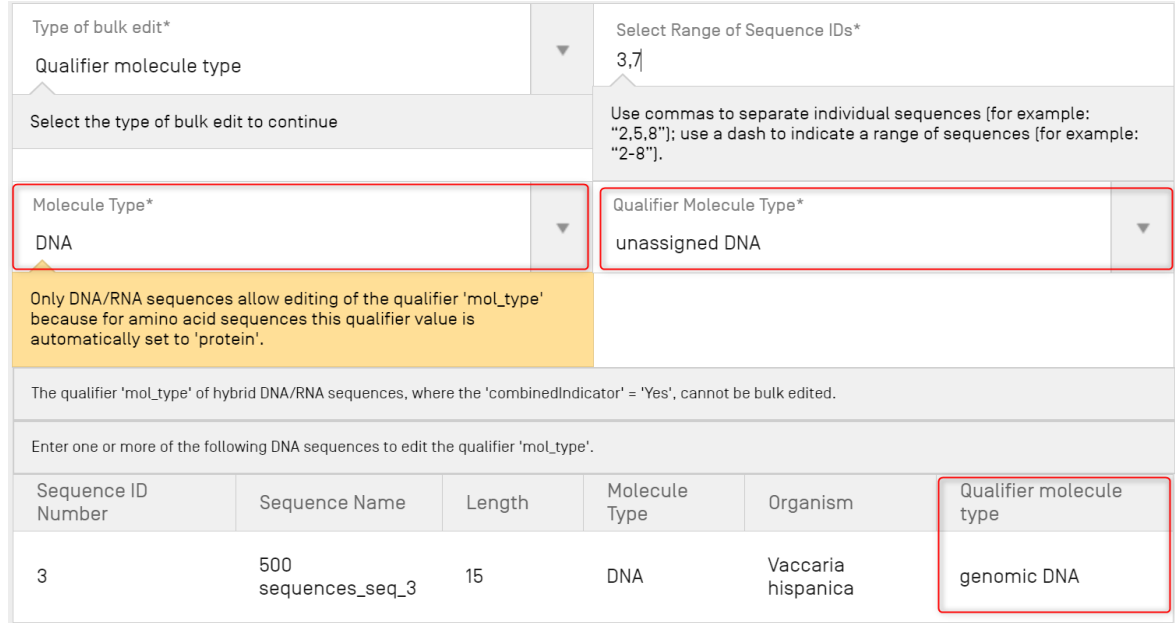

Figure 88 : Modifier en bloc, qualificateur mol\_type identifié
Comme l'illustre la Figure 90, le système avertit également l'utilisateur que le qualificateur "mol\_type" pour les séquences où l'organisme est "synthetic sequence" doit être défini sur "other DNA" ou "other RNA" et que s'il modifie ces valeurs, une erreur sera générée lors de la validation du projet.

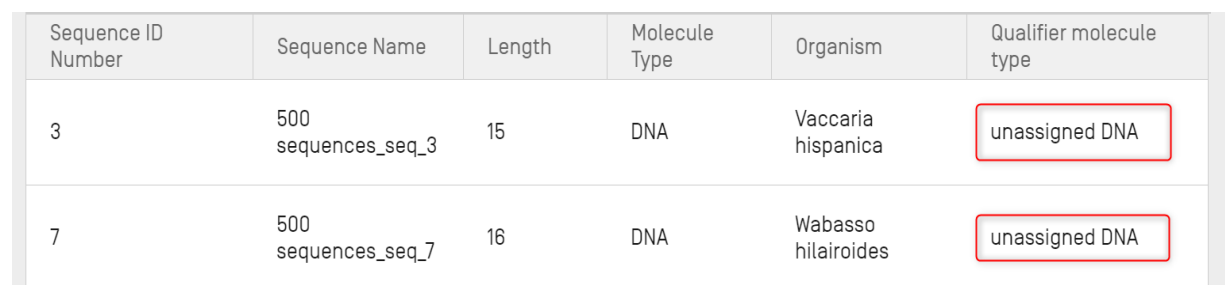

4) Le système affiche la liste des séquences à modifier en bloc à des fins de sélection.

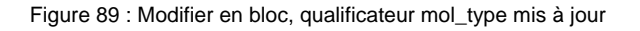

#### *Lorsque le type de modification en bloc est Organisme :*

1) Choisir Organisme comme "Type of bulk edit" (type de modification en bloc) (1) comme indiqué dans la [Figure](#page-72-0) 90. L'utilisateur doit saisir la fourchette des identifiants de séquences à modifier (2). Puis, si l'utilisateur a choisi par exemple de modifier la valeur de l'organisme en "synthetic construct", le système l'avisera que le qualificateur "mol\_type" sera automatiquement changé en "other DNA" ou "other RNA" en fonction du type de molécule (3).

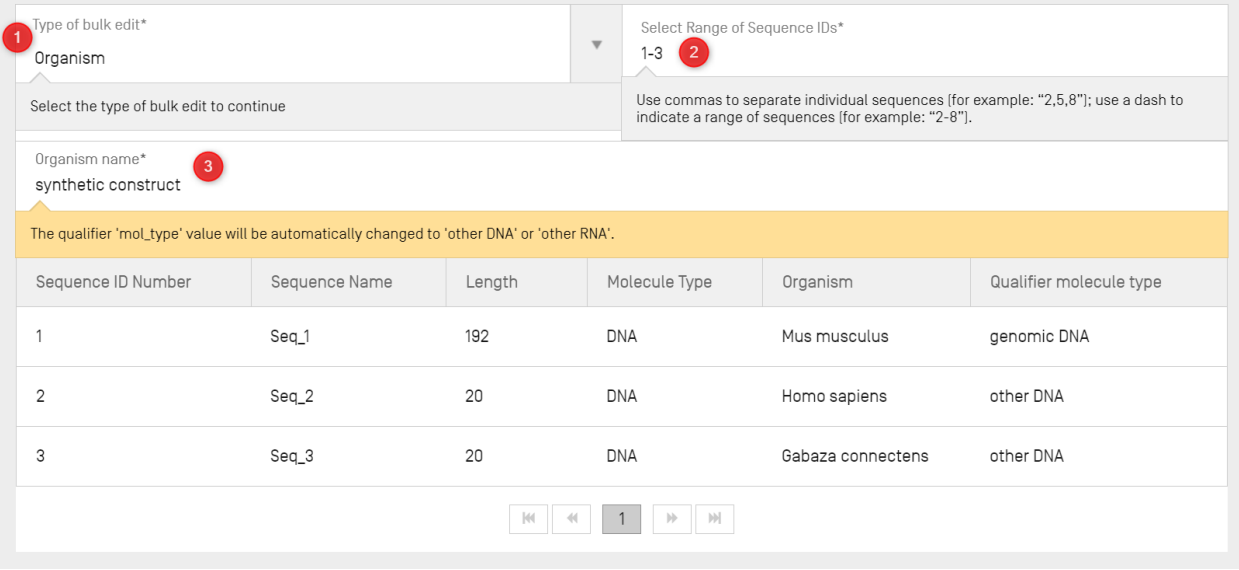

<span id="page-72-0"></span>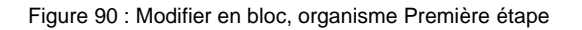

#### *Lorsque le type de modification en bloc est Caractéristique :*

1) Choisir "Feature" (caractéristique) comme "Type of bulk edit" (type de modification en bloc) (voir la [Figure](#page-73-0) 91) (1). Ensuite l'utilisateur doit préciser s'il veut modifier des caractéristiques existantes ou en ajouter de nouvelles (2). L'utilisateur doit saisir le type de molécule (3) et la fourchette des identifiants de séquences à modifier (4). Dans le cas où l'utilisateur choisit de modifier une caractéristique (2), si l'utilisateur a choisi de modifier la valeur de l'emplacement de la caractéristique (6) en "complement(join(1..30,61..90))", le logiciel actualisera toutes les caractéristiques CDS existantes (5) pour les séquences 5 et 8 avec la valeur indiquée.

|                                            |                                                                                    |        |                         | <b>KI 4 1 2 3 4 5</b><br>$\left\vert \cdot \right\rangle$                                                                                | $ \! \! \! \! \! $  |                         |  |  |  |
|--------------------------------------------|------------------------------------------------------------------------------------|--------|-------------------------|----------------------------------------------------------------------------------------------------|---------------------|-------------------------|--|--|--|
| Type of bulk edit*<br>Features             |                                                                                    |        |                         | Select Range of Secretace IDs*<br>5.8                                                                                                    |                     |                         |  |  |  |
| Select the type of bulk edit to continue   |                                                                                    |        |                         | Use commas to separate individual sequences (for example: "2,5,8"); use a dash to<br>indicate a range of sequences (for example: "2-8"). |                     |                         |  |  |  |
| Type of bulk feature edit*<br>Edit feature |                                                                                    |        |                         | Molecule Type*<br>$\boldsymbol{\nabla}$<br>-3<br><b>RNA</b>                                                                              |                     |                         |  |  |  |
| Feature Key*<br>CDS                        |                                                                                    |        | $\overline{\mathbf{v}}$ | Feature Location*<br>1.12                                                                                                    |                     |                         |  |  |  |
|                                            | For a detailed explanation of the format of the feature location please click here |        |                         |                                                                                                    |                     |                         |  |  |  |
| Sequence ID Number                         | Sequence Name                                                                      | Length |                         | Molecule Type                                                                                                    | Organism            | Qualifier molecule type |  |  |  |
| 5                                          | 40000<br>sequences seq 5                                                           | 16     |                         | <b>RNA</b>                                                                                                    | Vaccaria hispanica  | genomic RNA             |  |  |  |
| 8                                          | 40000<br>sequences_seq_8                                                           | 16     |                         | <b>RNA</b>                                                                                                    | Gabara gigantea     | genomic RNA             |  |  |  |
| 10                                         | 40000<br>contighnec can 10                                                         | 15     |                         | <b>RNA</b>                                                                                                    | Wabasso hilairoides | genomic RNA             |  |  |  |

Figure 91 : Modifier en bloc, caractéristique Première étape

<span id="page-73-0"></span>2) Dans le cas où l'utilisateur choisit comme type de modification en bloc "Add feature" (ajouter une caractéristique) (voir la [Figure](#page-74-0) 92) : une nouvelle caractéristique "CHAIN" (4). avec une valeur d'emplacement "1..13" (5) sera ajoutée à chacune des séquences 1,2,7 (3).

| Type of bulk edit*<br>Features                                                     |                          |        | $\overline{\mathbf{v}}$ | Select Range of Sequence IDs*<br>່3່<br>1,2,7 |                                                     |                                                                                   |                         |  |
|------------------------------------------------------------------------------------|--------------------------|--------|-------------------------|-----------------------------------------------|-----------------------------------------------------|-----------------------------------------------------------------------------------|-------------------------|--|
| Select the type of bulk edit to continue                                           |                          |        |                         |                                               | indicate a range of sequences (for example: "2-8"). | Use commas to separate individual sequences [for example: "2,5,8"]; use a dash to |                         |  |
| Type of bulk feature edit*<br>Add feature                                          |                          |        | $\boldsymbol{\nabla}$   | Molecule Type*<br>AA                          |                                                     |                                                                                   | $\overline{\mathbf{v}}$ |  |
| Feature Key*<br>CHAIN                                                              |                          |        | $\boldsymbol{\nabla}$   | Feature Location*<br>5<br>1.13                |                                                     |                                                                                   |                         |  |
| For a detailed explanation of the format of the feature location please click here |                          |        |                         |                                               |                                                     |                                                                                   |                         |  |
| Sequence ID Number                                                                 | Sequence Name            | Length |                         | Molecule Type                                 | Organism                                            | Qualifier molecule type                                                           |                         |  |
|                                                                                    | 40000<br>sequences_seq_1 | 15     |                         | AA                                            | Gabara gigantea                                     | protein                                                                           |                         |  |
| $\overline{2}$                                                                     | 40000<br>sequences_seq_2 | 16     |                         | AA                                            | Daboja russelij                                     | protein                                                                           |                         |  |
| 7                                                                                  | 40000<br>sequences_seq_7 | 15     |                         | AA                                            | Wabasso hilairoides                                 | protein                                                                           |                         |  |
|                                                                                    |                          |        |                         |                                               |                                                     |                                                                                   |                         |  |

<span id="page-74-0"></span>Figure 92 : Modifier en bloc des caractéristiques : ajouter une caractéristique

- 3) Dans le cas où l'utilisateur choisit comme type de modification en bloc "Bulk Skip" (omettre en bloc) (voir la [Figure](#page-74-1) 93)
- 4) La fourchette de séquences à omettre est définie sous forme de fourchette d'identifiants de séquences (1).

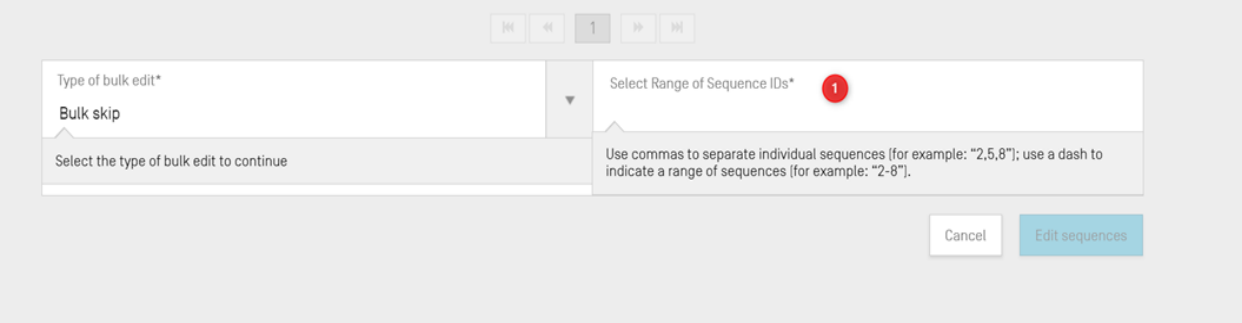

Figure 93 : Modifier en bloc des caractéristiques : omettre en bloc

## <span id="page-74-1"></span>*Modifier une séquence*

Pour modifier une séquence, l'utilisateur doit cliquer sur son numéro d'identifiant, comme illustré dans la [Figure 94](#page-75-0) (Sequence ID "1").

*Note :*

*tous les listages des séquences conformes à la norme ST.26 de l'OMPI doivent commencer par SEQ ID #1 et être numérotés consécutivement en fonction de la longueur de la séquence.*

# **▼ SEQUENCES**

| Create new sequence | Import sequence                  | <b>Insert Sequence</b> | <b>Reorder Sequence</b> | <b>Bulk Edit</b>      |                         |
|---------------------|----------------------------------|------------------------|-------------------------|-----------------------|-------------------------|
| Sequence ID Number  | <b>Sequence Name</b>             | Length                 | Molecule Type           | Organism              | <b>Skipped Sequence</b> |
|                     | DNA_RNA_withut_<br>$ST25$ _seq_2 | 30                     | <b>RNA</b>              | Abrophyllum<br>ornans | No.                     |
| $\overline{2}$      | DNA_RNA_withut_<br>ST25_seq_1    | 10                     | <b>DNA</b>              | Homo sapiens          | No.                     |

Figure 94: Modifier une séquence

<span id="page-75-0"></span>Il ouvre ainsi une nouvelle section dans la vue détaillée du projet, sous la section des séquences, comme le montre la Figure 95 : .

Cette section concernant la séquence se compose du panneau de modification "Basic Information" (Informations générales) mis en évidence et présenter en premier, suivi du tableau contenant la liste "Features" (Caractéristiques) et enfin du panneau de modification des résidus "Sequences" (Séquences).

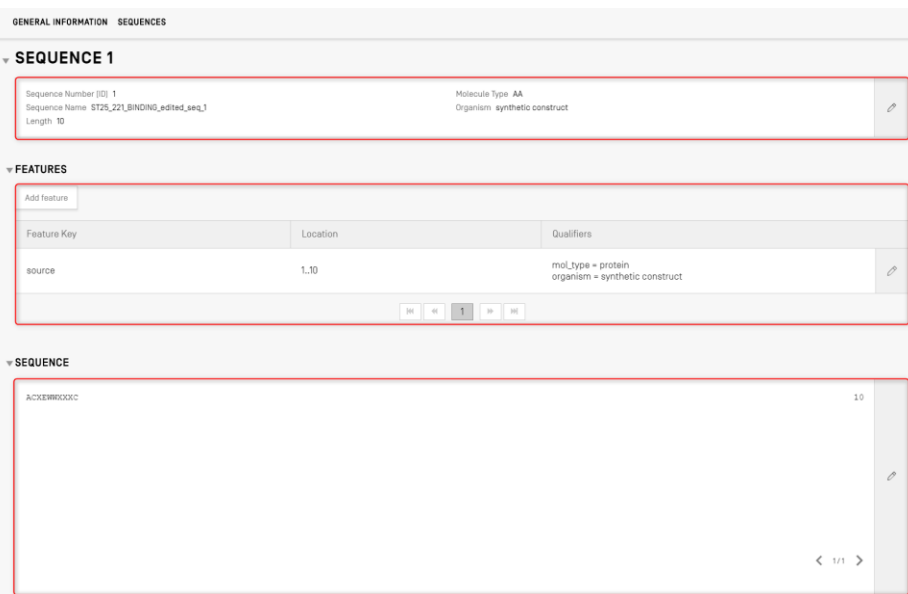

Figure 95 : Modifier une séquence, panneau de modification

#### *Caractéristiques*

En vertu de la norme ST.26 de l'OMPI, toute séquence DOIT s'accompagner d'au moins une caractéristique "source", selon le type de molécule. Chaque caractéristique source doit avoir deux qualificateurs obligatoires : "organisme" et "mol\_type".

Le tableau des caractéristiques comporte trois colonnes : Feature Key (Clé de caractérisation), Location (Emplacement de la caractéristique dans la séquence génétique) et Qualifier (qualificateur associé à une caractéristique de séquence donnée).

L'emplacement de la caractéristique indique dans quel segment de la séquence se trouve la caractéristique. Les formats autorisés pour indiquer l'emplacement de la caractéristique sont définis dans la norme ST.26 de l'OMPI et sont les suivants :

- Numéro de résidu unique : *x*
- Numéros de résidus définissant une fourchette : *x..y*
- Résidus se trouvant avant le premier ou après le dernier numéro de résidu défini : *<x, >x, <x..y, x..>y, <x..>y*
- Site entre deux nucléotides adjacents : *x^y*
- Numéros de résidu reliés par une liaison intrachaîne : *x..y*

On peut employer des **opérateurs** d'emplacement pour former des descriptions d'emplacement complexes :

- "**join** (location, location, … location)" : Les emplacements sont joints (mis bout à bout) pour former une séquence contiguë.
- "**order** (location, location, … location)" : Les éléments se trouvent dans l'ordre défini mais rien n'indique que l'on peut raisonnablement les joindre entre eux.
- "**complement** (location)" : Indique que la caractéristique est située sur le brin de codage complémentaire à la fourchette de séquences définie dans le descripteur d'emplacement lorsque la séquence est lue dans la direction 5' 3', ou dans la direction qui imite la direction 5' 3'.

Pour ajouter une nouvelle caractéristique à la séquence, cliquer sur le bouton "Add feature" (Ajouter une caractéristique) dans la section "Features" (Caractéristiques) de la séquence choisie, comme le montre la Figure 96 : ci-dessous.

l

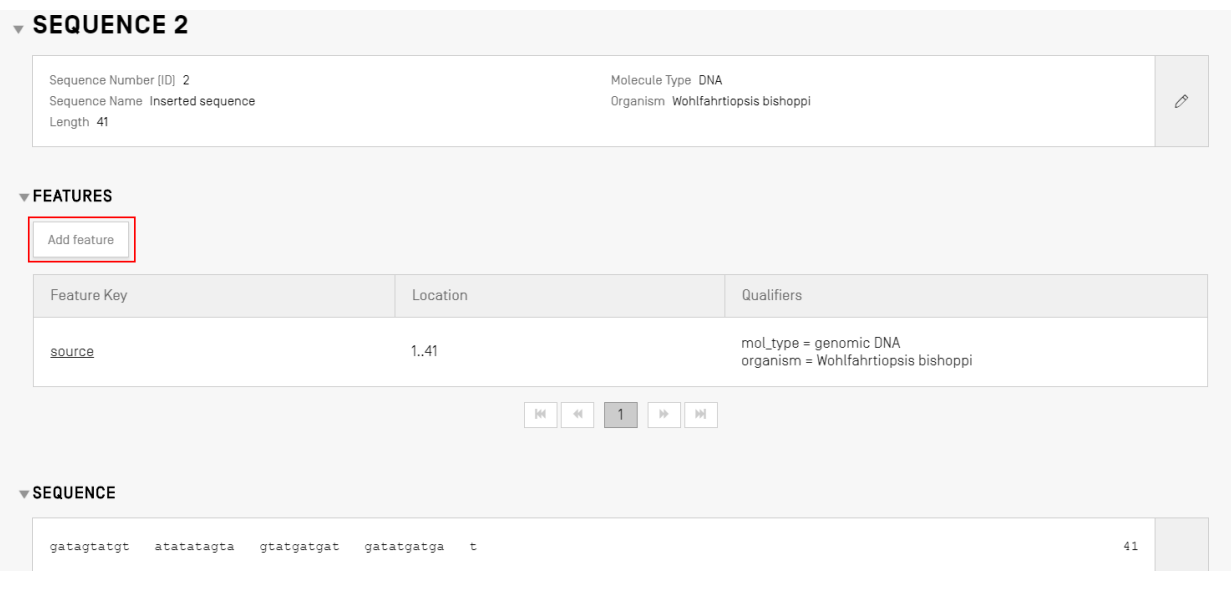

Figure 96 : Ajouter une caractéristique à une séquence

La zone grisée qui s'ouvre ensuite (illustrée dans la [Figure 97](#page-78-0)) permet de choisir une entrée dans la liste déroulante des clés de caractérisation<sup>8</sup> et de préciser l'emplacement de la caractéristique au sein de la séquence à laquelle la caractéristique s'applique.

<sup>8</sup> On trouvera dans la norme ST.26 de l'OMPI, annexe I, sections 5 et 7 les tableaux de clés de caractérisation pour les nucléotides et les acides aminés.

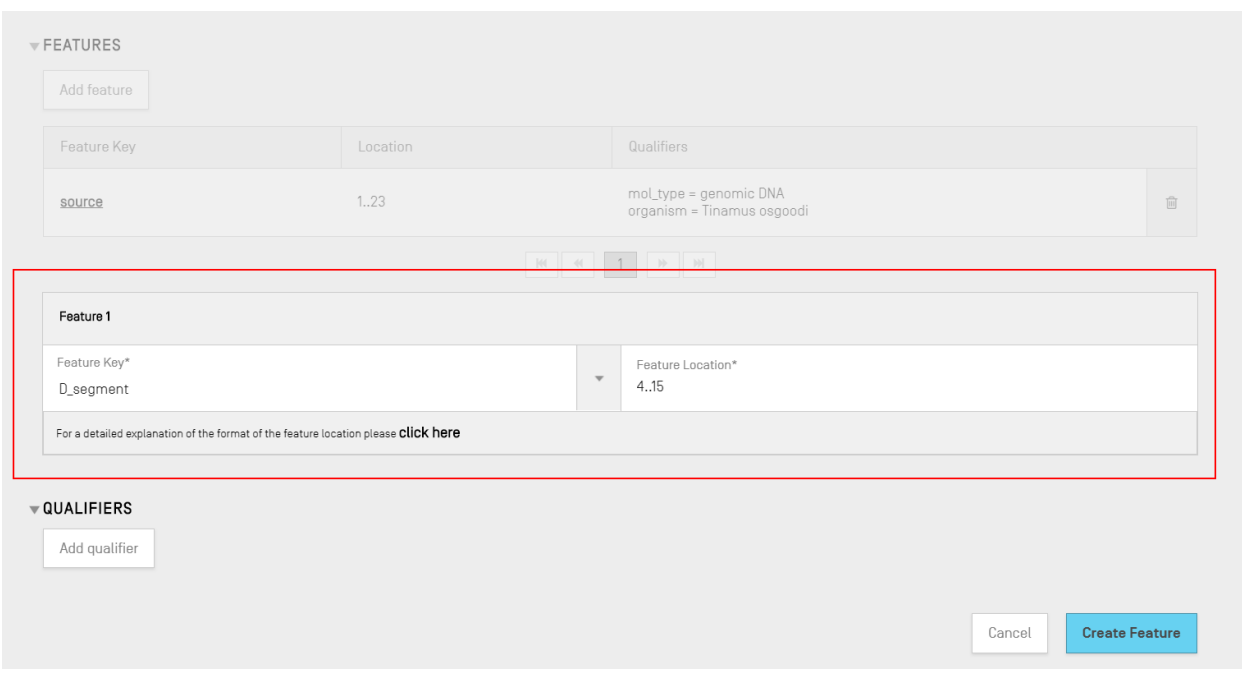

Figure 97: Ajouter une caractéristique : zone grisée

<span id="page-78-0"></span>À ce stade, il est aussi possible d'ajouter des qualificateurs à la caractéristique, mais ceux-ci seront traités dans la prochaine section.

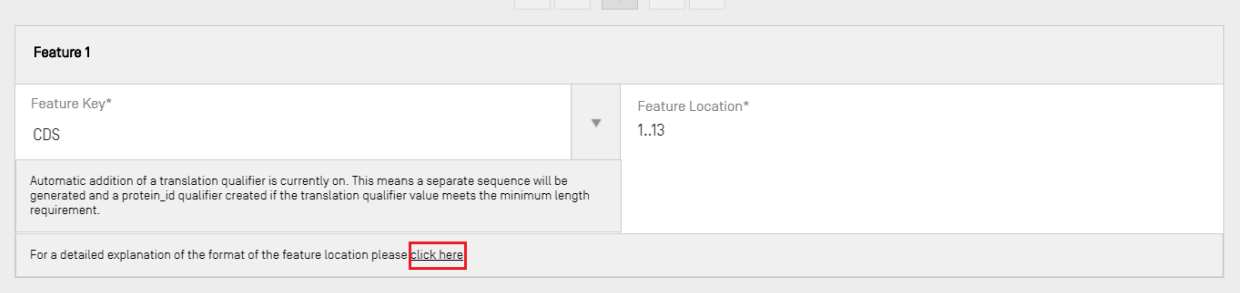

Figure 98: Lien pop-up d'explication détaillée de l'emplacement de la caractéristique

<span id="page-78-1"></span>Un lien a été ajouté pour obtenir une explication détaillée du format de l'emplacement de la caractéristique. Ce lien se trouve à la fin de la phrase "click here" (cliquer ici). Il est mis en évidence dans la [Figure 98](#page-78-1) afin que l'utilisateur puisse facilement le repérer.

Pour finir, cliquer sur le bouton bleu "Create Feature" (Créer une caractéristique) comme le montre la [Figure 97](#page-78-0).

#### *Caractéristiques CDS*

Le type Caractéristique CDS est employé pour décrire la séquence de codage d'une protéine<sup>9</sup>. Une caractéristique CDS peut éventuellement comprendre le passage à une séquence d'acide aminé (traduction) du segment de la séquence auquel il appartient et, s'il satisfait à l'exigence de longueur minimale, il apparaîtra en tant que séquence distincte dans la liste des séquences du projet. Au sein de la caractéristique CDS de la séquence originale, il existe une référence à l'identifiant de la séquence d'acides aminés traduite indiquée dans le qualificateur "protein\_id".

Lorsque l'on crée une caractéristique CDS pour une séquence, il est possible d'ajouter automatiquement le qualificateur "translation" (traduction) (dont la valeur par défaut du "Genetic Code" (Code génétique) est de 1 – "Standard Code" (Code normalisé)) avec une valeur de qualificateur du groupe de résidus traduit de la séquence comme indiqué par l'emplacement de la caractéristique. Un identifiant "protein id" associé et une séquence d'acides aminés distincte peuvent également être générés en cochant la case dans les informations générales (Basic Information) (voir ) figurant en haut de la page Vue détaillée du projet. Ce qualificateur n'est toutefois pas obligatoire et peut être supprimé après avoir été généré. L'utilisateur peut aussi créer lui-même manuellement des qualificateurs "translation" (traduction) et "protein\_id" (identifiant de protéine) qui font référence à l'identifiant de la séquence traduite associée, également créé par l'utilisateur.

#### *Note :*

l

*depuis la version 2.1.0, la case 'Automatically add a translation qualifier' (Ajouter automatiquement un qualificateur traduction) est cochée par défaut.*

## **Création automatique d'une caractéristique CDS**

Les étapes de création automatique d'un qualificateur de caractéristique CDS sont les suivantes :

1) Dans la séquence affichée, cliquer sur le bouton "Add feature" (Ajouter une caractéristique) et choisir "CDS" comme clé de caractérisation. Si la case "automatically add a translation qualifier" (Ajouter automatiquement un qualificateur de traduction)" dans les informations générales est cochée, l'outil ajoutera automatiquement un qualificateur de traduction, sa valeur et un qualificateur

<sup>9</sup> <https://www.ddbj.nig.ac.jp/ddbj/cds-e.html>

"protein\_id" (identifiant de protéine) et sa séquence d'acides aminés associée (le cas échéant) lorsqu'une caractéristique est ajoutée à une séquence de nucléotides.

2) L'utilisateur peut aussi créer un qualificateur de traduction manuellement.

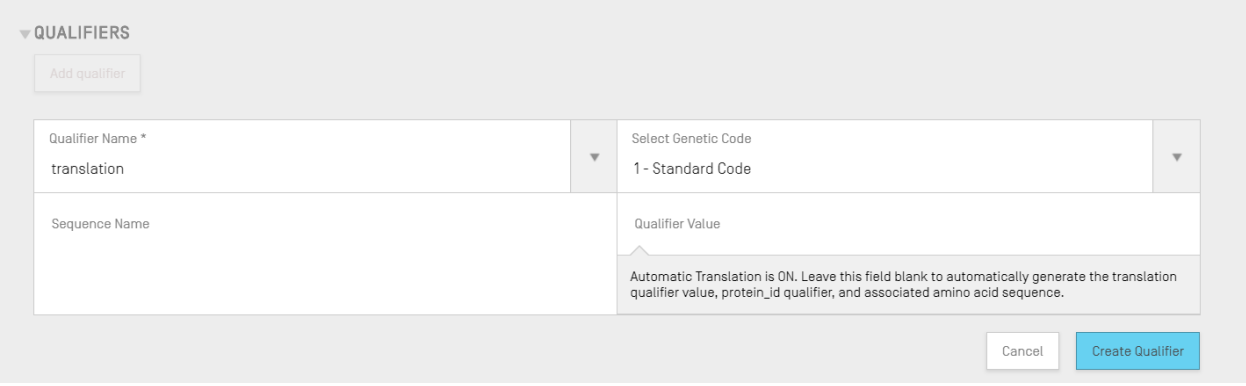

Figure 99: Créer un qualificateur de traduction

3) Lorsque l'utilisateur a fini de modifier la caractéristique et ses qualificateurs connexes, il doit cliquer sur le bouton "Create Feature" (Créer une caractéristique) pour la sauvegarder. Un exemple de caractéristique CDS ainsi obtenue est présenté dans la [Figure 100](#page-80-0)

| <b>▼ FEATURES</b> |          |                                                   |                                      |   |
|-------------------|----------|---------------------------------------------------|--------------------------------------|---|
| Add feature       |          |                                                   |                                      |   |
| Feature Key       | Location |                                                   | Qualifiers                           |   |
| CDS               | 1.13     |                                                   | protein_id = 3<br>translation = MYIN | 0 |
| source            | 1.237    |                                                   | mol_type<br>organism = test bla      | 0 |
|                   |          | $101 - 41$<br>$\rightarrow$ $\rightarrow$<br>$-1$ |                                      |   |

Figure 100: : Nouvelle caractéristique CDS dans le tableau des caractéristiques

<span id="page-80-0"></span>Le logiciel crée alors une *nouvelle séquence\** dans le projet avec les attributs suivants :

- **Sequence ID Number** = valeur disponible suivante d'identifiant de séquence
- **Length** = longueur de la séquence traduite
- **Sequence Name** = valeur donnée au champ "Sequence Name" (Nom de la séquence) du qualificateur "translation" (traduction). Si aucun nom n'est indiqué, un nom par défaut ("Seq\_#") est attribué à la séquence.
- **Molecule Type** (Type de molécule) = "AA"
- **Organism Name** = le nom de l'organisme est identique à celui qui a été fourni dans la séquence originale
- **Qualifier Molecule Type** (Type de molécule du qualificateur) = "protein" (protéine)

 **Sequence Residues** (Résidus de la séquence) = valeurs traduites de la séquence originale

Un exemple de résultat de ce processus est présenté dans la [Figure 101](#page-81-0).

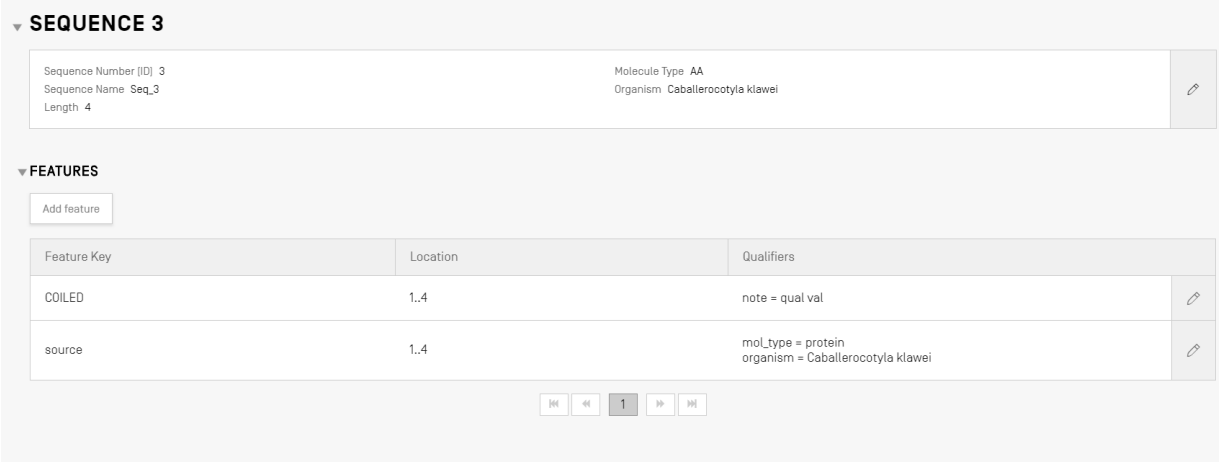

Figure 101: Caractéristique CDS, séquence d'acides aminés générée

#### <span id="page-81-0"></span>*Note concernant la création de la séquence traduite :*

*La séquence traduite distincte n'est créée que si elle comporte au moins 4 résidus spécifiquement définis (par exemple, AXTG compte pour 3 caractères)*

*Si le qualificateur "translation" (traduction) est modifié et que sa valeur passe en deçà de 4 caractères, la traduction de la séquence associée est alors retirée, de même que le qualificateur "id\_protein".*

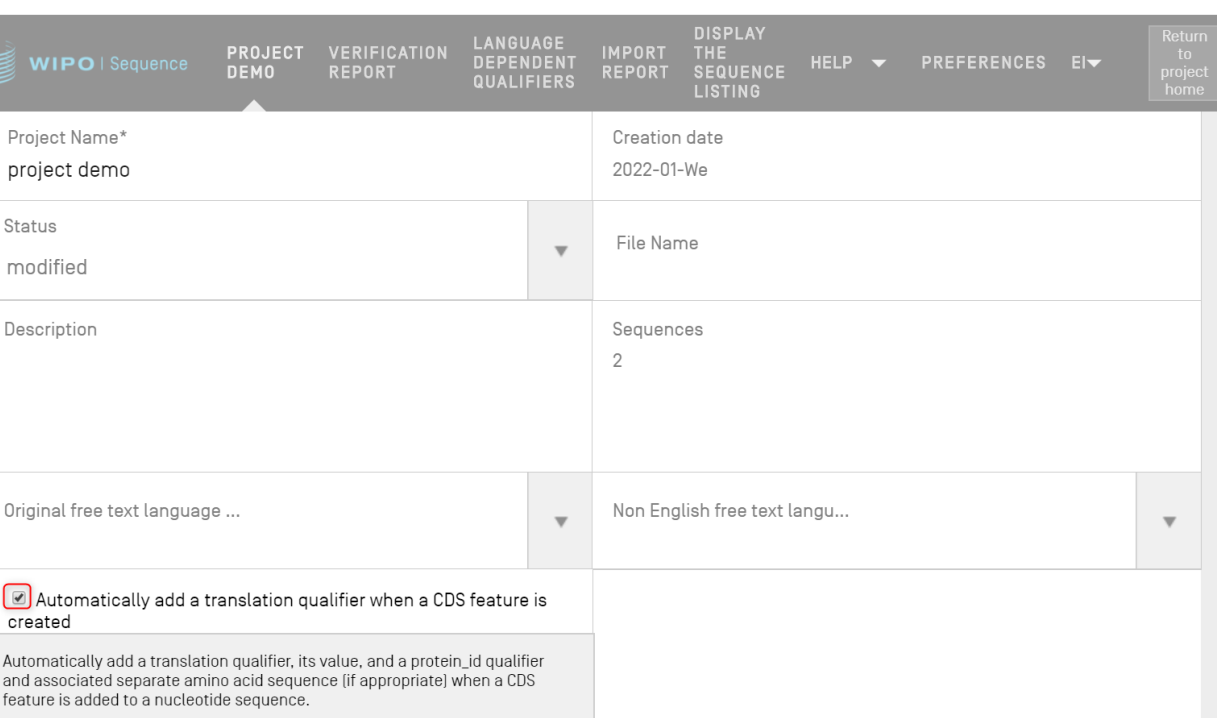

Figure 102 Case Création automatique d'un qualificateur de traduction : décocher pour désactiver

## **Recommandations concernant les caractéristiques CDS lors de l'inclusion d'un qualificateur pseudo ou pseudogène :**

S'assurer que la fonction traduction automatique (auto-translation) est désactivée lors de l'ajout d'un qualificateur pseudo ou pseudogène à une caractéristique CDS.

Si la traduction automatique n'est pas désactivée (si la case indiquée dans la [Figure](#page-83-0) 103 est cochée) lors de l'ajout d'un qualificateur pseudo ou pseudogène à une caractéristique CDS, alors, lors de la mise à jour de celle-ci, un qualificateur de traduction sera automatiquement ajouté. Pour corriger cette erreur, désactiver la fonction traduction automatique pour le projet, ouvrir la caractéristique CDS et supprimer les qualificateurs de traduction et "protein\_id", puis procéder à la mise à jour de la caractéristique.

Cancel

Save

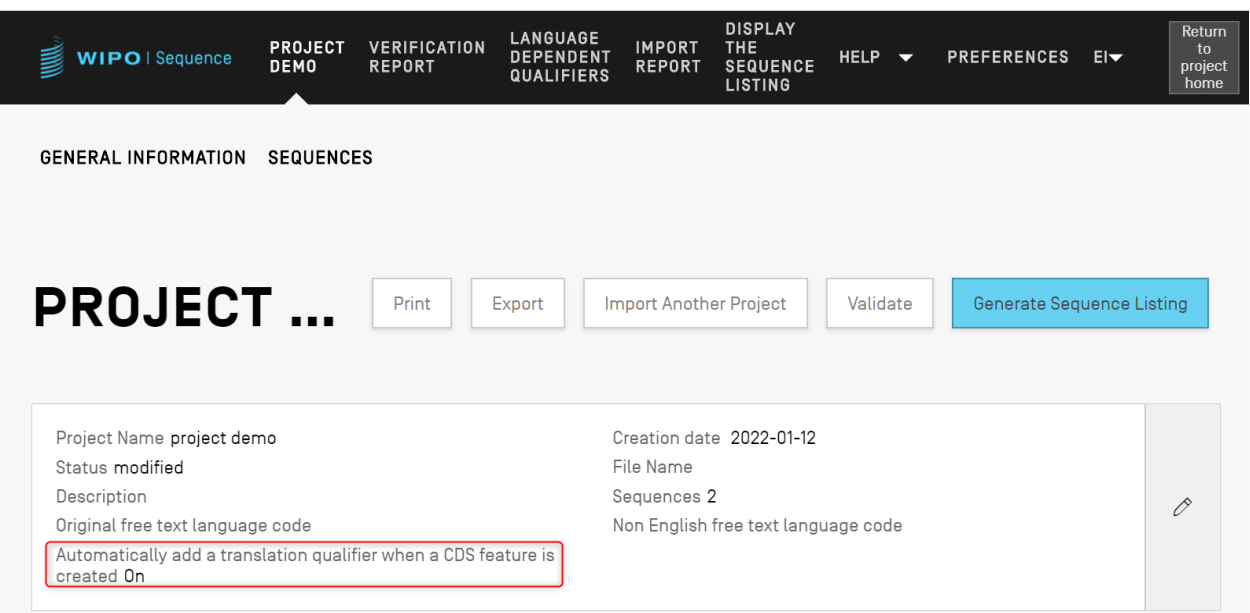

Figure 103 : Création automatique d'un qualificateur de traduction : Activé

<span id="page-83-0"></span>Si l'utilisateur souhaite que le qualificateur de traduction soit généré automatiquement, il peut définir la valeur du tableau de traduction et le nom de la séquence depuis le panneau de modification du qualificateur. Lorsque l'utilisateur crée la caractéristique, le logiciel effectue la traduction puis ajoute un qualificateur "protein\_id" à la caractéristique ainsi qu'une nouvelle séquence comportant la valeur de la traduction.

La traduction ne sera effectuée à nouveau que si l'emplacement de la caractéristique ou les valeurs de l'un des qualificateurs "transl\_table", "transl\_except" ou "codon\_start" sont modifiés; dans ce cas, la séquence associée sera mise à jour.

#### *Note :*

*si la valeur de la traduction est modifiée, la séquence associée est mise à jour automatiquement. En revanche, si la séquence de nucléotides associée est modifiée, la valeur du qualificateur de traduction ne change pas. Si le qualificateur "protein\_id" est modifié après sa création, la séquence associée perd son association à la séquence originale.*

#### **Conseils concernant l'utilisation du codon d'arrêt :**

En principe, les codons d'arrêt devraient se trouver uniquement à la fin de la caractéristique CDS, pour indiquer la fin de la séquence d'acides aminés codée. Ils ne devraient jamais se trouver au milieu d'une caractéristique CDS, à moins qu'il n'existe un qualificateur "transl\_except" qui indique que le codon d'arrêt doit être traduit dans une séquence d'acides aminés donnée.

Si un codon d'arrêt se trouve au milieu d'une caractéristique CDS (surlignée en jaune ci-dessous) et qu'il n'y a pas de qualificateur "transl\_except" indiquant que le codon d'arrêt doit être traduit dans une séquence d'acides aminés donnée, comme indiqué dans la [Figure](#page-84-0) 104, l'outil devrait arrêter la traduction à cet endroit et un bandeau rouge s'afficher pour informer l'utilisateur qu'aucune traduction ne sera générée.

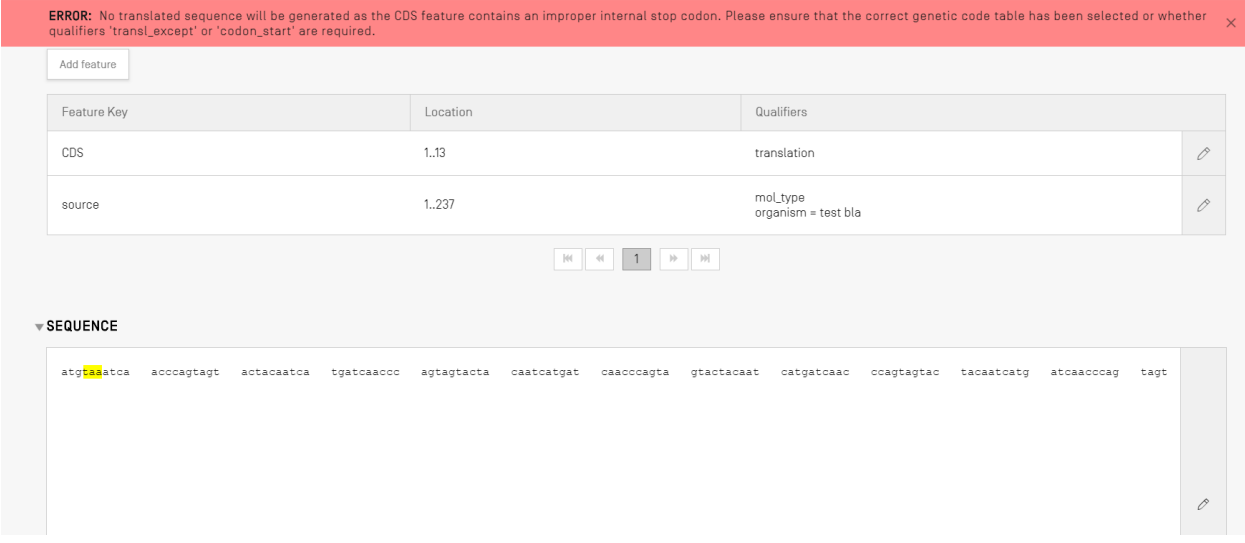

<span id="page-84-0"></span>Figure 104 : Fonction de création automatique de qualificateur de traduction activée et séquence comportant un codon d'arrêt inapproprié

Une erreur devrait en outre être répertoriée dans le rapport de vérification afin d'alerter l'utilisateur qu'il existe un problème dans le codage de sa séquence, comme indiqué dans la [Figure](#page-84-1) 105.

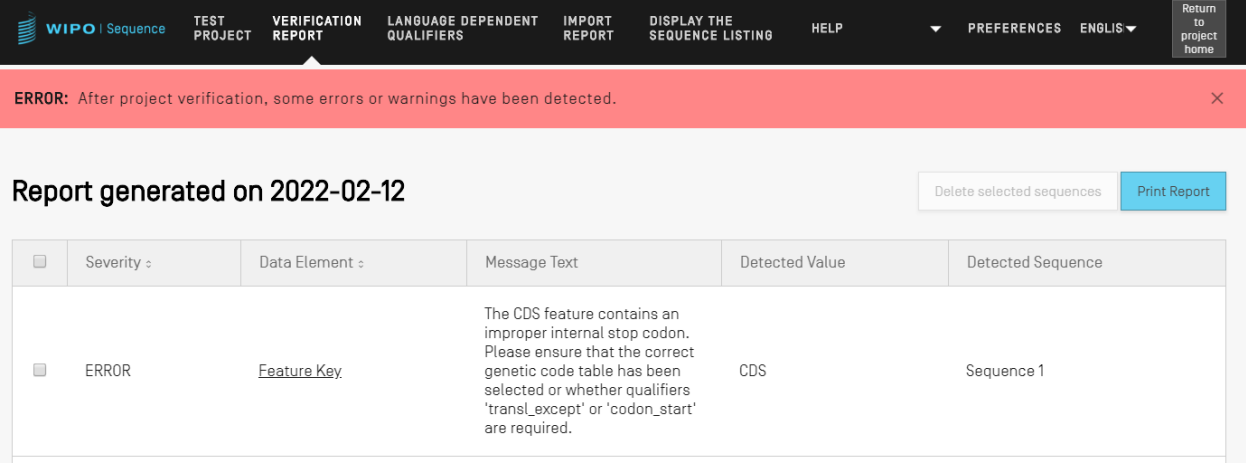

Figure 105 : Erreur de caractéristiques CDS relative à un codon d'arrêt interne inapproprié

#### <span id="page-84-1"></span>*Qualificateurs*

Pour voir les qualificateurs d'une caractéristique, l'utilisateur doit d'abord choisir celle-ci dans le tableau des caractéristiques de la séquence pertinente. Dans l'exemple de la [Figure](#page-85-0) 106, l'icône du crayon pour la caractéristique "source" est mise en évidence.

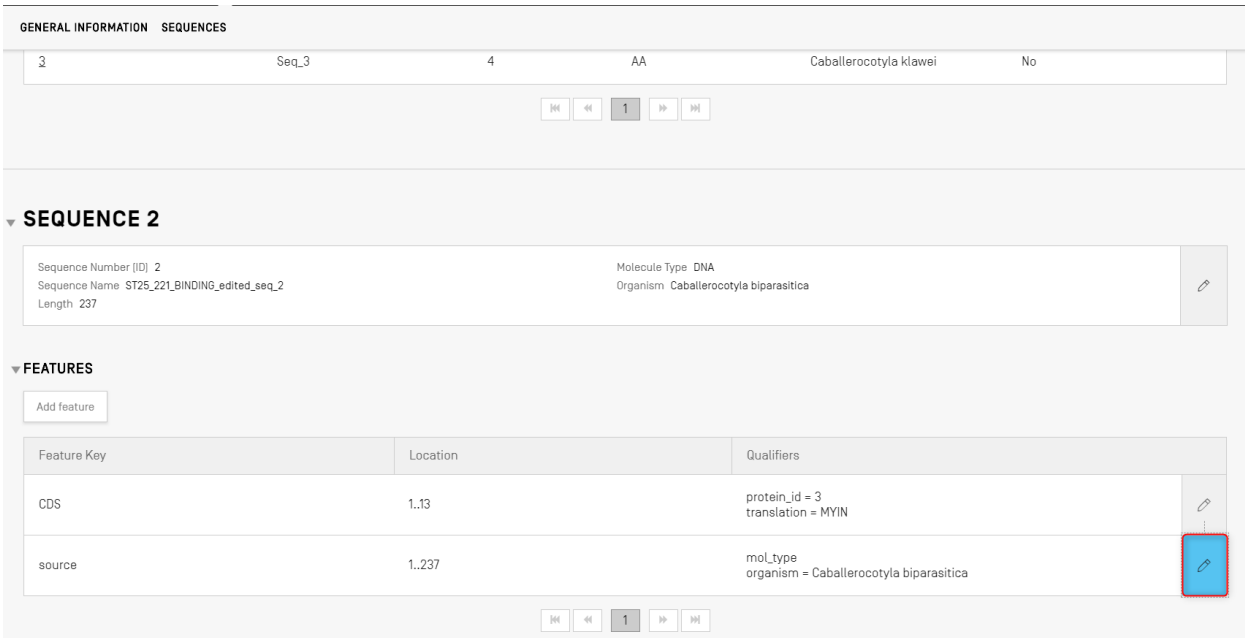

Figure 106 : Ajouter/modifier un qualificateur Première étape

<span id="page-85-0"></span>Un clic sur l'icône du crayon mis en évidence dans la [Figure](#page-85-0) 106 ouvre la zone grisée correspondante, comme le montre la [Figure](#page-85-1) 107.

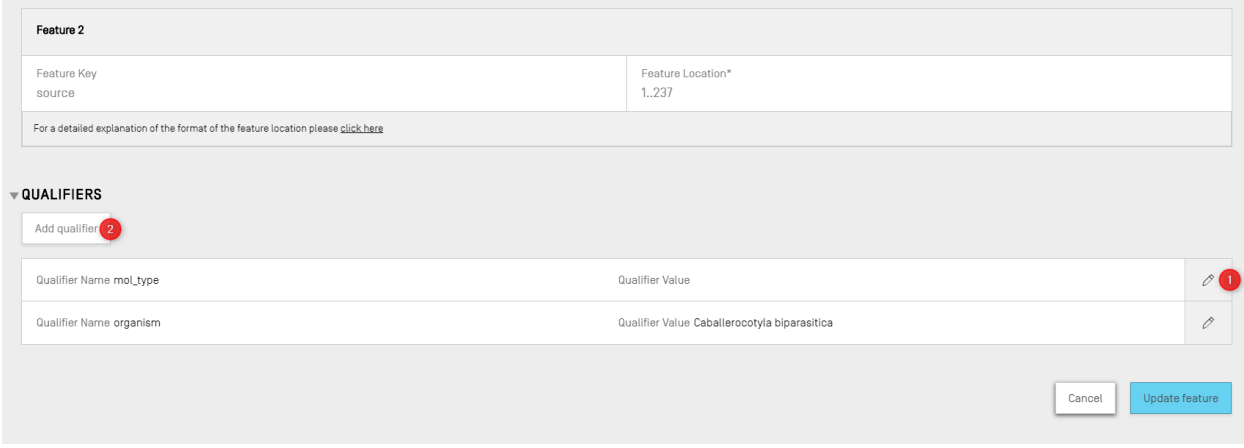

Figure 107 : Ajouter/modifier un qualificateur Seconde étape

<span id="page-85-1"></span>Les qualificateurs existants peuvent être modifiés en cliquant sur l'icône représentant un crayon à droite de chaque ligne (1); l'utilisateur peut aussi ajouter un nouveau qualificateur à la caractéristique choisie en cliquant sur le bouton "Add qualifier" (Ajouter un qualificateur) (2).

l

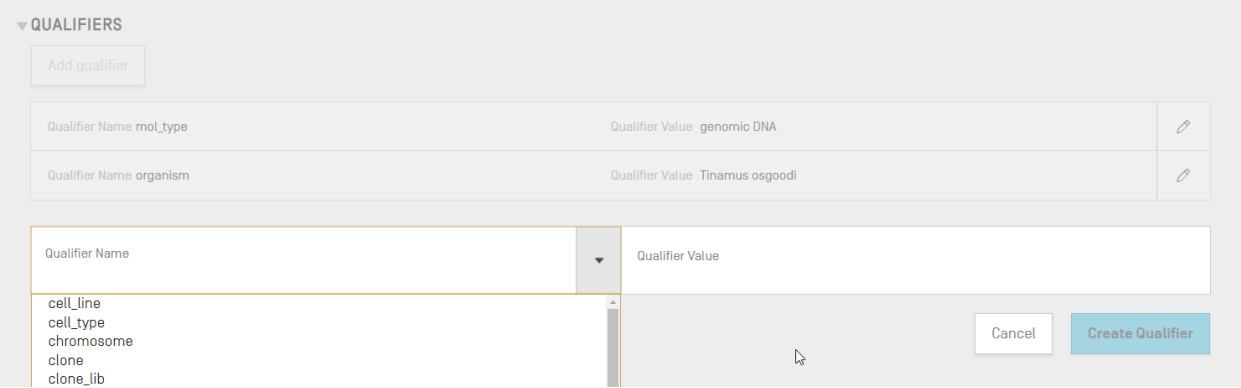

Figure 108 : Panneau de modification de qualificateur

<span id="page-86-0"></span>Le champ "Qualifier Value" (Valeur du qualificateur) a un comportement différent selon le type de qualificateur :

- **Qualificateurs à valeurs prédéfinies**. Le champ de valeur est une liste déroulante dans laquelle l'utilisateur peut choisir l'une des valeurs prédéfinies pour ce qualificateur, comme le montre l'exemple ci-après dans la [Figure](#page-86-1) 109 :

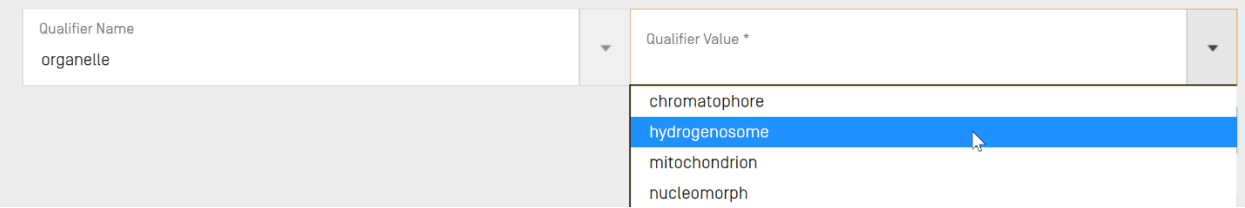

Figure 109 : Qualificateurs à valeurs prédéfinies

<span id="page-86-1"></span>- **Qualificateurs de texte libre**. Le champ de valeur est un champ de texte libre. Outre le nom du qualificateur et la valeur du qualificateur, qui ne peut prendre que la valeur anglais, deux champs supplémentaires apparaissent pour permettre à l'utilisateur de saisir un code langue (p. ex. "ru") et la valeur de la langue correspondante dans le

<sup>&</sup>lt;sup>10</sup> On trouvera dans la norme ST.26 de l'OMPI, annexe I, sections 6 et 8 la liste de tous les qualificateurs possibles pour les nucléotides et les acides aminés.

<span id="page-87-2"></span>l

champ Non English Qualifier Value (Valeur de qualificateur autre que l'anglais), comme le montre l'exemple ci-après dans la [Figure](#page-87-0) 110 :

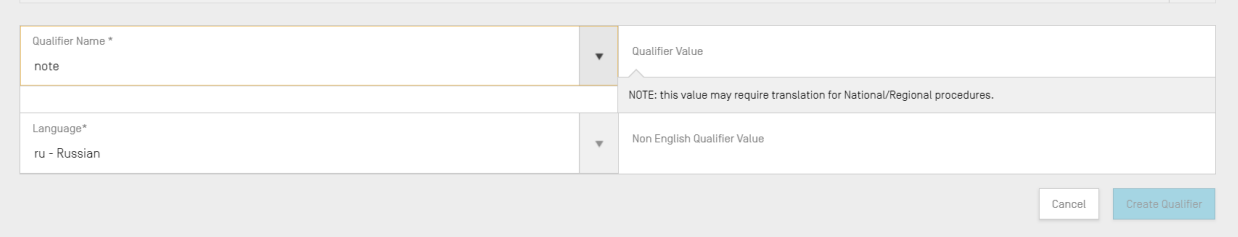

Figure 110 : Qualificateurs comportant des valeurs en texte libre

<span id="page-87-0"></span>Le champ code langue doit être paramétré avec la même valeur que le "Code langue du texte libre autre que l'anglais" indiqué dans les Informations détaillées du projet.

L'utilisateur peut saisir une série de valeurs autres que l'anglais (Non English) pour chaque langue sélectionnée soit manuellement, soit en important la langue associée appropriée à partir d'un fichier XLIFF.

- **Qualificateurs à format prédéfini**. Le champ de valeur est un champ de texte libre, mais la valeur saisie doit être validée pour garantir sa conformité aux règles spécifiques énoncées dans l'annexe I, section 6 <sup>11</sup> de la norme ST.26 de l'OMPI. Dans l'exemple présenté dans la [Figure](#page-87-1) 111, la date n'a pas été saisie au format approprié :

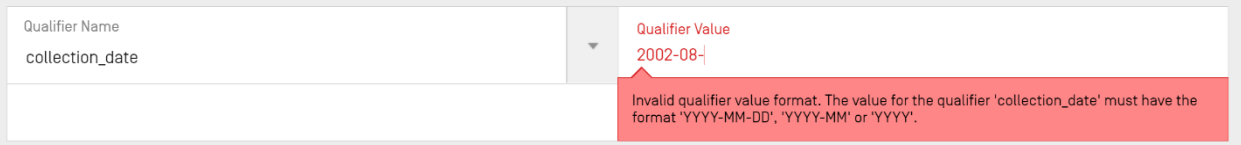

Figure 111 : Qualificateurs à format prédéfini

<span id="page-87-1"></span>- **Qualificateurs sans valeur autorisée**. Le champ de valeur du qualificateur n'est pas modifiable, comme l'illustre l'exemple ci-dessous dans la [Figure](#page-87-2) 112:

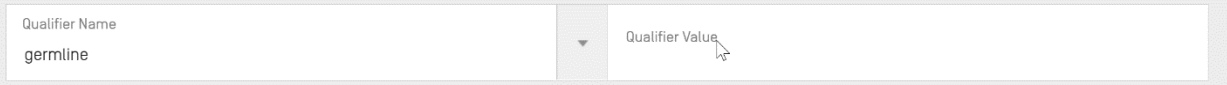

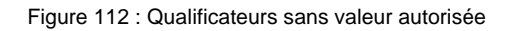

<sup>11</sup> On trouvera dans la norme ST.26 de l'OMPI, annexe I, section 6 les règles concernant ces qualificateurs.

#### *Note :*

*l'emplacement de la caractéristique pour la caractéristique source ne peut pas être modifié après sa création et les qualificateurs mol\_type et organisme peuvent être uniquement modifiés mais ne peuvent pas être supprimés.*

Lorsqu'il a terminé, l'utilisateur doit cliquer sur le bouton bleu "Create Qualifier" (Créer un qualificateur) pour ajouter le nouveau qualificateur, ou sur "Save" (Sauvegarder) pour enregistrer les changements apportés au qualificateur existant.

La dernière étape, après l'ajout ou la modification du ou des qualificateurs, consiste à cliquer sur le bouton "Update feature" (Mettre à jour la caractéristique) en bas de la zone grisée, comme le montre la [Figure](#page-88-0) 113 pour continuer.

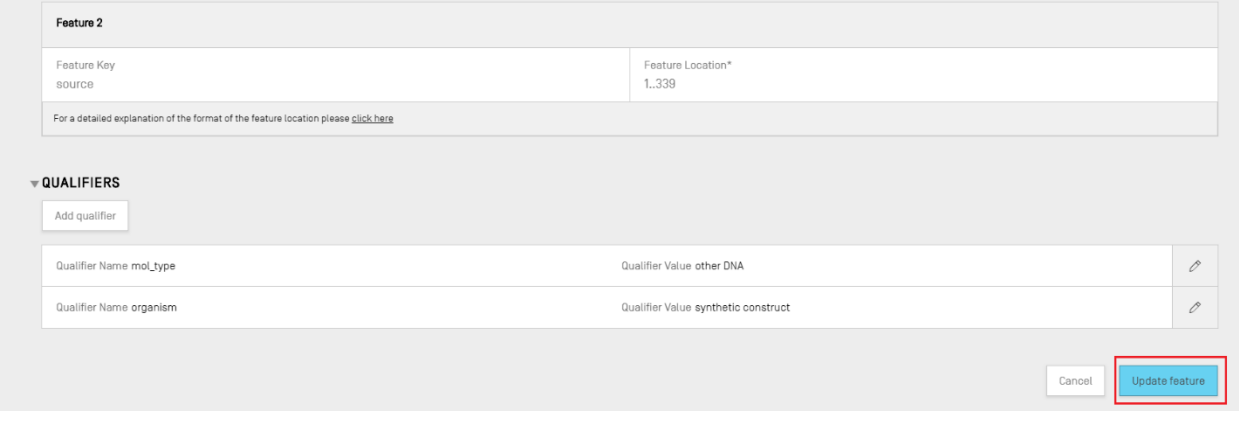

Figure 113 : Mettre à jour une caractéristique après avoir modifié un qualificateur

#### <span id="page-88-0"></span>**RAPPORT DE VERIFICATION**

Pour ouvrir le rapport de vérification du listage des séquences d'un projet depuis la vue détaillée de celui-ci, l'utilisateur peut cliquer sur le lien "VERIFICATION REPORT" (RAPPORT DE VÉRIFICATION) dans la barre de menu en haut de la vue.

On trouvera de plus amples détails sur la manière de générer le rapport de vérification dans la [Figure](#page-36-0) 37.

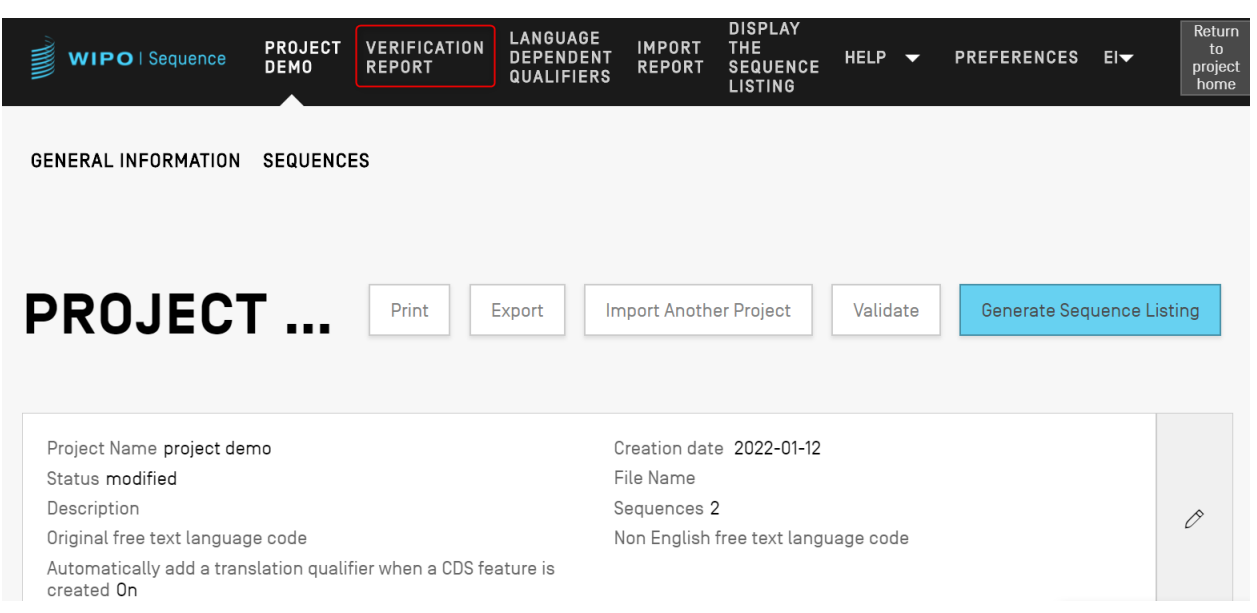

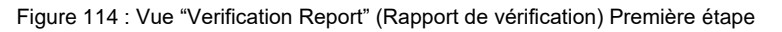

Deux vues peuvent apparaître selon que le listage des séquences du projet est validé ou non : celle de la [Figure](#page-89-0) 115, qui illustre le cas où des erreurs ou des avertissements ont été générés, et celle de la [Figure](#page-90-0) 116, si la validation a réussi.

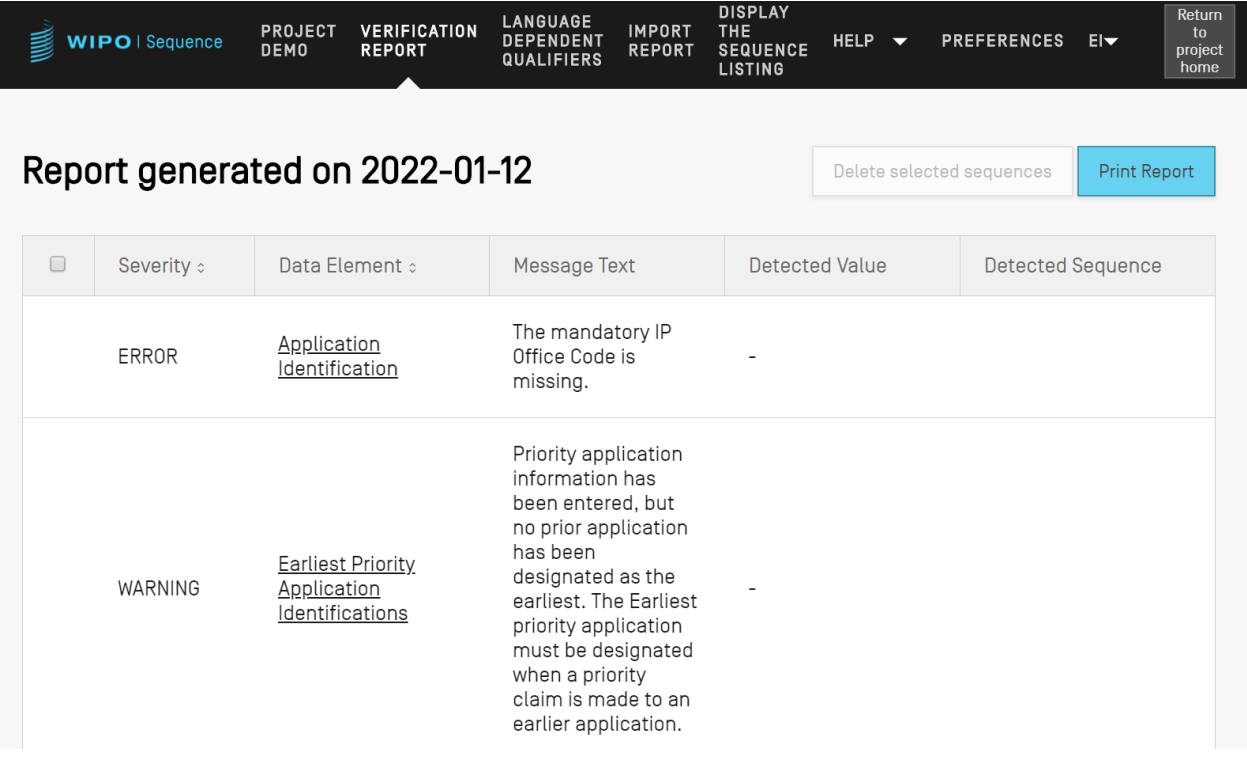

<span id="page-89-0"></span>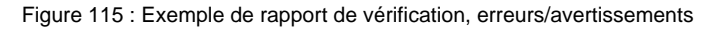

Il est possible d'exporter le rapport de vérification au format PDF en cliquant sur le bouton "Print Report" (Imprimer le rapport) apparaissant dans le coin supérieur droit de la **Error! Reference source not found.**. Le rapport généré sera affiché dans le lecteur de PDF, comme indiqué dans la figure 9.

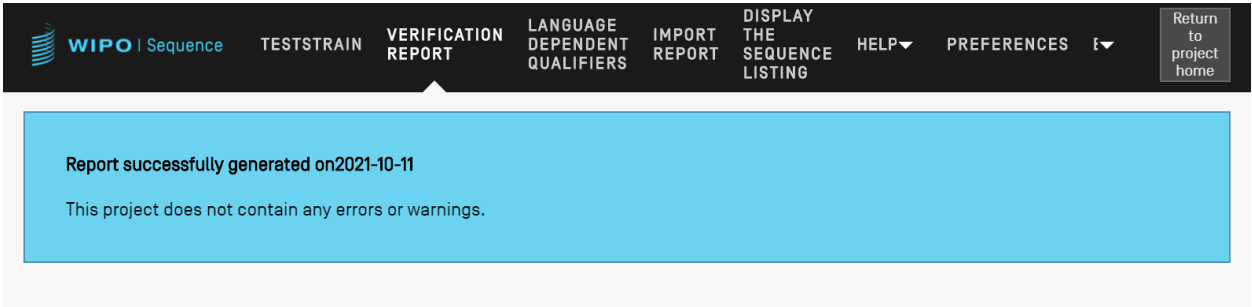

Figure 116 : Rapport de vérification, pas d'erreurs/d'avertissements

#### <span id="page-90-0"></span>**QUALIFICATEURS DEPENDANTS DE LA LANGUE**

On trouvera dans la présente section une description détaillée des fonctionnalités disponibles dans la vue des qualificateurs dépendants de la langue. Les qualificateurs permettant de saisir une valeur en texte libre dans un projet sont présentés plus en détail dans la vue "LANGUAGE DEPENDENT QUALIFIERS" (QUALIFICATEURS DÉPENDANTS DE LA LANGUE) de la page Projets.

Lorsqu'un qualificateur dépendant de la langue est ajouté au projet en cours, il s'affiche également dans cette vue, comme le montre la [Figure](#page-90-1) 117.

| WIPO   Sequence       | <b>TRANSL</b>                                    | <b>VERIFICATION</b><br><b>REPORT</b> | <b>LANGUAGE</b><br><b>DEPENDENT</b><br><b>QUALIFIERS</b> | <b>IMPORT</b><br><b>REPORT</b> | <b>DISPLAY</b><br><b>THE</b><br><b>SEQUENCE</b><br><b>LISTING</b> | HELP $\blacktriangledown$ | <b>PREFERENCES</b>                                      | Return<br>to<br>$E -$<br>project<br>home |
|-----------------------|--------------------------------------------------|--------------------------------------|----------------------------------------------------------|--------------------------------|-------------------------------------------------------------------|---------------------------|---------------------------------------------------------|------------------------------------------|
|                       |                                                  |                                      |                                                          |                                |                                                                   |                           | IMPORT FREE TEXT QUALIFIERS EXPORT FREE TEXT QUALIFIERS |                                          |
|                       | <b>LANGUAGE DEPENDENT QUALIFIERS</b>             |                                      |                                                          |                                |                                                                   |                           |                                                         |                                          |
|                       | Source language code for free text qualifiers en |                                      |                                                          |                                | Target language code for free text qualifiers                     |                           |                                                         | 0                                        |
| Sequence<br>ID Number | Sequence Name                                    | Feature<br>Key                       | Feature<br>Location                                      | ID                             | Qualifier                                                         | Qualifier<br>Name         | Qualifier<br>Value                                      | Non<br>English<br>Qualifier<br>Value-[e  |
|                       | transl_except_se<br>$q_{-}$                      | source                               | 1.64                                                     | q1                             |                                                                   | organism                  | Sialia<br>currucoides                                   |                                          |

Figure 117 : Vue des qualificateurs dépendants de la langue

<span id="page-90-1"></span>L'utilisateur peut modifier la valeur en texte libre traduite qui est associée à un qualificateur en cliquant sur la valeur "Name" (Nom) du qualificateur, comme le montre la [Figure](#page-90-1) 117, ce qui ouvre une zone grisée comportant un panneau de modification en dessous du tableau.

L'utilisateur doit indiquer le code de la langue source et le code de la langue cible pour l'exportation du fichier XLIFF de qualificateurs de texte libre, et les valeurs traduites devront être fournies par les traducteurs avant de réimporter le fichier XLIFF.

#### **IMPORTER DES QUALIFICATEURS DE TEXTE LIBRE**

Si l'utilisateur clique sur le bouton "IMPORT FREE TEXT QUALIFIERS" (Importer des qualificateurs de texte libre), le logiciel ouvrira l'explorateur de fichiers ce qui permettra à l'utilisateur de parcourir les dossiers pour trouver et sélectionner le fichier (.XLIFF) à importer. Plusieurs étapes de validation sont prévues afin de s'assurer que les bonnes mises en correspondances entre les valeurs de la langue source et de la langue cible ont été effectuées.

Le fichier sélectionné doit contenir les éléments de données suivants :

- le nom du projet;
- le code de la langue cible;
- le code de la langue source;
- pour chaque élément unitaire XLIFF :
	- l'identifiant unique du qualificateur (suivant le format : un chiffre précédé de la lettre "q");
	- la valeur du qualificateur dans la balise de la langue source;
	- la valeur du qualificateur dans la balise de la langue cible;

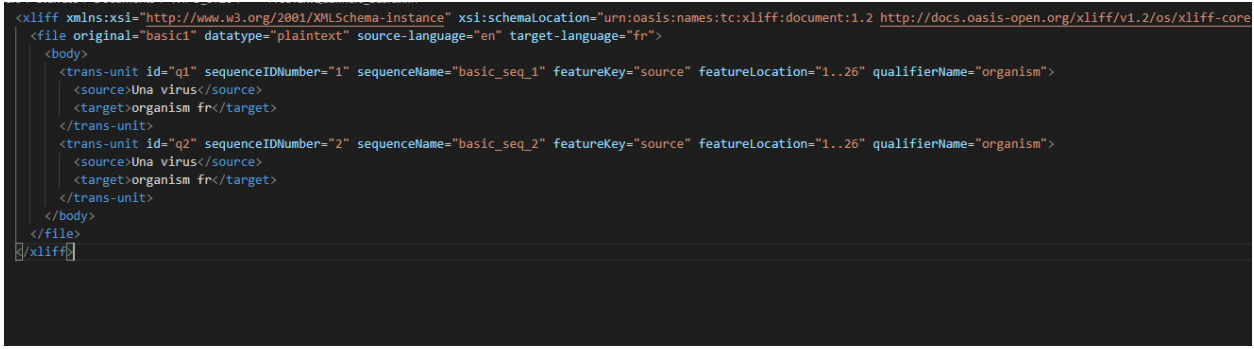

Figure 118 : Exemple de fichier XLIFF valide

Une fois que l'utilisateur a confirmé le fichier à importer sélectionné, le logiciel lui demandera de vérifier s'il veut vraiment continuer en confirmant une série d'étapes de vérification (voir [Figure](#page-92-0) 120 à [Figure](#page-94-0) 123).

 Le système compare le nom du projet dans le fichier source avec le nom du projet sélectionné :

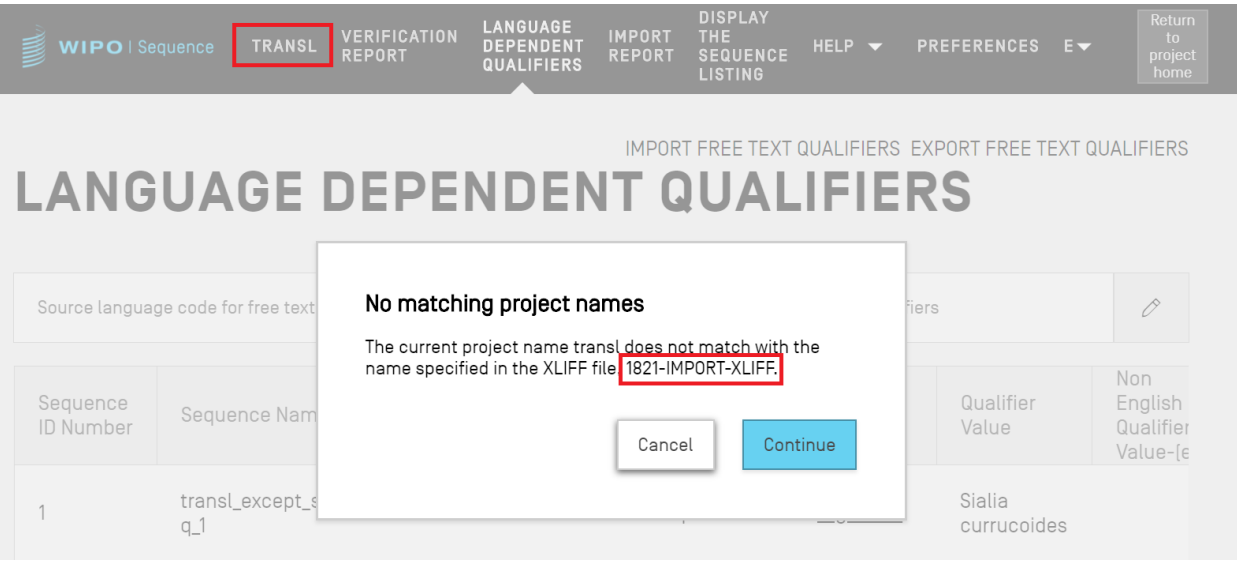

Figure 119 : Validation du nom du projet

 Le système informera l'utilisateur si aucune correspondance n'a été trouvée pour certains qualificateurs :

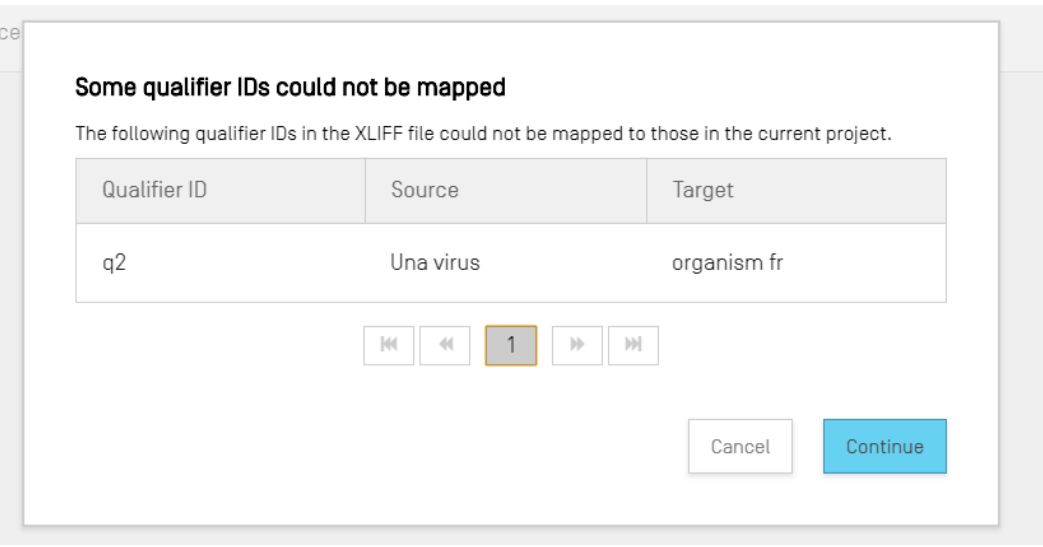

<span id="page-92-0"></span>Figure 120 : Étape de validation de la mise en correspondance des qualificateurs

 Le système informera l'utilisateur des modifications liées à la langue source et aux valeurs des qualificateurs :

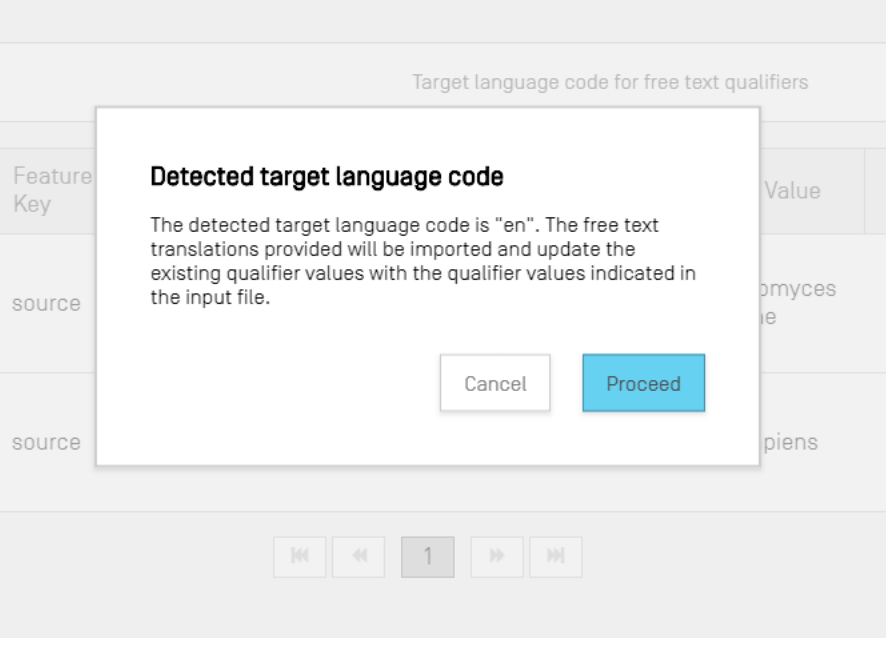

Figure 121 : Étape de validation de la langue source

 Le système informera l'utilisateur des modifications liées à la langue cible et aux valeurs traduites associées aux qualificateurs :

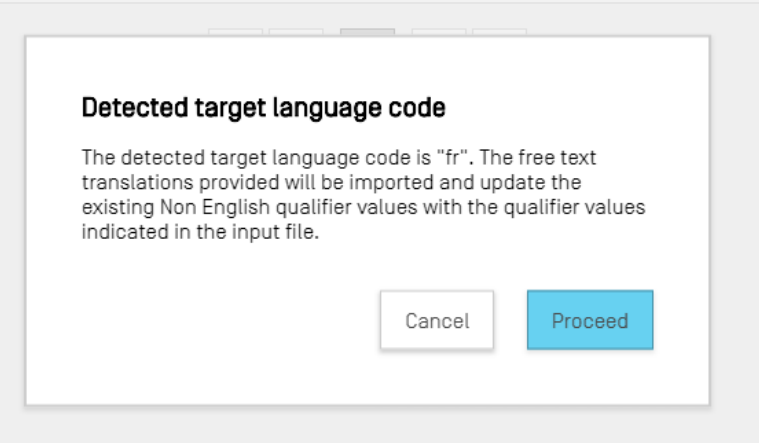

Figure 122 : Étape de validation de la langue cible

Après quoi, l'utilisateur recevra le bandeau suivant qui s'affichera en haut de l'écran en bleu : "SUCCESS: THE FREE TEXT QUALIFIER HAS BEEN IMPORTED SUCCESSFULLY" (OPÉRATION RÉUSSIE : le qualificateur de texte libre a été importé avec succès) ainsi qu'un rapport d'importation présentant le détail des valeurs précédentes et des valeurs actuelles importées pour les qualificateurs de texte libre dépendants de la langue.

| <b>WIPO</b>   Sequence | <b>TRANSL</b>  | <b>VERIFICATION</b><br><b>REPORT</b>                                  | <b>LANGUAGE</b><br><b>DEPENDENT</b><br><b>QUALIFIERS</b> | <b>IMPORT</b><br><b>REPORT</b> | <b>DISPLAY</b><br><b>THE</b><br><b>SEQUENCE</b><br><b>LISTING</b> | HELP $\blacktriangledown$ | <b>PREFERENCES</b>                                      | $E_{\nabla}$                   | Return<br>to<br>project<br>home |
|------------------------|----------------|-----------------------------------------------------------------------|----------------------------------------------------------|--------------------------------|-------------------------------------------------------------------|---------------------------|---------------------------------------------------------|--------------------------------|---------------------------------|
|                        |                | <b>SUCCESS:</b> The free text qualifiers have been imported correctly |                                                          |                                |                                                                   |                           |                                                         |                                | $\times$                        |
|                        |                | <b>IMPORT FREE TEXT QUALIFIERS REPORT</b>                             |                                                          |                                |                                                                   |                           | < RETURN TO FREE TEXT QUALIFIERS                        |                                |                                 |
| Sequence<br>ID Number  | Feature<br>Key | Feature<br>Location                                                   | Qualifier<br>ID                                          | Qualifier<br>Name              | Original<br>qualifier<br>value                                    |                           | Original<br><b>Non</b><br>English<br>qualifier<br>value | Imported<br>qualifier<br>value |                                 |
| $\overline{2}$         | source         | 1.19                                                                  | q3                                                       | organism                       | Sialia<br>currucoides                                             |                           |                                                         | Construction<br>synthétique    |                                 |
|                        | source         | 1.64                                                                  | a1                                                       | organism                       | Sialia<br>currucoides                                             |                           |                                                         |                                |                                 |
|                        |                |                                                                       | $\mathsf{K}$                                             |                                | Ы                                                                 |                           |                                                         |                                | b.                              |

Figure 123 : Rapport d'importation de qualificateurs de texte libre

<span id="page-94-0"></span>L'utilisateur peut revenir à la vue Qualificateur de texte libre en cliquant sur le bouton "RETURN TO FREE TEXT QUALIFIERS" (Retour aux qualificateurs de texte libre), mis en évidence dans la [Figure](#page-94-0) 123.

#### **EXPORTER DES QUALIFICATEURS DE TEXTE LIBRE**

Si l'utilisateur clique sur le bouton "EXPORT FREE TEXT QUALIFIERS" (Exporter les qualificateurs de texte libre) en haut de la vue, puis sélectionne dans la boîte de dialogue le nom du fichier et l'emplacement où enregistrer le fichier texte de qualificateurs, **tous** les qualificateurs de texte libre du projet seront exportés et enregistrés dans un fichier au format XLIFF.

Ce fichier comprendra :

- la langue source du projet;
- la langue cible du projet;
- les valeurs des qualificateurs de texte libre;
- $\bullet$  les valeurs en texte libre traduites associées aux qualificateurs<sup>12</sup>;
- les informations associées au qualificateur et à la caractéristique communiqués dans le tableau présenté dans la [Figure](#page-90-1) 117.

Il est possible de consulter, de modifier d'importer à nouveau ce fichier dans le logiciel après avoir fourni la traduction appropriée en suivant les étapes indiquées dans les [Figure](#page-92-0) 120 à [Figure](#page-94-0) 123.

#### **RAPPORT D'IMPORTATION**

l

On trouvera dans la présente section une description détaillée des fonctionnalités disponibles dans la vue Rapport d'importation.

Si un projet est importé à partir d'un listage des séquences (aux formats ST.25 ou ST.26) ou lorsque l'utilisateur importe plusieurs séquences à partir d'un fichier (aux formats ST.26, ST.25, texte brut, FASTA ou multiséquence), le rapport d'importation correspondant comporte un tableau indiquant toutes les modifications apportées aux données importées pour les adapter au format exigé en vue de leur inclusion dans le projet.

Si un projet n'a pas été créé par un processus d'importation et qu'aucune séquence n'a été importée dans ce projet, la vue Rapport d'importation affiche le bandeau illustré dans la [Figure](#page-95-0) 124.

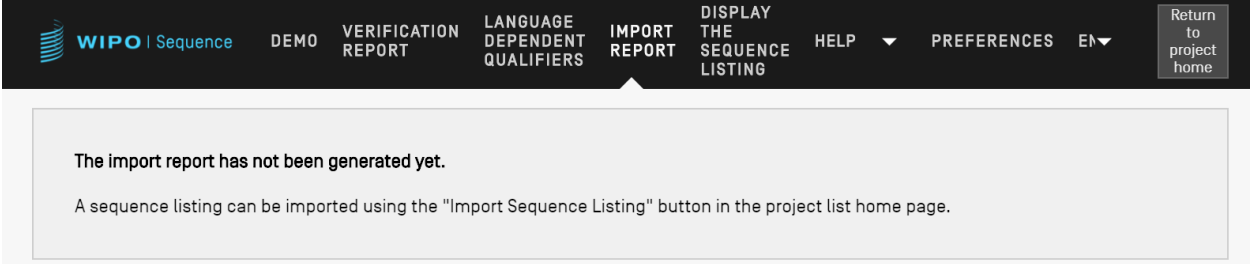

Figure 124 : Vue Rapport d'importation : aucune importation effectuée

<span id="page-95-0"></span>Si une importation est effectuée avec succès et que le projet est créé, la vue peut afficher les deux tableaux suivants :

Le tableau du rapport d'importation (voir la [Figure 125](#page-96-0))

<sup>12</sup> La traduction du code langue du texte libre sélectionné autre que l'anglais fournie dans le projet durant l'exportation.

Le tableau des données modifiées (voir la [Figure](#page-97-0) 126)

#### **Tableau du rapport d'importation**

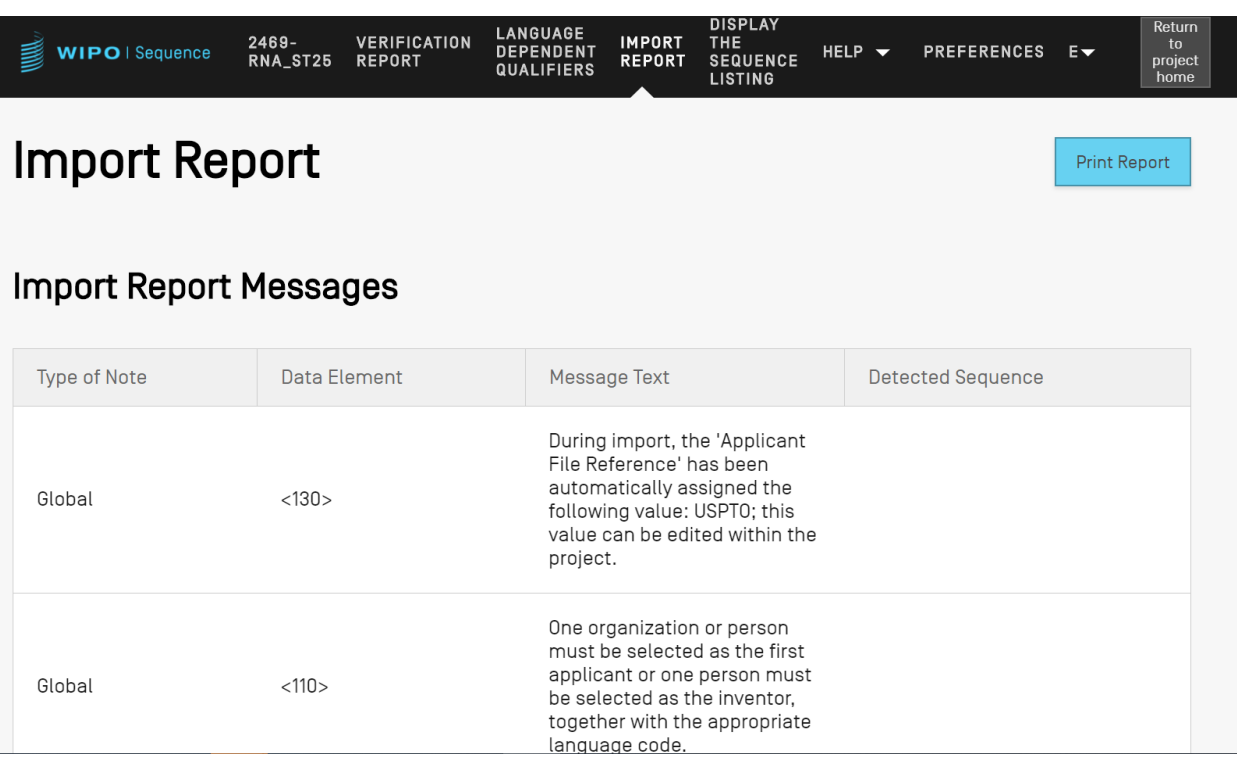

Figure 125: Exemple de rapport d'importation

<span id="page-96-0"></span>Le tableau du rapport d'importation n'est affiché que lorsque l'importation d'un fichier a provoqué des erreurs; il contient alors les colonnes suivantes :

- **"Type of note"** (Type de note) : "INDIVIDUAL" (INDIVIDUELLE) pour un message concernant une séquence particulière, ou "GLOBAL" (GLOBALE) pour un message concernant une ou plusieurs séquences de manière générale;
- **"Data element code"** (Code d'élément de donnée) : valeur reprise du fichier source aux fins des listages des séquences ST.25;
- **"Message text"** (Texte du message) : message détaillé contenant des informations sur le problème détecté et sur les modifications à apporter pour le régler (le cas échéant);
- **"Detected sequence"** (Séquence détectée) : numéro de la séquence importée liée au message (lorsque le type est "INDIVIDUAL", sinon ce champ reste vide).

# **Tableau des données modifiées**

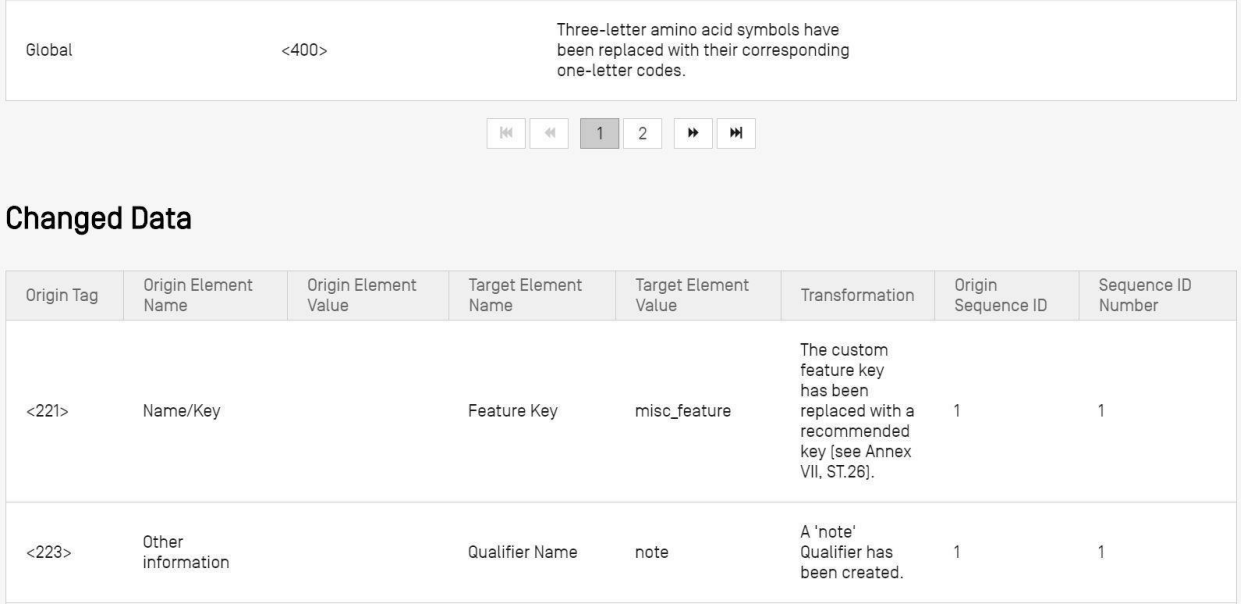

Figure 126 : Exemple de tableau des données modifiées

<span id="page-97-0"></span>Ce tableau affiche toutes les données ayant subi des transformations ou des modifications au cours du processus d'importation. Il contient les données suivantes (voir [Figure](#page-97-0) 126) :

- **"Origin Tag"** (Balise source) : code de l'élément de donnée correspondant au type d'élément dans des listages des séquences ST.25;
- **"Origin Element Name"** (Nom de l'élément source) : nom correspondant au type d'élément;
- **"Origin Element Value"** (Valeur de l'élément source) : valeur correspondant à l'élément original dans le fichier source;
- **"Target Element Name"** (Nom de l'élément cible) : nom de l'élément équivalent dans le format ST.26 si l'information va être stockée dans le projet;
- **"Target Element Value"** (Valeur de l'élément cible) : valeur qui sera attribuée au nom de l'élément cible dans le projet;
- **"Transformation"** : description des modifications ou des transformations subies par l'élément;
- **"Sequence ID Number"** (Numéro ID de la séquence) : numéro d'identifiant de la séquence correspondant à l'élément transformé dans le projet.

#### **AFFICHER UN LISTAGE DES SEQUENCES**

On trouvera dans la présente section une description détaillée des fonctionnalités disponibles dans la vue Afficher le listage des séquences.

WIPO Sequence permet de générer un listage des séquences sous un format plus facile à lire pour l'utilisateur que le XML. Lorsque la vue "DISPLAY THE SEQUENCE LISTING" (AFFICHER LE LISTAGE DES SÉQUENCES) est présentée, elle contient tout d'abord un bandeau bleu indiquant que la génération du fichier de listage des séquences a réussi, et deux options permettant d'afficher ce listage dans un format (.html) ou (.txt) (voir [Figure](#page-98-0) 127).

On trouvera de plus amples détails sur la manière de générer un listage des séquences dans la Figure 63.

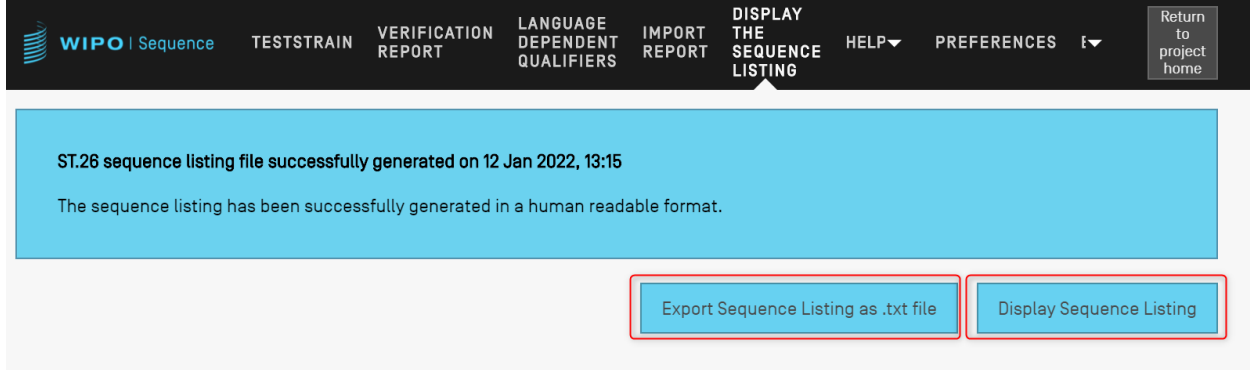

Figure 127 : Afficher un listage des séquences : listage généré

<span id="page-98-0"></span>Si la génération du listage des séquences a échoué pour un projet donné, les boutons d'affichage du listage et d'importation du listage des séquences en tant que fichier .txt sont désactivés dans la vue correspondante et le message présenté dans la [Figure](#page-98-1) 128 va s'afficher.

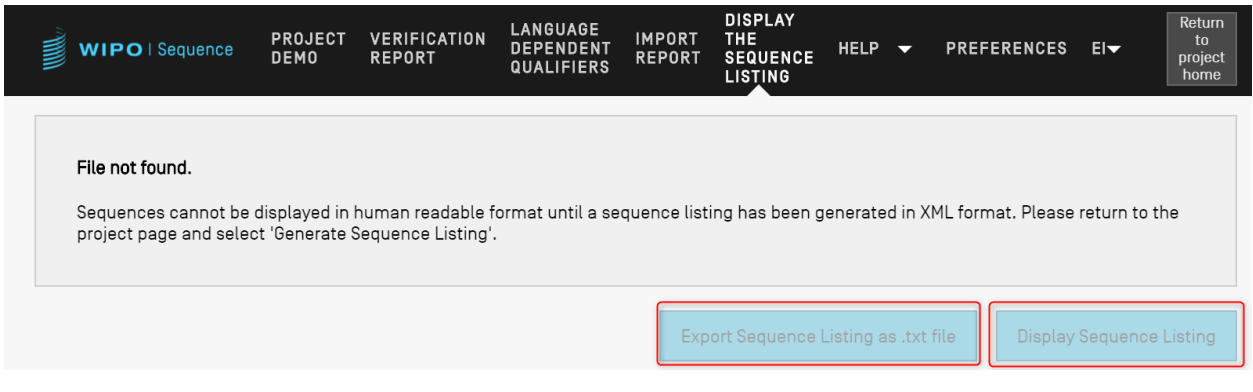

Figure 128 : Afficher un listage des séquences : listage non généré

<span id="page-98-1"></span>Lorsque l'utilisateur clique sur le bouton "Display Sequence Listing" (Afficher le listage des séquences), un fichier HTML s'ouvre dans le navigateur défini par défaut. Il présente les données du fichier XML ST.26 de telle sorte que les valeurs de certains champs soient plus faciles à lire. Un exemple est proposé dans la [Figure](#page-99-0) 129.

#### *Note :*

 $2-10en$ 

 $2-10$ fr

<span id="page-99-0"></span> $2-10es$ 

Invention title

Invention title

Invention title

*pour afficher le listage des séquences dans une autre langue, ce listage doit être à nouveau généré. Il faut d'abord choisir le nouveau code de langue de texte libre autre que l'anglais dans la section des informations générales, puis répéter les étapes décrites ci-dessus.*

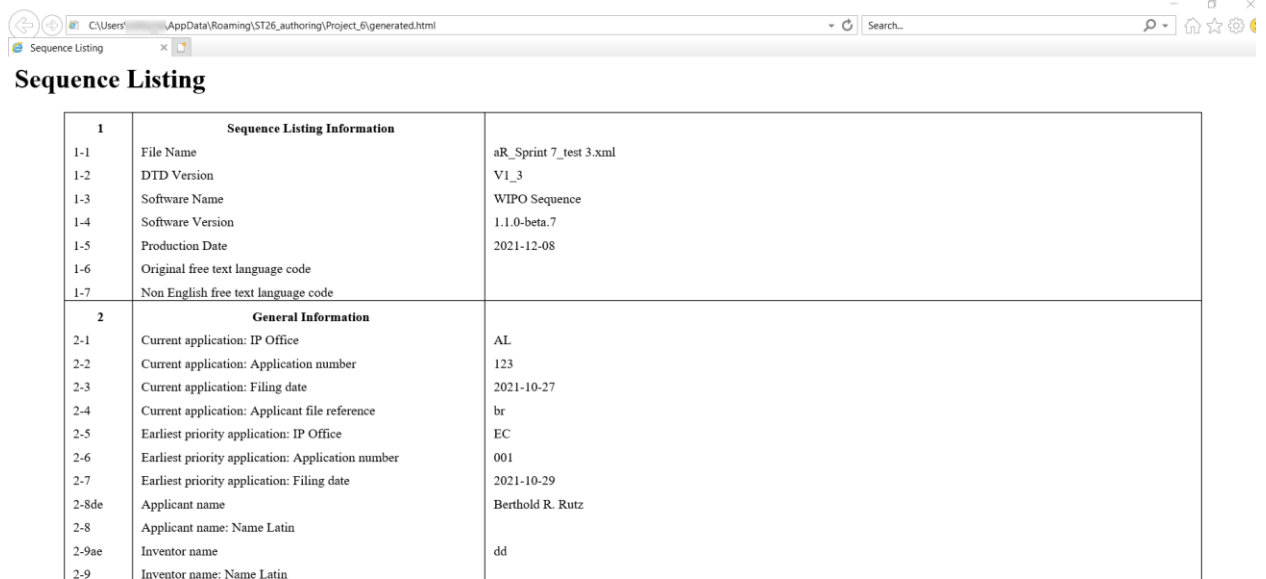

Figure 129 : Afficher un listage des séquences, exemple HTML

*Note : l'emplacement du fichier HTML sera affiché dans la barre d'adresse du navigateur de l'utilisateur, ce qui permet de copier le fichier dans un emplacement différent.*

fungal sequences

Lorsque l'utilisateur clique sur le bouton "Export Sequence Listing as .txt file" (Exporter le listage des séquences en tant que fichier .txt), un fichier texte s'ouvrira. Il donne une vue formatée du fichier XML conforme à la norme ST.26, de sorte que les valeurs de certains champs particuliers sont plus visibles pour l'utilisateur. Un exemple est présenté dans la [Figure](#page-100-0) 130.

```
Sequence Listing Information:
       DTD Version: V1 3
       File Name: validSTS.xml
       Software Name: WIPO Sequence
       Software Version: 1.1.0-beta.7
       Production Date: 2021-07-06
General Information:
       Current application / IP Office: US
       Current application / Application number: 1231123343
       Current application / Filing date: 2019-05-02
       Current application / Applicant file reference: app_file_ref
       Earliest priority application / IP Office: US
       Earliest priority application / Application number: 1231123343
       Earliest priority application / Filing date: 2019-04-30
       Applicant name: Vault Tec
       Applicant name / Language: en
       Inventor name: Vault Tec
       Inventor name / Language: en
       Invention title: FEV ( en )
       Invention title: fdf' ( ru )
       Sequence Total Quantity: 3
Sequences:
       Sequence Number (ID): 1
       Length: 368
       Molecule Type: DNA
       Features Location/Qualifiers:
               - source, 1..368> mol_type, other DNA
                       > organism, synthetic construct
               - STS, 1-5T5, 2...4Residues:
       atcatgctaa tcatgctagc tagtagctga tgatcatgct agcatcatgc taatcatgct 60
       agctagtagc tgatgatcat gctagctagt agctgatgat catgctagct agtagctgat 120
       gatcatgcta gctagtagct gatgatcatg ctagctagta gctgatgatc atgctagcta 180
       gtagctgatg atcatgctag ctagtagctg atggctagta gctgatgtag tagctgatga 240
       tcatgctagc tagtagctga tgatcatgct agctagtagc tgatgatcat gctagctagt
                                                                              300
       agctgatgat catgctagct agtagctgat gatcatgcta gctagtagct gatggctagt 360
       agctgatg
                                                                              368
       Sequence Number (ID): 2
       Length: 368
       Molecule Type: RNA
       Features Location/Qualifiers:
               - source, 1..368
                       > mol_type, genomic RNA
                       > organism, Asaccus elisae
               - gene, 1- gene, 2..4
```
Figure 130 : Afficher un listage des séquences, exemple TXT

<span id="page-100-0"></span>Si le listage des séquences généré au format XML est d'une taille supérieure à 100 Mo, au lieu d'afficher le listage des séquences en format HTML, le système affichera la page HTML comme le montre la [Figure](#page-101-0) 131.

 $\sim$   $\sim$   $-$ 

2 ☆ ★

 $\circledast$  Generated sequence listing  $x +$  $\leftarrow$   $\rightarrow$  C  $\hat{\Omega}$   $\hat{\Omega}$  File | C:/Users/aterrass/AppData/Roaming/ST26\_authoring/Project\_1065/generated.html

#### **ST26 SEQUENCE LISTING**

The xml generated is bigger than 100 MB therefore it is not possible to display the sequence listing in a human readable form.

<span id="page-101-0"></span>Figure 131 : Afficher un listage des séquences, HTML trop volumineux pour être affiché

# **5 FORMATS DE FICHIER**

Les formats de fichier ci-après peuvent être importés dans WIPO Sequence.

## **ST.25**

Le format des fichiers conformes à la norme ST.25 de l'OMPI est décrit en détail dans le document suivant :

<https://www.wipo.int/export/sites/www/standards/fr/pdf/03-25-01.pdf>

#### **MULTISEQUENCE**

Le format multiséquence<sup>13</sup> permet de décrire une ou plusieurs séquences, ainsi que leur nom, le type de molécule et le nom de l'organisme; c'est l'un des formats autorisés pour importer des séquences au moyen du logiciel *PatentIn*.

La première ligne de texte non vide est l'en-tête, qui comporte les éléments suivants :

<SequenceName; SequenceType; OrganismName>

Les données relatives aux séquences commencent à la ligne suivant l'en-tête. Toute nouvelle séquence est délimitée par une nouvelle ligne dans le fichier, à la fin du code génétique de la séquence précédente. L'exemple ci-après présente un ensemble de deux séquences définies au format multiséquence.

Exemple :

l

<Première séquence**;** ARN**;** Albies alba>

uuuucuuauuguuucuccuacugcuuaucauaaugauugucguaguggcuuccucaucgucucccccacc gccuaccacaacgacugccgcagcggauuacuaauaguaucaccaacagcauaacaaaaagaaugacgaa gaggguugcugauggugucgccgacggcguagcagaaggaguggcggagggg

<sup>13</sup> https://www.uspto.gov/sites/default/files/patents/resources/tools/checker/patentin351\_20110214\_6\_.pdf.

<Deuxième séquence**;** ADN**;** Albies alba>

attgaugtuagtgauguggtautgaugtuagutguagtautgaugtauuaauuaugtggtgagututuga uatguaautgautugtugutattgaugtuagtgauguggtautgaugtuagutguagtautgaugtauua auuaugtggtgagututugauatguaautgautugtugutuagt

## **TEXTE BRUT**

Ce format ne permet de décrire qu'une seule séquence. Le code génétique est écrit sous sa forme la plus simple, sans ajout d'information. Lorsqu'ils sont importés, le type de molécule, les caractéristiques et le nom sont ajoutés à la séquence par le logiciel.

Exemple :

aggatatagatagtatatgatagtatgatatgatgatgtatgtatagtgtagttatga

#### **FASTA**

Ce format contient des résidus et une description et, lors de l'importation, l'utilisateur a la possibilité d'enregistrer la description en tant que qualificateur de note.

# **FICHIER FASTA CONTENANT UNE SEULE SÉQUENCE**

>AJ011880.1 Amorce SSR de séquence d'oligonucléotides artificiels (CAC13R)

CTCAACAATCTGAAGCATCG

Voir<https://www.ncbi.nlm.nih.gov/nuccore/3724029?report=fasta> (consulté le 22 mai 2017)

[Fin du document]